# **SIEMENS**

# SIMATIC HMI

# HMI device Mobile Panel 177 (WinCC flexible)

#### Foreword

|                                   | Overview                              | 1  |
|-----------------------------------|---------------------------------------|----|
| SIMATIC HMI                       | Safety instructions and general notes | 2  |
| HMI device                        | Planning Use                          | 3  |
| Mobile Panel 177 (WinCC flexible) | Mounting and Connection               | 4  |
| Operating Instructions            | Operator elements and<br>displays     | 5  |
|                                   | Configuring the operating system      | 6  |
|                                   | Preparing and backing up a project    | 7  |
| Datasheet                         | Operating a project                   | 8  |
|                                   | Operating alarms                      | 9  |
|                                   | Operating recipes                     | 10 |
|                                   | Maintenance and service               | 11 |
|                                   | Specifications                        | 12 |
|                                   | Appendix                              | Α  |
| Order No. 6AV6691-1DK01-0AB0      | Abbreviations                         | В  |

Edition 07/2005 A5E00457412-01

#### Safety Guidelines

This manual contains notices you have to observe in order to ensure your personal safety, as well as to prevent damage to property. The notices referring to your personal safety are highlighted in the manual by a safety alert symbol, notices referring only to property damage have no safety alert symbol. These notices shown below are graded according to the degree of danger.

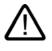

#### Danger

indicates that death or severe personal injury will result if proper precautions are not taken.

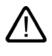

#### Warning

indicates that death or severe personal injury may result if proper precautions are not taken.

#### Caution

with a safety alert symbol, indicates that minor personal injury can result if proper precautions are not taken.

#### Caution

without a safety alert symbol, indicates that property damage can result if proper precautions are not taken.

#### Notice

indicates that an unintended result or situation can occur if the corresponding information is not taken into account.

If more than one degree of danger is present, the warning notice representing the highest degree of danger will be used. A notice warning of injury to persons with a safety alert symbol may also include a warning relating to property damage.

#### **Qualified Personnel**

The device/system may only be set up and used in conjunction with this documentation. Commissioning and operation of a device/system may only be performed by **qualified personnel**. Within the context of the safety notes in this documentation qualified persons are defined as persons who are authorized to commission, ground and label devices, systems and circuits in accordance with established safety practices and standards.

#### **Prescribed Usage**

Note the following:

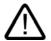

# Warning

This device may only be used for the applications described in the catalog or the technical description and only in connection with devices or components from other manufacturers which have been approved or recommended by Siemens. Correct, reliable operation of the product requires proper transport, storage, positioning and assembly as well as careful operation and maintenance.

#### Trademarks

All names identified by <sup>®</sup> are registered trademarks of the Siemens AG. The remaining trademarks in this publication may be trademarks whose use by third parties for their own purposes could violate the rights of the owner.

#### **Disclaimer of Liability**

We have reviewed the contents of this publication to ensure consistency with the hardware and software described. Since variance cannot be precluded entirely, we cannot guarantee full consistency. However, the information in this publication is reviewed regularly and any necessary corrections are included in subsequent editions.

(A)

가

Siemens AG Automation and Drives Postfach 48 48 90437 NÜRNBERG GERMANY Order No.: 6AV6691-1DK01-0AB0 Edition 07/2005 Copyright © Siemens AG 2005. Technical data subject to change

# Foreword

#### Purpose of the Operating Instructions

This operating instruction manual provides information based on the requirements defined by DIN 8418 for mechanical engineering documentation. This information relates to the device, its place of use, transport, storage, installation, use and maintenance.

These operating instructions are intended for:

- Users
- Commissioning engineers
- Service technicians
- Maintenance technicians

Please read the section "Safety instructions and general notes" carefully.

The help integrated in WinCC flexible, the WinCC flexible Information System, contains detailed information. The information system contains instructions, examples and reference information in electronic form.

#### **Basic Knowledge Requirements**

General knowledge of automation technology and process communication is needed to understand the operating instructions.

It is also assumed that those using the manual have experience in using personal computers and knowledge of Microsoft operating systems.

#### **Operating Instructions' Range of Validity**

The operating instructions apply to the HMI device Mobile Panel 177 in conjunction with the software package WinCC flexible.

#### Position in the Information Scheme

These operating instructions form part of the SIMATIC HMI documentation. The following information provides you with an overview of the SIMATIC HMI information landscape:

#### User manuals

• WinCC flexible Micro:

Describes basic principles of configuration using the WinCC flexible Micro Engineering System.

• WinCC flexible Compact/Standard/Advanced:

Describes basic principles of configuration using the WinCC flexible Compact Engineering System/WinCC flexible Standard/WinCC flexible Advanced.

WinCC flexible Runtime:

Describes how to commission and operate your runtime project on a PC.

- WinCC flexible Migration:
  - Describes how to convert an existing ProTool project to WinCC flexible.
  - Describes how to convert an existing WinCC project to WinCC flexible.
  - Describes how to convert an existing ProTool project including a change of the HMI device, e.g. from OP3 to OP 73 or OP7 to OP 77B.
  - Describes how to convert an existing ProTool project including a change from a graphics device to a Windows CE device.
- Communication:
  - Communication Part 1 describes the connection of the HMI device to SIMATIC PLCs.
  - Communication Part 2 describes the connection of the HMI device to third-party PLCs.

#### **Operating Instructions**

- Operating instructions for SIMATIC HMI devices:
  - OP 73, OP 77A, OP 77B
  - TP 170micro, TP 170A, TP 170B, OP 170B
  - OP 73micro, TP 177micro
  - TP 177A, TP 177B, OP 177B
  - TP 270, OP 270
  - MP 270B
  - MP 370
- Operating instructions for mobile SIMATIC HMI devices:
  - Mobile Panel 170
  - Mobile Panel 177
- Operating instructions (compact) for SIMATIC HMI devices:
  - OP 77B
  - Mobile Panel 170
  - Mobile Panel 177

#### **Getting Started**

• WinCC flexible for first time users:

Based on an example project, this is a step-by-step introduction to the basics of configuring screens, alarms, recipes and screen navigation.

WinCC flexible for advanced users:

Based on an example project, this is a step-by-step introduction to the basics of configuring logs, project reports, scripts, user management and multilingual projects and integration in STEP 7.

• WinCC flexible options:

Based on an example project, this is a step-by-step introduction to the basics of configuring the WinCC flexible Sm@rtServices, Sm@rtAccess and OPC Server options.

#### **Online Availability**

Technical documentation on SIMATIC products and SIMATIC systems is available in PDF format in various languages at the following addresses:

- SIMATIC Guide Technische Dokumentation in Deutsch: "http://www.ad.siemens.de/simatic/portal/html\_00/techdoku.htm"
- SIMATIC Guide for Technical Documentation in English: "http://www.ad.siemens.de/simatic/portal/html\_76/techdoku.htm"

#### Conventions

Configuration and runtime software differ with regard to their names as follows:

"WinCC flexible 2005," for example, refers to the configuration software.

The term "WinCC flexible" is used in a general context. The full name, for example "WinCC flexible 2005", is always used when it is necessary to differentiate between different versions of the configuration software.

• "WinCC flexible Runtime" refers to the runtime software that can run on HMI devices.

Text is highlighted as follows to simplify reading the operating instructions:

| Representational Form      | Scope                                                                                                    |  |
|----------------------------|----------------------------------------------------------------------------------------------------|--|
| "Add screen"               | <ul> <li>Terminology that appears in the user interface, e.g., dialog<br/>names, tabs, buttons, menu entries</li> </ul> |  |
|                            | Inputs required, e.g., limit values, tag values                                                                         |  |
|                            | Path information                                                                                                    |  |
| "File > Edit"              | Operational sequences, e.g., menu commands, context menu commands                                                       |  |
| <f1>, <alt+p></alt+p></f1> | Keyboard operation                                                                                                    |  |

Please observe notes labeled as follows:

#### Note

Notes contain important information concerning the product, its use or a specific section of the documentation to which you should pay particular attention.

#### Trademarks

Names labeled with a ® symbol are registered trademarks of the Siemens AG. Other names used in this documentation may be trademarks, the use of which by third parties for their own purposes could violate the rights of the owner.

- HMI®
- SIMATIC®
- SIMATIC HMI®
- SIMATIC ProTool<sup>®</sup>
- SIMATIC WinCC®
- SIMATIC WinCC flexible®
- SIMATIC Mobile Panel 177<sup>®</sup>

#### Representatives and offices

If you have any further questions relating to the products described in this manual, please contact your local representative at the SIEMENS branch nearest you.

You can locate your contact partner on this Internet URL:

"http://www.siemens.com/automation/partner"

#### **Training Center**

Siemens AG offers a variety of training courses in order to familiarize you with automation systems. Please contact your regional Training Center, or the central Training Center in D90327 Nuremberg.

Phone: +49 (911) 895-3200

Internet: "http://www.sitrain.com"

#### **Technical Support**

You can reach the Technical Support for all A&D products

 using the support request form on the web: "http://www.siemens.de/automation/support-request"

Phone: + 49 180 5050 222

Fax: + 49 180 5050 223

Further information about our technical support is available on the Internet at "http://www.siemens.com/automation/service"

#### Service & Support on the Internet

Service & Support provides additional comprehensive information on SIMATIC products through online services at "<u>http://www.siemens.de/automation/support":</u>

- The newsletter provides up-to-date information relating to your products.
- Our Service & Support search engine provides you access to all available documentation.
- A forum for global exchange of information by users and experts
- Current product information, FAQs and downloads
- Your local Automation & Drives representative
- Information about on-site services, repairs, spare parts and much more is available on our "Services" pages.

Foreword

# Table of contents

|   | Foreword                                         |                                                                                                    | i                            |
|---|--------------------------------------------------|----------------------------------------------------------------------------------------------------|------------------------------|
| 1 | Overview                                         | Ν                                                                                                    | 1-7                          |
|   | 1.1                                              | Product Overview                                                                                             | 1-7                          |
|   | 1.2<br>1.2.1<br>1.2.2<br>1.2.3<br>1.2.4<br>1.2.5 | Design of the HMI Device<br>Overview<br>Mobile Panel 177<br>Terminal box<br>Connecting cables<br>Wall holder |                              |
|   | 1.3<br>1.3.1<br>1.3.2<br>1.3.3                   | Accessories<br>Memory card<br>Miscellaneous<br>Optional Accumulator Package                                  | 1-16<br>1-16<br>1-17<br>1-17 |
|   | 1.4                                              | Range of HMI software functions                                                                              | 1-18                         |
|   | 1.5                                              | Communication                                                                                                |                              |
| 2 | Safety in                                        | structions and general notes                                                                                 | 2-1                          |
|   | 2.1                                              | Safety information                                                                                           | 2-1                          |
|   | 2.2                                              | Standards and Approvals                                                                                      |                              |
|   | 2.3                                              | Operating safety                                                                                             | 2-5                          |
|   | 2.4                                              | Voltage supply                                                                                               |                              |
|   | 2.5                                              | Notes on applications                                                                                        | 2-6                          |
|   | 2.6                                              | Risk analysis                                                                                                |                              |
|   | 2.7                                              | Enable switch                                                                                                |                              |
|   | 2.8                                              | STOP button                                                                                                  |                              |
|   | 2.9                                              | Electromagnetic compatibility                                                                                | 2-9                          |
|   | 2.10                                             | Transport and storage conditions                                                                             | 2-11                         |
| 3 | Planning                                         | JUse                                                                                                    | 3-1                          |
|   | 3.1                                              | Notes about Usage                                                                                            | 3-1                          |
|   | 3.2                                              | Mounting positions and type of fixation                                                                      | 3-4                          |
|   | 3.3                                              | Preparing mounting                                                                                           | 3-4                          |
|   | 3.4                                              | Specifications for Insulation Tests, Protection Class and Degree of Protection                               |                              |
|   | 3.5                                              | Nominal Voltages                                                                                             |                              |
| 4 | Mounting                                         | g and Connection                                                                                             | 4-1                          |
|   | 4.1                                              | Checking the package contents                                                                                | 4-1                          |

| stallation<br>the terminal box                                                                                                    | 4-3<br>4-4<br>4-4<br>4-6<br>4-7<br>4-8<br>4-9<br>4-9<br>4-10<br>4-11<br>4-13<br>4-13<br>4-16                  |
|----------------------------------------------------------------------------------------------------|----------------------------------------------------------------------------------------------------|
| d closing the terminal box<br>the Terminal Box DP<br>the Terminal Box PN<br>box ID at the terminal box<br>e insulation of cables<br>the Equipotential Bonding Circuit<br>the configuration computer<br>the PLC<br>rinter<br>the Power Supply                       |                                                                                                    |
| Mobile Panel 177<br>d closing the terminal compartment<br>n the Mobile Panel 177 DP<br>n Mobile Panel 177 PN                                                                                                    |                                                                                                    |
|                                                                                                    |                                                                                                    |
|                                                                                                    |                                                                                                    |
|                                                                                                    |                                                                                                    |
| ntrol elements<br>perator control elements<br>ch<br>n<br>ions of the STOP button<br>n on Terminal Box Plus<br>n on Terminal Box Basic<br>od switch<br>bushbutton                                                                                                   |                                                                                                    |
|                                                                                                    |                                                                                                    |
|                                                                                                    |                                                                                                    |
| • •                                                                                                    |                                                                                                    |
| el<br>the screen keyboard<br>the screen keyboard<br>character repetition of the screen keyboard<br>double-click on the touch screen<br>restore using a memory card<br>date and time<br>entries<br>e screen contrast<br>nformation about the HMI<br>he touch screen | 6-3<br>6-3<br>6-5<br>6-5<br>6-6<br>6-8<br>6-9<br>6-10<br>6-10<br>6-13<br>6-15<br>6-15<br>6-16<br>6-17<br>6-18 |
|                                                                                                    | the Power Supply<br>the connecting cable                                                                      |

|   | 6.2.13           | Changing the printer properties                                                                           |      |
|---|------------------|----------------------------------------------------------------------------------------------------|------|
|   | 6.2.14<br>6.2.15 | Changing regional settings<br>Changing MPI/DP settings – only at Mobile Panel 177 DP                      |      |
|   | 6.2.15           | Setting the delay                                                                                         |      |
|   | 6.2.17           | Setting the screen saver                                                                                  |      |
|   | 6.2.18           | Displaying the system information                                                                         |      |
|   | 6.2.19           | Configuring the data channel                                                                              |      |
|   | 6.2.20           | Configuring network operation                                                                             | 6-33 |
|   |                  | Overview                                                                                                  |      |
|   |                  | Setting the computer name of the HMI device                                                               |      |
|   |                  | Activating the direct connection                                                                          |      |
|   |                  | Changing the network configuration                                                                        |      |
|   |                  | Changing the logon data<br>Changing the internet settings – only at Mobile Panel 177 PN                   |      |
| 7 |                  | g and backing up a project                                                                                |      |
|   | 7.1              | Overview                                                                                                  |      |
|   | 7.1.1            | Setting the operating mode                                                                                |      |
|   | 7.1.2            | Reusing existing projects                                                                                 |      |
|   | 7.1.3            | Data transmission options                                                                                 |      |
|   | 7.2              | Transfer                                                                                                  |      |
|   | 7.2.1            | Overview                                                                                                  |      |
|   | 7.2.2            | Starting the transfer manually                                                                            |      |
|   | 7.2.3<br>7.2.4   | Starting the transfer automatically<br>Testing a project                                                  |      |
|   | 7.3              | Backup and restore                                                                                        |      |
|   | 7.3.1            | Overview                                                                                                  |      |
|   | 7.3.2            | Backup and restore operations in WinCC flexible                                                           |      |
|   | 7.3.3            | Backup and restore operations using ProSave                                                               |      |
|   | 7.4              | Updating the operating system                                                                             |      |
|   | 7.4.1            | Overview                                                                                                  |      |
|   | 7.4.2<br>7.4.3   | Updating the Operating System Using WinCC flexible                                                        |      |
|   |                  | Updating the operating system in ProSave                                                                  |      |
|   | 7.5              | Installing and uninstalling options                                                                       |      |
|   | 7.5.1            |                                                                                                    |      |
|   | 7.5.2<br>7.5.3   | Installing and uninstalling options via WinCC flexible<br>Installing and uninstalling options via ProSave |      |
|   |                  |                                                                                                    |      |
|   | 7.6              | Transferring license keys in both directions                                                              |      |
|   | 7.6.1<br>7.6.2   | Overview<br>Transfering License Keys and Transfering Them Back                                            |      |
| 8 |                  | g a project                                                                                               |      |
| - | 8.1              | Overview                                                                                                  |      |
|   | 8.2              | Key operation                                                                                             |      |
|   | 8.3              | Direct keys                                                                                               |      |
|   | 8.4              | Setting the project language                                                                              |      |
|   | 8.5              | Entries and help within a project                                                                         |      |
|   | 8.5.1            | Overview                                                                                                  |      |
|   | 8.5.2            | Entering and editing numerical values                                                                     |      |
|   | 8.5.3            | Entering and editing alphanumerical values                                                                |      |
|   | 8.5.4            | Entering and editing symbolic values                                                                      |      |

|    | 8.5.5<br>8.5.6<br>8.5.7<br>8.5.8                                                     | Entering the date and time<br>Operating switches<br>Operating sliding controllers<br>Displaying infotext                                                                                                    | 8-12<br>8-13                                              |
|----|--------------------------------------------------------------------------------------|----------------------------------------------------------------------------------------------------|-----------------------------------------------------------|
|    | 8.6                                                                                  | Status / control                                                                                                    | 8-15                                                      |
|    | 8.7                                                                                  | Pointer instrument                                                                                                    | 8-17                                                      |
|    | 8.8                                                                                  | Sm@rtClient view                                                                                                    | 8-18                                                      |
|    | 8.9<br>8.9.1<br>8.9.2                                                                | Operating trends<br>Overview<br>Operating the trend display                                                                                                    | 8-20                                                      |
|    | 8.10<br>8.10.1<br>8.10.2<br>8.10.3<br>8.10.4<br>8.10.5<br>8.10.6                     | Project security<br>Overview<br>User login<br>User logoff<br>Creating a user<br>Changing user data<br>Deleting a user                                                                                                    | 8-22<br>8-24<br>8-25<br>8-26<br>8-27                      |
|    | 8.11                                                                                 | Closing the project                                                                                                    | 8-31                                                      |
| 9  | Operating                                                                            | g alarms                                                                                                    | 9-1                                                       |
|    | 9.1                                                                                  | Overview                                                                                                    | 9-1                                                       |
|    | 9.2                                                                                  | Displaying alarms                                                                                                    | 9-2                                                       |
|    | 9.3                                                                                  | Acknowledge alarm                                                                                                    | 9-5                                                       |
|    | 9.4                                                                                  | Edit alarm                                                                                                    | 9-6                                                       |
| 10 | Operating                                                                            | g recipes                                                                                                    | 10-1                                                      |
|    | 10.1                                                                                 | Purpose of and applications for recipes                                                                                                    | 10-1                                                      |
|    | 10.2                                                                                 | Structure of a recipe                                                                                                    | 10-2                                                      |
|    | 10.3                                                                                 | Display recipes                                                                                                    | 10-4                                                      |
|    | 10.4<br>10.4.1<br>10.4.2<br>10.4.3<br>10.4.4<br>10.4.5<br>10.4.6<br>10.4.7<br>10.4.8 | Operating recipe handling<br>Operating the recipe view<br>Operator input in the overview<br>Creating recipe records<br>Editing a recipe data record<br>Delete recipe data record<br>Export recipe data record<br>Import recipe records<br>Synchronizing tags | 10-7<br>10-9<br>10-10<br>10-11<br>10-12<br>10-13<br>10-13 |
|    | 10.5<br>10.5.1<br>10.5.2<br>10.5.3                                                   | Using recipes<br>Configuring the transfer of recipe data records<br>Reading a recipe data record from the PLC<br>Transferring a recipe record to the PLC                                                                                                    | 10-15<br>10-17                                            |
|    | 10.6<br>10.6.1<br>10.6.2<br>10.6.3                                                   | Displaying production sequences schematically<br>Entering a recipe data record<br>Manual production sequence<br>Automatic production sequence                                                                                                    | 10-19<br>10-20                                            |
| 11 | Maintena                                                                             | ance and service                                                                                                    | 11-1                                                      |

|    | 11.1                                                                                  | Maintenance and upkeep                                                                                                    | 11-1                                                   |
|----|---------------------------------------------------------------------------------------|----------------------------------------------------------------------------------------------------|--------------------------------------------------------|
|    | 11.2                                                                                  | Servicing and spare parts                                                                                                    | 11-2                                                   |
| 12 | Specific                                                                              | ations                                                                                                    | 12-1                                                   |
|    | 12.1<br>12.1.1<br>12.1.2<br>12.1.3<br>12.1.4                                          | Dimensional Drawings<br>Mobile Panel<br>Wall holder<br>Terminal Box DP<br>Terminal Box PN                                                                                                    | 12-1<br>12-3<br>12-4                                   |
|    | 12.2<br>12.2.1<br>12.2.2<br>12.2.3                                                    | Technical specifications<br>Mobile Panel<br>Terminal Box DP<br>Terminal Box PN                                                                                                    | 12-6<br>12-7                                           |
|    | 12.3<br>12.3.1<br>12.3.2<br>12.3.3                                                    | Interface allocation Mobile Panel 177 DP<br>RS 485 (IF 2)<br>RJ45<br>Female header                                                                                                    | 12-9<br>12-9                                           |
|    | 12.4<br>12.4.1<br>12.4.2<br>12.4.3                                                    | Interface assignment Mobile Panel 177 PN<br>RS 485 (IF 2)<br>RJ45<br>Female header                                                                                                    | 12-10<br>12-11                                         |
|    | 12.5                                                                                  | Interface assignment Terminal Box DP                                                                                                    | 12-12                                                  |
|    | 12.6                                                                                  | Interface assignment Terminal Box PN                                                                                                    | 12-15                                                  |
|    | 12.7                                                                                  | Connection examples for Enable switch and STOP button                                                                                                    | 12-18                                                  |
| Α  | Appendi                                                                               | x                                                                                                    | A-1                                                    |
|    | A.1<br>A.1.1<br>A.1.2                                                                 | Connection point recognition<br>Function method<br>Connection point recognition via box ID                                                                                                    | A-1                                                    |
|    | A.2<br>A.2.1<br>A.2.2<br>A.2.3<br>A.2.3.1<br>A.2.3.2<br>A.2.3.3<br>A.2.3.4<br>A.2.3.5 | Evaluation of the operator control elements<br>Overview<br>Evaluating operator control elements as direct keys<br>Evaluating operator control elements via WinCC flexible system functions<br>LED control of the softkeys<br>Basic procedure<br>Illuminated pushbutton<br>Key-operated switch<br>Handwheel | A-4<br>A-5<br>A-8<br>A-8<br>A-8<br>A-9<br>A-12<br>A-13 |
|    | A.3                                                                                   | ESD Guidelines                                                                                                    | A-14                                                   |
|    | A.4                                                                                   | System alarms                                                                                                    | A-16                                                   |
| В  | Abbrevia                                                                              | ations                                                                                                    | B-1                                                    |
|    | Glossar                                                                               | у                                                                                                    | Glossary-1                                             |
|    | Index                                                                                 |                                                                                                    |                                                        |

Table of contents

# **Overview**

## 1.1 Product Overview

#### Extended possible applications – with the Mobile Panel 177

The Mobile Panel 177 represents a further development step in the well-known mobile HMI devices of the "170" series. With the Mobile Panel 177 you can utilize text- or graphics-based projects for simple and medium-sized control and monitoring tasks on machines and plants.

SIMATIC Mobile Panels offer the option of making safety functions available on a mobile basis at any point of a machine or plant. In addition, the Mobile Panel 177 disposes of interfaces for connection to PROFIBUS or Ethernet – depending on the specific characteristics.

The Mobile Panel 177 is characterized by short start-up times, large user memory and high performance and is optimized for projects based on WinCC flexible.

# 1.2 Design of the HMI Device

#### 1.2.1 Overview

#### Design

The following figure shows the Mobile Panel 177 with a terminal box. For stationary operation, the Mobile Panel 177 can be securely placed in a wall holder (not shown).

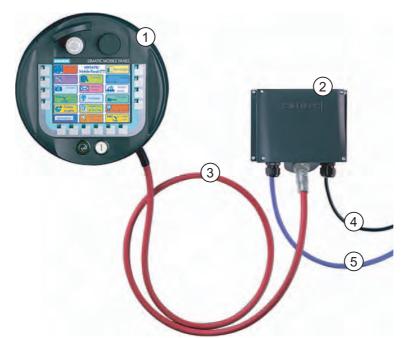

Figure 1-1 Mobile Panel design, example Mobile Panel 177 DP

- ① Mobile Panel 177 DP
- ② Terminal Box DP
- ③ Connecting cable DP
- ④ Cable for power supply and safety functions
- (5) Cable for process connection

Cables for process connection are available in different lengths and must be purchased separately.

Cables for the power supply and safety functions must be selected specifically for the system.

### 1.2.2 Mobile Panel 177

#### Introduction

The Mobile Panel 177 comes equipped in the following three ways:

- With enabling switches
- With enabling switches and STOP button
- With enabling switches, STOP button, handwheel, key-operated switch, and illuminated pushbutton

This variant is shown in the following illustrations.

#### Views of the Mobile Panel 177

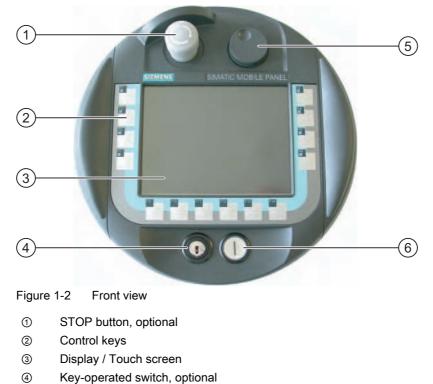

- 5 Handwheel, optional
- 6 Illuminated pushbutton, optional

#### 1.2 Design of the HMI Device

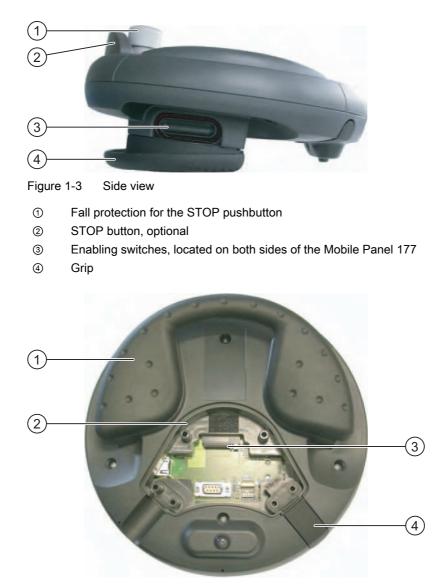

Figure 1-4 Rear view with opened terminal compartment on Mobile Panel 177 DP

- 1 Grip
- ② Terminal compartment
- ③ Slot for MultiMediaCard
- ④ Sealing plug, to guarantee maintenance of protection class IP65

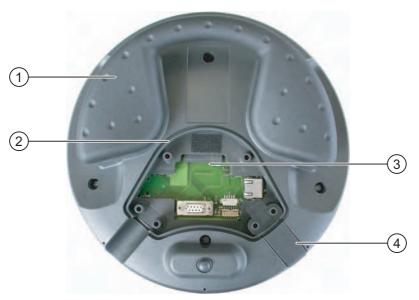

Figure 1-5 Rear view with opened terminal compartment on Mobile Panel 177 PN

- ① Grip
- ② Terminal compartment
- 3 Slot for MultiMediaCard
- ④ Sealing plug, to guarantee maintenance of protection class IP65

## 1.2.3 Terminal box

#### Design

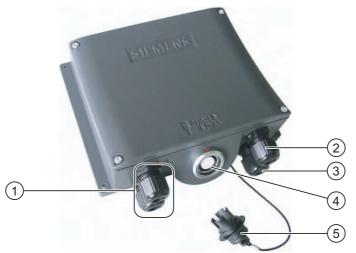

Figure 1-6 Terminal Box DP

- ① Screwed joint for process data line
- ② Screwed joint for power supply cable and shield
- ③ Screwed joint for cable with supplementary Stop and enabling switch signals and for PLCaccompanying signals
- ④ Connecting socket for the connecting cable
- ⑤ Dummy cap

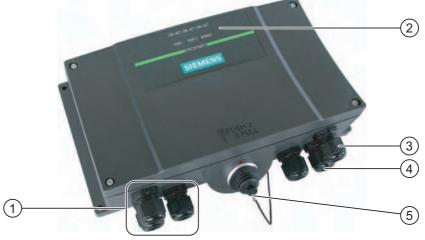

Figure 1-7 Terminal Box PN

- ① Screwed joint for process data line
- ② LED displays
- ③ Screwed joint for power supply cable and shield
- ④ Screwed joint for cable with supplementary Stop and enabling switch signals and for PLCaccompanying signals
- (5) Connecting socket for the connecting cable covered with dummy cap

#### Notice

#### Protection class IP65

Protection class IP65 at the terminal box is ensured with plugged-in Mobile Panel 177 or plugged-in dummy cap.

#### Variants

The terminal boxes are available in the following variants:

- Terminal Box Basic
- Terminal Box Plus

The two types of terminal boxes differ in the manner in which the circuit evaluates the Stop Circuit or Emergency Stop signal of the system to be monitored and the corresponding response to the system itself that is being monitored.

#### Note

The exterior of the terminal box variants differ only in the printing on the side.

#### Note

#### **Recovery time**

Wait for approx. one second after you have removed the connecting cable from the terminal box before you plug the connecting cable back in.

After power failures of less than one second the connecting cable has to be disconnected.

#### Division of the system into zones

You can divide a system into several zones or functional areas by using several terminal boxes, whereby the safety functions can also be set up to be zone-specific. This means that both enabling switches and STOP buttons can act in only one particular zone and not in others.

#### Connection point recognition

You can set an individual box ID for each terminal box. The box ID allows connection point recognition to be implemented.

#### Combination of connecting cable and terminal box

It is ensured by mechanical means that only the following combinations can be plugged:

- Mobile Panel 177 DP with connecting cable DP to the terminal box DP
- Mobile Panel 177 PN with connecting cable PN to the terminal box PN

#### Compatibility with the Mobile Panel 170

You can operate a Mobile Panel 170 on a terminal box DP for the Mobile Panel 177 DP. The additional features of the new terminal box, for example the box ID, cannot be used with the Mobile Panel 170.

You can operate a Mobile Panel 177 DP on a terminal box for the Mobile Panel 170.

1.2 Design of the HMI Device

### 1.2.4 Connecting cables

#### Introduction

The connecting cable is connected to the Mobile Panel 177 and is plugged with a quickconnect plug connector to the terminal box. The connecting cable is an industrial cable and, thus, resistant to many solvents and lubricants. The flexural strength of the connecting cable is geared to the actual usage conditions.

The connecting cable is available in two models:

• Connecting cable DP

For connecting the Mobile Panel 177 DP to the terminal box DP.

• Connecting cable PN

For connecting the Mobile Panel 177 PN to the terminal box PN.

The connecting cables are available in different lengths. Further information can be found in the Siemens ST 80 catalog.

#### Design of the connecting cable

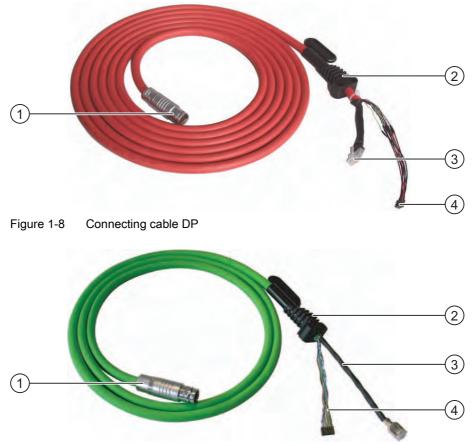

Figure 1-9 Connecting cable PN

- ① Metallic push-pull circular connector
- ② Strain relief and kink protection for connecting cable
- ③ RJ45 plug
- ④ Plug connector

Connections on the Mobile Panel 177 DP

- RJ45, 8-pin
- Plug connector, 10-pin

Connections on the Mobile Panel 177 PN:

- RJ45, 8-pin
- Plug connector, 12-pin

Connections on the terminal box side:

• Metallic push-pull circular connector, 22-pin

#### Note

#### Protection class

When inserted, the circular connector guarantees the rating of protection class IP65.

1.3 Accessories

### 1.2.5 Wall holder

#### Function

The wall holder is used to securely mount the Mobile Panel 177 for stationary operation.

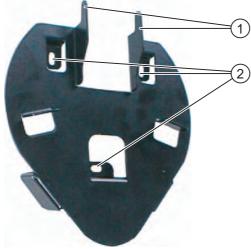

Figure 1-10 Wall holder

- ① Hook for the grip on the HMI device
- ② Screw-on hole

### 1.3 Accessories

#### 1.3.1 Memory card

#### MultiMediaCard

A MultiMediaCard that has been tested and approved by Siemens AG can be used as an external storage medium for the Mobile Panel 177. You can order a tested and approved MultiMediaCard from a Siemens representative or Siemens office. The order number for the MultiMediaCard is 6AV6671-1CB00-0AX0.

#### Notice

#### MultiMediaCard

The MultiMediaCard of the SIMATIC S7 controller cannot be used.

#### 1.3.2 Miscellaneous

#### **Protective sleeve**

To protect your customized keyboard labeling on the Mobile Panel 177, protective sleeves are available for the labeling strips. The order number for the protective sleeves is 6AV6574-1AB04-4AA0. The set contains five protective sleeves.

#### **Protective film**

Protective films are available for the touch screen. The protective film prevents the touch screen from being scratched or soiled. The order number for the protective films is 6AV6574-1AD04-4AA0. The set contains ten protective films.

#### **PC-PPI** adapter

For conversion from RS 232 to RS 485, order the PC-PPI adapter, Order No. 6ES7 901- 3CB30-0XA0, from Siemens AG. You need the PC-PPI adapter, for example, to update the operating system bymeans of bootstrap. Moreover, you can use the PC-PPI adapter for transferring.

#### 1.3.3 Optional Accumulator Package

#### Purpose

The optional accumulator package allows you to reduce the booting time of the Mobile Panel when changing from one terminal box to another.

The maximum stored energy time amounts to 10 minutes, after which the Mobile Panel is switched off.

The accumulator is charged automatically when the Mobile Panel is connected to a terminal box.

#### Notice

#### Recharging and discharging the accumulator

Polarity reversal and short-circuiting while improperly recharging and discharging the accumulator can lead to a risk of fire and even, in extreme cases, explosion. The accumulator can only be recharged in the Mobile Panel.

#### Note

The same system messages as during faulty communication can be output on the HMI device while the HMI device is being plugged to a different terminal.

#### Note

You cannot use the optional accumulator package with Mobile Panel 170.

#### Overview

1.4 Range of HMI software functions

#### Safety information

The accumulator is a Li-ion accumulator. The following safety notes apply for these accumulators:

- Do not crush
- Do not heat or burn
- Do not short-circuit
- Do not take apart
- Keep out of liquids the accumulator may crack or burst

# 1.4 Range of HMI software functions

#### General

The following tables show the objects which can be integrated in a project for a Mobile Panel 177.

#### Alarms

| Object                  | Specification                                                           | Mobile Panel 177         |
|-------------------------|-------------------------------------------------------------------------|--------------------------|
| Alarm                   | Number of discrete alarms                                               | 2000                     |
|                         | Number of analog alarms                                                 | 50                       |
|                         | Length of the alarm text                                                | 80 characters            |
|                         | Number of tags in an alarm                                              | Max. 8                   |
|                         | Display                                                                 | Alarm view, alarm window |
|                         | Acknowledge single error alarms                                         | Yes                      |
|                         | Acknowledge several error alarms simultaneously (group acknowledgement) | 16 acknowledgment groups |
|                         | Edit alarm                                                              | Yes                      |
|                         | Alarm indicator                                                         | Yes                      |
| Alarm buffer, retentive | Alarm buffer capacity                                                   | 256 alarms               |
|                         | Simultaneously queued alarm events                                      | Max. 64                  |
|                         | View alarm                                                              | Yes                      |
|                         | Delete alarm buffer                                                     | Yes                      |

#### Tags, values and lists

| Object                 | Specification | Mobile Panel 177 |
|------------------------|---------------|------------------|
| Тад                    | Number        | 1000             |
| Limit-value monitoring | Input/Output  | Yes              |
| Linear scaling         | Input/Output  | Yes              |
| Text List              | Number        | 300              |

#### Screens

| Object | Specification                          | Mobile Panel 177 |
|--------|----------------------------------------|------------------|
| Screen | Number                                 | 500              |
|        | Fields per screen                      | 50               |
|        | Tags per screen                        | 50               |
|        | Complex objects per screen (e.g. bars) | 5                |
|        | Template                               | Yes              |

### Recipes

| Object | Specification           | Mobile Panel 177 |
|--------|-------------------------|------------------|
| Recipe | Number                  | 100              |
|        | Data records per recipe | 200              |
|        | Entries per recipe      | 200              |

#### Infotext

| Object   | Specification                              | Mobile Panel 177 |
|----------|--------------------------------------------|------------------|
| Infotext | Length (no. of characters)                 | 320 characters   |
|          | For alarms                                 | Yes              |
|          | For screens                                | Yes              |
|          | For screen objects (for example IO fields) | Yes              |

#### Additional functions

| Object           | Specification             | Mobile Panel 177 |
|------------------|---------------------------|------------------|
| Monitor settings | Touch screen calibration  | Yes              |
|                  | Setting the contrast      | Yes              |
| Language change  | Number of languages       | 16               |
| Graphic object   | Vector and pixel graphics | Yes              |
| Graphs           | Number                    | 50               |
| Task planner     | Number of tasks           | 10               |
| Text object      | Number                    | 2500             |
| Security         | Number of users           | 50               |

1.5 Communication

# 1.5 Communication

#### Number of connections

| Connection                               | Mobile Panel 177 DP | Mobile Panel 177 PN |
|------------------------------------------|---------------------|---------------------|
| Number using a point-to-point connection | 1                   | _                   |
| Number using a bus connection            | 4 on the same bus   |                     |

### **Siemens PLCs**

The following table lists the Siemens PLCs that can be used with the Mobile Panel 177 and allocates the protocols and profiles that can be used.

| Controller         | Protocol/Profile              | Mobile Panel 177<br>DP | Mobile Panel 177<br>PN |
|--------------------|-------------------------------|------------------------|------------------------|
| SIMATIC S7-300/400 | MPI                           | Yes                    | No                     |
|                    | PROFIBUS DP up to 12 Mbps     | Yes                    | No                     |
|                    | PROFINET                      | No                     | Yes                    |
|                    | Standard S7 via TCP/IP        | No                     | Yes                    |
| SIMATIC S7-200     | PPI                           | Yes                    | No                     |
|                    | MPI                           | Yes                    | No                     |
|                    | PROFIBUS DP (DP-T)            | Yes                    | No                     |
|                    | Standard S7 via TCP/IP        | No                     | Yes                    |
| SIMATIC S5         | AS 511 via RS 232/TTY adapter | Yes                    | No                     |
|                    | 1)                            | Yes                    | No                     |
|                    | PROFIBUS DP up to 12 Mbps     |                        |                        |
| SIMATIC 505        | NITP                          | Yes                    | No                     |
|                    | PROFIBUS DP up to 12 Mbps     | Yes                    | No                     |

1) The converter 6ES5 734-1BD20 is optional

#### PLCs from other manufacturers

The following table lists the controllers of other manufacturers that can be used with the Mobile Panel 177 and allocates the protocols and profiles that can be used.

| Controller                                                                            | Protocol for<br>Mobile Panel 177 DP                          | Protocol for<br>Mobile Panel 177 PN |
|---------------------------------------------------------------------------------------|--------------------------------------------------------------|-------------------------------------|
| Allen-Bradley                                                                         |                                                              | No or via HTTP protocol             |
| PLC series:<br>SLC500, SLC501, SLC502                                                 | DH485 via DF1-Gateway<br>DH485                               |                                     |
| PLC series:<br>SLC503, SLC504, SLC505, MicroLogix                                     | DH485 via DF1-Gateway<br>DH485<br>DF1<br>DH+ via DF1-Gateway |                                     |
| Allen-Bradley                                                                         | DF11)                                                        | No or via HTTP protocol             |
| PLC series PLC5/20                                                                    | DH+ using DF1-Gateway                                        |                                     |
| GE Fanuc Automation<br>PLC series 90-30, 90-70, 90-Micro                              | SNP                                                          | No or via HTTP protocol             |
| LG Industrial Systems (Lucky<br>Goldstar)/IMO<br>PLC series GLOFA-GM/G4, G6, G7M      | Dedicated communication                                      | No or via HTTP protocol             |
| Mitsubishi Electric<br>PLC series MELSEC FX, MELSEC FX0                               | FX                                                           | No or via HTTP protocol             |
| Mitsubishi Melsec<br>PLC series FX, A, Ans, Q, QnAS                                   | Protocol 4                                                   | No or via HTTP protocol             |
| OMRON<br>PLC series SYSMAC C, SYSMAC CV,<br>SYSMAC CS1, SYSMAC alpha, CP              | Hostlink/Multilink (SYSMAC<br>Way)                           | No or via HTTP protocol             |
| Schneider Automation (Modicon)<br>PLC series Modicon 984, TSX Quantum,<br>TSX Compact | Modicon Modbus                                               | No or via HTTP protocol             |

Overview

1.5 Communication

2

# Safety instructions and general notes

# 2.1 Safety information

#### Safety regulations

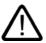

#### Warning

Strictly observe all instructions in these operating instructions at all times. Otherwise, hazardous situations can arise or the safety mechanisms in the HMI device can be rendered ineffective.

Observe the safety and accident prevention instructions applicable to your application in addition to the safety instructions given in this manual.

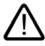

#### Warning

The configuring engineer for a machine or system controller must take precautions so that an interrupted program can be restarted normally after a voltage dips or power failures. Dangerous operating conditions must not occur, even temporarily.

If faults in the system may cause bodily injury or significant property damage, additional measures must be taken outside of the system. These measures must also ensure safe operating conditions in the system in the event of a fault.

The configuring engineer for the system must take precautions to ensure that only authorized personnel can make changes to the memory that could result in a hazardous situation.

The STOP button must be checked periodically for proper functioning.

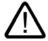

#### Warning

Following a heavy shock to the HMI device, e.g., the device was dropped, check the safety-relevant parts for proper functioning.

Manual actions performed with the HMI device may only occur in conjunction with the enabling switches and at reduced velocity.

If the system is operated with the HMI device, ensure that operation during this time is only possible via the HMI device and not from any other point of the system.

2.2 Standards and Approvals

#### High frequency radiation

#### Notice

#### Unintentional operating situations

High frequency radiation, from mobile phones for example, can cause unintentional operating situations.

# 2.2 Standards and Approvals

#### Valid approvals

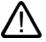

#### Caution Valid approvals

The overview below provides information on available approvals

The only valid approvals for the HMI device and the terminal box itself are those shown on the label on the rear panel.

#### **CE** approval

# CE

The HMI device and the terminal box meet the general and safety-related requirements of the following EC directives and conform to the harmonized European standards (EN) for programmable logic controllers published in the official gazettes of the European Union:

- 89/336/EEC "Electromagnetic Compatibility" (EMC Directive)
- 98/37/EG Directive of the European Parliament and Council of 22 June 1998 on the approximation of the laws and administrative regulations of the Member States concerning machinery

#### EC declaration of conformity

The EC declarations of conformity are kept available for the responsible authorities at the following address:

Siemens Aktiengesellschaft Automation & Drives A&D AS RD ST PLC PO Box 1963 D-92209 Amberg **UL** approval

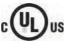

Underwriters Laboratories Inc. conforming to

- UL 508 (Industrial Control Equipment)
- CSA C22.2 No. 142, (Process Control Equipment)

or

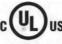

HAZ. LOC.

Underwriters Laboratories Inc. conforming to

- UL 508 (Industrial Control Equipment)
- CSA C22.2 No. 142, (Process Control Equipment)
- UL 1604 (Hazardous Location)
- CSA-213 (Hazardous Location)

Approved for use in

- Class I, Division 2, Group A, B, C, D T4
- Class I, Zone 2, Group IIC T4

#### FM approval

FΜ APPROVED

Factory Mutual Research (FM) conforming to

• Approval Standard Class Number 3611, 3600, 3810

Approved for use in

- Class I, Division 2, Group A, B, C, D T4
- Class I, Zone 2, Group IIC T4

#### Ex approval

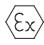

In compliance with EN 50021 (Electrical apparatus for potentially explosive atmospheres; Type of protection "n")

- II 3 G/D EEx nA II T4
- IP65
- 04 ATEX 1297X

2.2 Standards and Approvals

#### Label for Australia

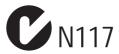

The HMI device and the terminal box fulfill the requirements of standard AS/NZS 2064 (Class A).

#### SIBE Switzerland Certification Service

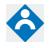

The HMI device and the terminal box fulfil Safety Category 3 in accordance with EN 954-1.

The safety function enabling device for special operation control and the STOP button fulfil Safety Category 3 in accordance with EN 954-1 and the requirements of EN 60204-1, in as far as the safety instructions in the operating instructions are observed.

#### IEC 61131

The HMI device fulfills the requirements and criteria conforming to IEC 61131-2, Programmable Logic Controllers, Part 2: Operating resource requirements and tests.

# 2.3 Operating safety

#### Standards

The HMI device complies with the following standards:

• EN 60204-1

Safety of Machinery - Electrical Equipment of Machines

• EN 61131-1 and EN 61131-2

Programmable Logic Controllers

- The HMI device was tested for EMC in accordance with the following standards:
  - EN 50081-2, EMC Emitted Interference
  - EN 61000-6-2, Generic standard, Immunity, industrial environments
  - IEC 61131-2, Draft 10.03.02, Programmable logic controllers
- STOP button for fast machine stops:

EN 60947-5-1:1997, K 2.2, Low-voltage Switchgear and Control Gear, Positive-Opening Contacts

EN 954 Category 3 can be achieved with an external monitoring device. Two floating break contacts for connection of external I/O, rated voltage of 24 V (safety extra-low voltage in accordance with EN 61131-2 or EN 50179, Equipment of Electrical Power Installations with Electronic Devices), maximum current of 500 mA

- Enabling equipment in accordance with EN 60204-1 in safety categories defined in EN 954-1:1996, Safety-Related Parts of Control Systems:
  - EN 954 Category 3 can be achieved with an external monitoring device.
  - 2 parallel switched floating make contacts for connection of external I/O, rated voltage of 24 VDC (safety extra-low voltage in accordance with EN 61131-2 or EN 50178), maximum current of 400 mA.

If the HMI device is used in a system, the following standards are fulfilled:

- prEN 1921, Industrial Automation Systems Safety of Integrated Manufacturing Systems
- EN 12417:2001, Machine Tools Safety Machining Centers
- UL 508, Industrial Control Equipment
- CSA C22.2 No.14, Industrial Control Equipment

2.4 Voltage supply

# 2.4 Voltage supply

#### Safety specifications

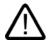

#### Warning

The HMI device conforms to protection class III in accordance with EN 61131-2 or EN 50178. The 24 VDC supply must be ensured by safe separation of extra low voltage from dangerous contact voltages, e.g., using a safety isolation transformer or equivalent devices.

The supply circuit must be protected against short circuits with a 3.15 A fuse.

Therefore, when sizing the supply, you must pay attention to the voltage drop on the connecting cable.

# 2.5 Notes on applications

#### Use in an industrial environment

The HMI device is designed for industrial use. The following standards are met:

- Requirements in terms of the emission of interference EN 61000-6-4: 2001
- Requirements in terms of noise immunity EN 61000-6-2: 2001

#### Use in residential areas

If the HMI device is used in a residential area, you must take measures to achieve Limit Class B conforming to EN 55011 for RF interference.

A suitable measure to achieve Limit Class B for suppression of radio interference is, for example:

Use of filters in electrical supply lines

# 2.6 Risk analysis

#### Carrying out a risk analysis

The following standards must be used to perform the risk analysis:

- EN 292, General Machinery Directives
- EN 1050 Risk Assessment for Machinery
- EN 954-1 Safety of Machinery

These considerations lead to a safety category (B, 1, 2, 3, 4) in accordance with EN 954-1 that ultimately dictates how the safety-related aspects of the system to be monitored are to be furnished.

The connection examples with three different monitoring devices show how Category 3 in accordance with EN 954-1 can be achieved with the safety-related features of the Mobile Panel 177. Attention must be paid that the overall concept of the system is designed with this in mind.

# 2.7 Enable switch

### Introduction

Enabling equipment consists of the enabling switches positioned on both sides of the Mobile Panel 177.

Numerically controlled machines and systems are equpped with the operating modes "Automatic mode" and "Special operation".

Safety is ensured in automatic mode by means of closed, isolating protective devices and/or with functional non-isolating protective devices that block access.

In special operation the safety has to be ensured in a different manner than in automatic mode. In special operation mode the danger zones of the machine or system are entered, where controlled movements have to be possible.

#### **Special operation**

A reduced speed on the machine or in the system has to be specified for special operation based on the risk assessment. An action must be possible only when the enabling equipment is activated. The operator must have the necessary qualifications and be acquainted with the details of the intended application.

#### Safety information

The safety-related aspects of the velocity reduction control and those for the enabling equipment are designed in such a way that they satisfy the EN 954-1 safety category determined by the risk analysis.

Safety Category 3 in accordance with EN 954-1:1996 can be achieved by implementing enabling equipment with two circuits. The draft C standard for machine tools notes the following:

"Enabling equipment can either be a 2-position command device in conjunction with a Stop device or a 3-position command device. The 3-position command device is preferable."

The operating principles of enabling equipment are described in EN 60204. Through the findings from accident investigations and the existence of technical solutions, the 3-stage enabling switch became state of the art. Positions 1 and 3 of the enabling switch are Off functions. Only the middle position allows the enabling function. EN 60204-1:1997 is identical to IEC 60204-1, whereby the 3-stage enabling switch is gaining international importance.

The Stop category of the enabling equipment must be selected on the basis of a risk assessment and correspond to a Category 0 or 1 Stop.

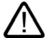

### Warning

Enabling switches may only be used if the person activating them promptly recognizes a danger to personnel and can immediately take steps to avoid the danger!

Commands for unsafe conditions are not permitted to be issued with one enabling switch alone. For this purpose, a second deliberate start command via a button on the Mobile Panel 177 is required. The only person allowed to remain in the danger zone is the person who is activating the enabling switch.

In special operating modes, safety is achieved through use of the enabling switch in combination with reduction in the velocity of the drives that are posing the danger.

2.8 STOP button

# Risk from improper use

To avoid risk from improper use of the enabling switches, the following actions must be deliberately taken:

• Scan the enabling switches.

The scan has to be carried out for the followed processes:

- When the system being monitored is being switched on
- When the operating mode changes from "Automatic" to "Manual mode"

In both cases, the enabling function may not be used.

• The enabling switch must be released within a specified time frame and returned to the "Enable" setting.

Select the time frame according to the activity on the system being monitored.

# 2.8 STOP button

# Safety information

The STOP button on the HMI device brings about a safety-related stop of the system or machine in accordance with EN 60204-1:1997, Section 9.2.5.3. You have the option of implementing a Category 0, 1 or 2 Stop function in accordance with EN 60204-1: 1997, Section 9.2.2. The Stop function category must be selected on the basis of a risk assessment.

The Stop function of the HMI device can, therefore, be used as a reliable machine stop as well as for looping in the Emergency Stop circuit of the system.

The signals of the STOP button are connected up differently in the Terminal Box Plus and in the Terminal Box Basic.

• Terminal Box Plus

In the terminal box, the signals control the Stop or Emergency Stop circuit of the system or machine. If the HMI device is not connected, the Stop or Emergency Stop circuit is closed.

• Terminal Box Basic

With the Terminal Box Basic the signals of the Stop or Emergency Stop circuit are controlled via the STOP button. If the Mobile Panel 177 is not connected, the Stop or Emergency Stop circuit of the system or machine is open.

### Stop loop through

The Stop or Emergency Off circuit of the system or machine is looped through the Terminal Box Plus and not interrupted. The Stop or Emergency Stop circuit is interrupted if:

- The STOP button is pressed on a connected Mobile Panel 177
- A Mobile Panel 177 with pressed STOP button is connected

This functionality is only available in the Terminal Box Plus.

 $\triangle$ 

# Warning

#### HMI device with STOP button

If the HMI device is equipped with a STOP button and is not connected to the terminal box, a Stop cannot be initiated using the HMI device. The STOP button of the HMI device is then ineffective!

Install stationary Emergency Off buttons that are available at all times in the system.

#### Stop of Category 0 or 1:

If the circuit is implemented as a category 0 or 1 Stop, the Stop function must be effective regardless of the operating mode. A Category 0 Stop must have priority. Releasing the STOP button must not initiate a dangerous situation (see also EN 60204-1:1997, Section 9.2.5.3).

The Stop function is not to be used to replace safety equipment.

#### Notice

#### Terminal boxes in a system

Install only one type of terminal box (i.e., only Terminal Box Plus or only Terminal Box Basic) in your system.

#### Mobile Panel 177 connected

If the Mobile Panel 177 is connected to the terminal box, the STOP button on the Mobile Panel 177 can trip if it comes off, thus causing the system to come to a standstill.

# 2.9 Electromagnetic compatibility

### Introduction

The HMI device fulfills requirements of the EMC Directive of the domestic European market and other requirements.

### EMC-compliant installation of HMI devices

An EMC-compliant installation of the HMI device and the use of interference-proof cables form the basis of trouble-free operation. The "Directives for interference-free installation of PLCs" and the "PROFIBUS Networks" manual also apply to the installation of the HMI device.

### Pulse-shaped interferences

The following table shows the EMC properties of the modules with respect to pulse-shaped interference. A requirement for this is that the HMI device meets the specifications and directives regarding electrical installation.

# 2.9 Electromagnetic compatibility

# Pulse-shaped interferences

| Pulse-Shaped<br>Interference                                                             | Tested with                                                                                                    | Corresponds to test intensity |
|------------------------------------------------------------------------------------------|----------------------------------------------------------------------------------------------------|-------------------------------|
| Electrostatic discharge<br>conforming to<br>IEC 61000-4-2                                | Air discharge: 8 kV<br>Contact discharge: 4 kV                                                                        | 3                             |
| Burst pulses<br>(high-speed transient<br>interference)<br>conforming to<br>IEC 61000-4-4 | 2 KV power supply cable<br>2 KV signal cable, > 30 m<br>1 KV signal cable, < 30 m                                     | 3                             |
|                                                                                          | conforming to IEC 61000-4-5, external protective circuit<br>m Manual, Installation, chapter on lightning and overvolt |                               |
| Asymmetric coupling                                                                      | 2 kV power cable<br>DC voltage with protective elements                                                               | 3                             |
|                                                                                          | 2 KV signal/data cable, > 30 m,<br>with protective elements as required                                               |                               |
| Asymmetric coupling                                                                      | 1 kV power cable<br>DC voltage with protective elements<br>1 KV signal cable, > 30 m,                                 | 3                             |
|                                                                                          | with protective elements as required                                                                                  |                               |

# Sinusoidal interferences

The table below shows the EMC properties of the modules with respect to sinusoidal interference. A requirement for this is that the HMI device meets the specifications and directives regarding electrical installation.

# Sinusoidal interferences

| Sinusoidal interference                                                                    | Test values                                                                                           | Corresponds to test intensity |
|--------------------------------------------------------------------------------------------|----------------------------------------------------------------------------------------------------|-------------------------------|
| RF interference<br>(electromagnetic fields)                                                |                                                                                                    | 3                             |
| conforming to<br>IEC 61000-4-3                                                             | 10 V/m with 80 % amplitude modulation of 1 kHz in the range from 80 MHz to 1 GHz and 1.4 GHz to 2 GHz |                               |
|                                                                                            | 10 V/m with 50% pulse modulation at 900 MHz                                                           |                               |
| <ul> <li>conforming to<br/>IEC 61000-4-3</li> </ul>                                        | 10 V/m with 50% pulse modulation at 1.89 GHz                                                          |                               |
| RF interference current<br>on cables and cable<br>shielding conforming to<br>IEC 61000-4-6 | Test voltage 10 V with 80% amplitude modulation of 1 kHz in the range from 9 kHz to 80 MHz            | 3                             |

# Emission of radio interference

Emission of electromagnetic interference conforming to 55011, Limit value class A, Group 1, measured at a distance of 10 m:

| From 30 MHz to 230 MHz   | < 40 dB (V/m) quasi-peak |
|--------------------------|--------------------------|
| From 230 MHz to 1000 MHz | < 47 dB (V/m) quasi-peak |

#### Additional measures

Before you connect an HMI device to the public network, ensure that it is compliant with Limit Class B conforming to EN 55022.

# 2.10 Transport and storage conditions

### Mechanical and climatic transport and storage conditions

The transport and storage conditions of this HMI device exceed requirements conforming to IEC 61131-2. The following specifications apply to the transport and storage of an HMI device in its original packaging.

The climatic conditions comply to the following standards:

- IEC 60721-3-3, Class 3K7 for storage
- IEC 60721-3-2, Class 2K4 for transport

The mechanical requirements are compliant with EC 60721-3-2, Class 2M2.

### Transport and storage conditions for the HMI device

| Type of Condition                                | Permissible range                                                                |
|--------------------------------------------------|----------------------------------------------------------------------------------|
| Drop test (in transport package)                 | ≤ 1 m                                                                            |
| Temperature                                      | From –20 to +60°C                                                                |
| Air pressure                                     | from 1080 hPa to 660 hPa,<br>corresponding to an elevation of - 1000 m to 3500 m |
| Relative humidity                                | from 5% to 90%, without condensation                                             |
| Sinusoidal vibration conforming to IEC 60068-2-6 | 5 Hz to 9 Hz: 3.5 mm<br>9 Hz to 150 Hz: 9.8 m/s <sup>2</sup>                     |
| Shock conforming to IEC 60068-2-29               | 250 m/s <sup>2</sup> , 6 ms, 1000 shocks                                         |

2.10 Transport and storage conditions

# Transport and storage conditions for the terminal box

| Type of Condition                                | Permissible range                                                              |
|--------------------------------------------------|--------------------------------------------------------------------------------|
| Drop test (in transport package)                 | ≤ 1 m                                                                          |
| Temperature                                      | From –20 to +70 °C                                                             |
| Air pressure                                     | from 1080 hPa to 660 hPa,<br>corresponds to an elevation of - 1000 m to 3500 m |
| Relative humidity                                | from 35% to 85%, without condensation                                          |
| Sinusoidal vibration conforming to IEC 60068-2-6 | 5 Hz to 9 Hz: 3.5 mm<br>9 Hz to 150 Hz: 9.8 m/s <sup>2</sup>                   |
| Shock conforming to IEC 60068-2-29               | 250 m/s <sup>2</sup> , 6 ms, 1000 shocks                                       |

#### Notice

Ensure that no condensation (dewing) develops on or inside the HMI device after transporting it at low temperatures or after it has been exposed to extreme temperature fluctuations.

The HMI device must have acquired room temperature before it is put into operation. Do not expose the HMI device to direct radiation from a heater in order to warm it up. If dewing has developed, wait approximately four hours after it is completely dry before you switch on the HMI device.

Prerequisite for the trouble-free and safe operation of the HMI device is proper transport and storage, installation and assembly and careful operation and maintenance.

Warranty for the HMI device is deemed void if these specifications are ignored.

# **Planning Use**

# 3.1 Notes about Usage

# Mechanical and Climatic Conditions of Use

The HMI device is designed for use in a sheltered location. The conditions of use are compliant with requirements according to DIN IEC 60721-3-3:

- Class 3M3 (mechanical requirements)
- Class 3K3 (climatic requirements)

# Use with additional measures

Examples of applications where the use of the HMI device requires additional measures:

- In locations with a high degree of ionizing radiation
- In locations with extreme operating conditions resulting from situations as follows:
  - Corrosive vapors, gases, oils or chemicals
  - Electrical or magnetic fields of high intensity
- In plants requiring special monitoring, for example:
  - Elevator systems
  - Systems in especially hazardous rooms

#### Mechanical ambient conditions

The mechanical ambient conditions for the HMI device are specified in the following table in terms of sinusoidal vibration.

# Mechanical environmental conditions

| Frequency range<br>in Hz | Constant                    | Intermittent              |
|--------------------------|-----------------------------|---------------------------|
| $10 \le f \le 58$        | Amplitude 0.0375 mm         | Amplitude 0.075 mm        |
| $58 \leq f \leq 150$     | Constant acceleration 0.5 g | Constant acceleration 1 g |

3.1 Notes about Usage

# **Reduction of vibration**

If the HMI device is subjected to greater shocks or vibrations, you must take appropriate measures to reduce acceleration or amplitudes.

We recommend fitting the HMI device onto vibration-absorbent materials (on metal shock absorbers, for example).

# **Testing for Mechanical Ambient Conditions**

The following table provides information on the type and scope of tests for mechanical environmental conditions.

# Check of mechanical ambient conditions

| The check includes | Test standard                                                    | Remarks                                                                                                    |
|--------------------|------------------------------------------------------------------|----------------------------------------------------------------------------------------------------|
| Vibrations         | Vibration test conforming to<br>IEC 60068, part 2–6 (sinusoidal) | Type of vibration:<br>Transitional rate of the frequency sweeps:<br>1 octave/minute.                            |
|                    |                                                                  | $10 \le f \le 58$ , Constant amplitude 0.075 mm                                                                 |
|                    |                                                                  | $58 \le f \le 150$ ,<br>Constant acceleration 1 g                                                               |
|                    |                                                                  | Vibration duration:<br>10 frequency cycles per axis in each of the three<br>axes vertical to each other         |
| Shock              | Shock testing in accordance<br>with IEC 60068, Part 2 –29        | Type of shock: Half sine<br>Shock intensity:<br>Peak value 5 g, duration 11 ms                                  |
|                    |                                                                  | Direction of impact:<br>3 shocks in $\pm$ direction of axis in each of the<br>three axes vertical to each other |
| Falling            | Drop test in accordance with EN 60068-2-32EN 60068-2-32          |                                                                                                    |

# Climatic ambient conditions for the Mobile Panel

The Mobile Panel may be used under the following climatic ambient conditions:

# **Climatic ambient conditions**

| Ambient conditions                                                         | Permissible range                                                            | Remarks                                                                                                |
|----------------------------------------------------------------------------|------------------------------------------------------------------------------|----------------------------------------------------------------------------------------------------|
| Temperature <ul><li>Operation</li><li>Storage/Transport</li></ul>          | From 0 to 40°C<br>From –20 to 60 °C                                          | See the "Mounting positions and type of fixation" section                                              |
| Relative humidity <ul> <li>Operation</li> <li>Storage/Transport</li> </ul> | 20 to 80%<br>5 to 90 %                                                       | Without condensation, corresponds to relative humidity, stress class 2 conforming to IEC 61131, part 2 |
| Air pressure                                                               | 1080 to 795 hPa                                                              | Corresponds to an altitude of -1000 m to 2000 m                                                        |
| Pollutant concentration                                                    | SO <sub>2</sub> : < 0,5 ppm;<br>relative humidity < 60 %, no<br>condensation | Check: 10 ppm; 4 days                                                                                  |
|                                                                            | H <sub>2</sub> S: < 0.1 ppm;<br>relative humidity < 60%, no<br>condensation  | Check: 1 ppm; 4 days                                                                                   |

# Climatic ambient conditions for the terminal box

The terminal box may be used under the following climatic ambient conditions:

# Climatic ambient conditions

| Ambient conditions                                                         | Permissible range                                                           | Remarks                                                                                                |
|----------------------------------------------------------------------------|-----------------------------------------------------------------------------|----------------------------------------------------------------------------------------------------|
| Temperature <ul> <li>Operation</li> <li>Storage/Transport</li> </ul>       | From 0 to 50 °C<br>From –20 to 70 °C                                        | See the "Mounting positions and type of fixation" section                                              |
| Relative humidity <ul> <li>Operation</li> <li>Storage/Transport</li> </ul> | 35 to 85 %<br>35 to 85 %                                                    | Without condensation, corresponds to relative humidity, stress class 2 conforming to IEC 61131, part 2 |
| Air pressure                                                               | 1080 to 795 hPa                                                             | Corresponds to an altitude of -1000 m to 2000 m                                                        |
| Pollutant concentration                                                    | SO <sub>2</sub> : < 0.5 ppm;<br>relative humidity < 60%,<br>no condensation | Check: 10 ppm; 4 days                                                                                  |
|                                                                            | H <sub>2</sub> S: < 0.1 ppm;<br>relative humidity < 60%,<br>no condensation | Check: 1 ppm; 4 days                                                                                   |

3.2 Mounting positions and type of fixation

# 3.2 Mounting positions and type of fixation

# Mounting position

The wall holder is designed for vertical mounting.

The terminal box is designed for surface mounting independently of cabinets or control panels.

The terminal box is self-ventilated and is approved for all mounting positions. Note that the guaranteed protection rating is only ensured if the connecting cable or the dummy cap is plugged into the terminal box.

# 3.3 Preparing mounting

# Selecting the mounting location for the HMI device holder

Observe the following points when selecting the mounting location:

- Position the wall holder so that the display of the hooked-in HMI device is not exposed to direct sunlight.
- Position the wall holder so that the HMI device can be hooked in ergonomically by the user. Choose a suitable mounting height.

# Maintaining clearances

The following clearances are required around the wall holder:

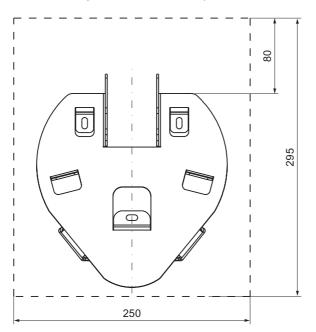

The following clearances are required around the Terminal Box DP:

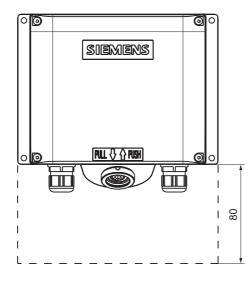

The following clearances are required around the Terminal Box PN.

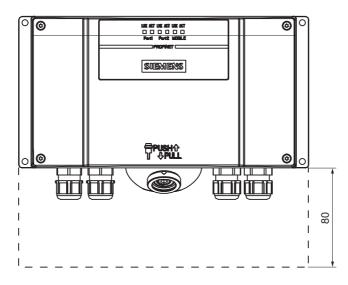

3.4 Specifications for Insulation Tests, Protection Class and Degree of Protection

# 3.4 Specifications for Insulation Tests, Protection Class and Degree of Protection

### Test voltages

Insulation resistance is demonstrated in the type test with the following test voltages conforming to IEC 61131-2:

| Circuits with a nominal voltage of $U_{\theta}$ to other circuits or ground | Test voltage |
|-----------------------------------------------------------------------------|--------------|
| < 50 V                                                                      | 500 V DC     |

#### **Protection class**

Protection Class I conforming to IEC 60536, i.e. equipotential bonding conductor to profile rail required!

# Protection from foreign objects and water

| Degree of protection conforming to IEC 60529 | Explanation                       |
|----------------------------------------------|-----------------------------------|
| Front panel and rear panel                   | In installed status:<br>• IP65    |
|                                              | Only for the terminal box:        |
|                                              | NEMA 4X/NEMA 12 (indoor use only) |

# 3.5 Nominal Voltages

The following table shows the permitted nominal voltage and the corresponding tolerance range.

#### Permitted nominal voltages

| Nominal voltage | Tolerance range               |
|-----------------|-------------------------------|
| +24 V DC        | 20.4 V to 28.8 V (-15%, +20%) |

# Mounting and Connection

# 4.1 Checking the package contents

Check the package contents for visible signs of transport damage and for completeness.

#### Notice

Do not install parts delivered damaged. In the case of damaged parts, contact your Siemens representative.

Keep the accompanying documentation in a safe place. The documentation belongs to the HMI device and is required for subsequent commissioning.

# 4.2 Mounting the terminal box and wall holder

### Requirements

The following are required for mounting:

- Three M5 cylinder head screws for the wall mounting of the HMI device
- Four M4 cylinder head screws for the terminal box

If the HMI device is to be operated while hooked into the wall holder, ensure that the connecting cable is sufficiently long.

# Procedure - mounting the wall holder

#### Notice

In order to ensure that the HMI device can be hooked in securely, select a vertical surface or one inclined slightly to the rear as the mounting surface.

For HMI device with STOP button:

The HMI device can fall down if it cannot be hooked in securely. In the process the STOP button can be triggered unintentionally, thus causing the machine or system to stop.

4.2 Mounting the terminal box and wall holder

#### Note

#### Positioning

A position at eye level is recommended. This permits the Mobile Panel 177 to be operated even if it is hooked into the wall holder.

Proceed as follows:

- 1. Select a position for the wall holder that can be reached easily and without danger.
- 2. Place the wall holder onto the mounting surface from the front.
- 3. Mark the mounting holes using a scriber.
- 4. Drill three through holes or three M5 threaded holes
- 5. Fasten the wall holder

### Procedure – mounting the terminal box

#### Note

#### Length of the connecting cable

Take into account the maximum length of the connecting cable when selecting the position for the terminal box.

Proceed as follows:

- 1. Select a position for the terminal box that can be reached easily and without danger.
- 2. Place the terminal box onto the mounting surface from the front.
- 3. Mark the mounting holes with a scriber.
- 4. Drill four through holes or four M4 threaded holes

#### Notice

#### Permissible torque

The terminal box housing is made of plastic. Do not exceed 0.4 to 0.5 Nm of torque when tightening the screws.

5. Fastening the terminal box

#### See also

Mounting positions and type of fixation (Page 3-4)

# 4.3 Electrical installation

# **Electrical connections**

The following section describes the electrical installation. It applies to the following components:

- Mobile Panel 177
- Terminal box

The following devices and control elements can be connected to these components:

| Device/Control element                       | Mobile Panel 177 | Terminal box |
|----------------------------------------------|------------------|--------------|
| Configuration computer                       | Yes              | Yes          |
| Printer                                      | _                | yes 1)       |
| Controller                                   | _                | Yes          |
| Supply voltage                               | _                | Yes          |
| Connection to Stop circuit                   | _                | Yes          |
| Monitoring signal of the STOP button         | -                | Yes          |
| Connection to Enable circuit                 | _                | Yes          |
| Cable for input bit for connection detection | -                | Yes          |

1) Applies to Mobile Panel 177 PN with network printer

# 4.4 Connecting the terminal box

# Requirements

- The terminal box is mounted in accordance with the specifications of these operating instructions.
- Always use shielded standard cables.

### Note

The maximum length of the cable for connecting the Stop button and the Enable switch may not exceed 30 m.

For further information, refer to the SIMATIC HMI Catalog ST 80.

# **Connection sequence**

Connect the terminal box in the following sequence:

- 1. Equipotential bonding
- 2. Supply voltage
- 3. PLC/configuration computer as necessary

### Notice

#### **Connection sequence**

Always follow the correct sequence for connecting the terminal box. Non-observance can cause damage to the terminal box.

# 4.4.1 Opening and closing the terminal box

# Introduction

Please note:

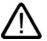

# Caution

Short circuits in the terminal box can impair the function of the Mobile Panel 177.

When carrying out work in the opened terminal box ensure that conductive materials, such as cable residues, do not come into contact with electrical circuits.

# Caution

When working in the open housing, ensure that current-carrying conductors do not come into contact with electrical circuits.

Note the ESD instructions.

### Requirements

Torx screwdriver, Size 2

# Procedure

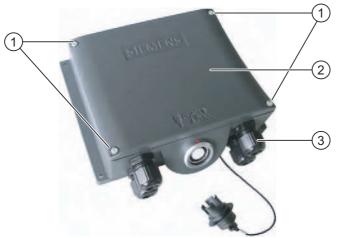

Figure 4-1 Opening the terminal box – example with Terminal Box DP

- ① Screws
- ② Cover
- ③ Screwed connections

Proceed as follows:

- 1. Loosen the four screws
- 2. Put down the screws and cover
- 3. Put the opened terminal box down securely

# Protective cover of the Terminal Box PN

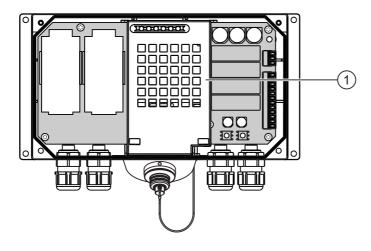

① Protective cover

### Note

### Protective cover

Do not remove the protective cover, because otherwise the electronics of the terminal box may be damaged or destroyed.

# Notes on closing

#### Notice

#### Permissible torque

The terminal box housing is made of plastic. Therefore, the mounting hole threads cannot handle the same amount of stress as a comparable metallic housing. Do not exceed 0.4 to 0.5 Nm of torque when tightening the screws.

If the screws are tightened more than 20 times, there is risk of damage to the threads.

#### **Protection class IP65**

Upon conclusion of your work on the connections, check to make sure that the unused threaded cable entry holes are fitted with rubber seals. Otherwise, protection class IP65 is not guaranteed.

# 4.4.2 Interfaces to the Terminal Box DP

The following interfaces are available on the terminal box:

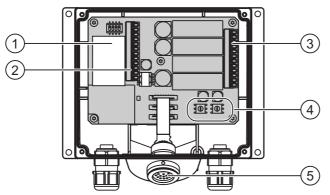

Figure 4-2 Interfaces to the Terminal Box DP

- ① Fast connector
- 2 Terminal strip 1 for RS 232, RS 422, RS 485 and power supply
- ③ Terminal strip 2 for safety function for STOP button and Enable switch and for additional control system functions
- ④ Rotary encoder switch for entering the box ID
- 5 Socket for the connecting cable

Two PROFIBUS cables can be connected to the Fast Connector in order to loop the PROFIBUS through.

# 4.4.3 Interfaces to the Terminal Box PN

The following interfaces are available on the terminal box:

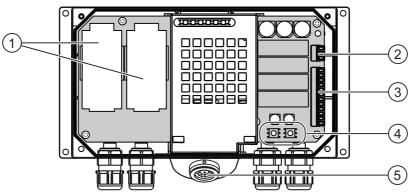

Figure 4-3 Interfaces to the Terminal Box PN

- ① Fast connector
- ② Terminal strip 1 for supply voltage
- ③ Terminal strip 2 for safety function for STOP button and Enable switch and for additional control system functions
- ④ Rotary encoder switch for entering the box ID
- (5) Socket for the connecting cable

Two PROFINET cables can be connected to each Fast Connector in order to loop the PROFINET through.

# 4.4.4 Setting the box ID at the terminal box

# Introduction

You can set a unique box ID for station identification in each terminal box. If configured correspondingly, the box ID can be read out of the HMI device and transmitted to the controller.

# Rotary encoder switch

The following figures show the position of the two rotary encoder switches in the terminal box:

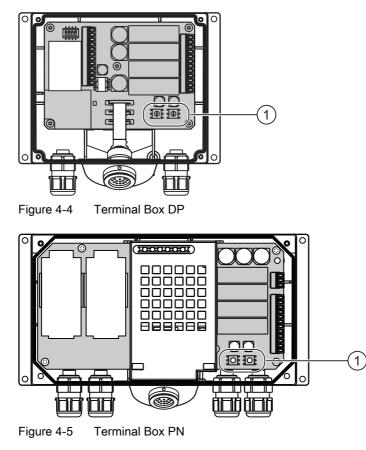

① Rotary encoder switch

# Example for setting the box ID

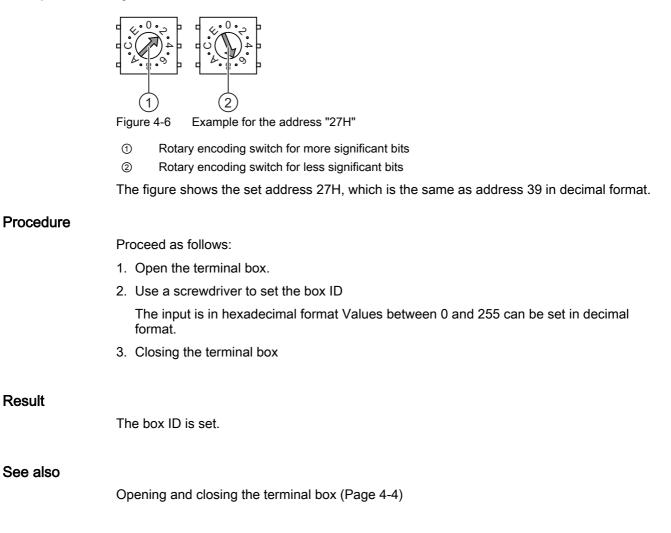

# 4.4.5 Stripping the insulation of cables

# Stripping the insulation

Strip the insulation of the cables in accordance with the following figures

| <ul><li><b>−</b> 15 ±2</li></ul> |  |  |
|----------------------------------|--|--|

Figure 4-7 Stripping the insulation from the MPI/PROFIBUS-DP cable

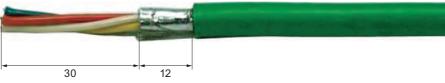

Figure 4-8 Stripping the PROFINET cable

### Note

Use the cable stripper listed in the Siemens IK 10 catalog in order to enable you to strip the insulation from the cables faster and to the proper length.

# 4.4.6 Connecting the Equipotential Bonding Circuit

#### **Potential differences**

Differences in potential between spatially separated system parts can lead to high equalizing currents via the data cables and therefore to the destruction of their interfaces. This situation may arise if the cable shields are fitted at both ends and grounded at different system parts.

Potential differences may develop when a system is connected to different network inputs.

# General requirements of equipotential bonding

Potential differences must be reduced by means of equipotential bonding in order to ensure trouble-free operation of the relevant components of the electronic system. The following must therefore be observed when installing the equipotential bonding circuit:

- The effectiveness of equipotential bonding increases as the impedance of the equipotential bonding conductor decreases or as the size of its cross-section increases.
- If two system parts are connected to each other via shielded data lines with shielding connected to the grounding/protective conductor on both sides, the impedance of the additionally installed equipotential bonding cables may not exceed 10% of the shielding impedance.
- The cross-section of a selected equipotential bonding conductor must be capable of handling the maximum equalizing current. Experience shows that the best results for equipotential bonding between cabinets are achieved with a minimum conductor crosssection of 16 mm<sup>2</sup>.
- Use equipotential bonding conductors made of copper or galvanized steel. Establish a large-surface contact between the equipotential bonding conductors and the grounding/protective conductor and protect these from corrosion.
- Clamp the shielding of the data cable on the HMI device onto the equipotential bonding strip so that it is flush and near using suitable cable clamps.
- Route the equipotential bonding conductor and data cables in parallel with minimum clearance between these.

#### Notice

#### Equipotential bonding conduction

Cable shielding is not suitable for equipotential bonding. Always use the prescribed equipotential bonding conductors. The minimum cross-section of a conductor used for equipotential bonding is 16 mm<sup>2</sup>. When you install MPI and PROFIBUS DP networks, always use cables with a sufficient crosssection since otherwise the interface modules may be damaged or destroyed.

# 4.4.7 Connecting the configuration computer

# Introduction

Standard cables are available for the connections shown (refer to the Siemens ST80 catalog).

# **Connection configurator**

The following figures show the connection between the terminal box and the configuration computer via the network.

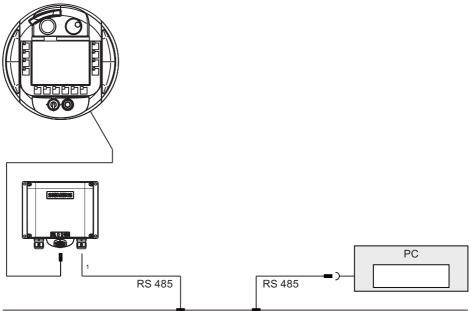

PROFIBUS DP

Figure 4-9 Connect the configuration computer via MPI/PROFIBUS DP to a Terminal Box DP

1 When a serial interface is used during operation, IF1 (RS 232) and (RS 422/485) may only be connected alternately. IF1 is positioned on Terminal strip 1 of the Terminal Box DP.

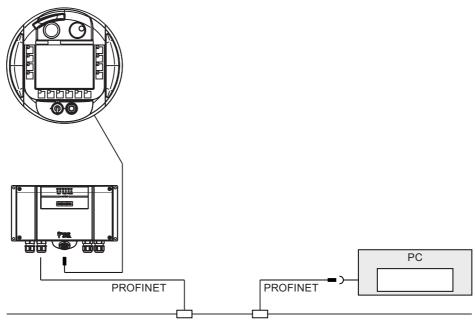

Figure 4-10 Connect the configuration computer via PROFINET to a Terminal Box PN

# 4.4.8 Connecting the PLC

# Connecting a PLC to a Terminal Box DP

The following figure shows the connection of the PLC to the Terminal Box DP.

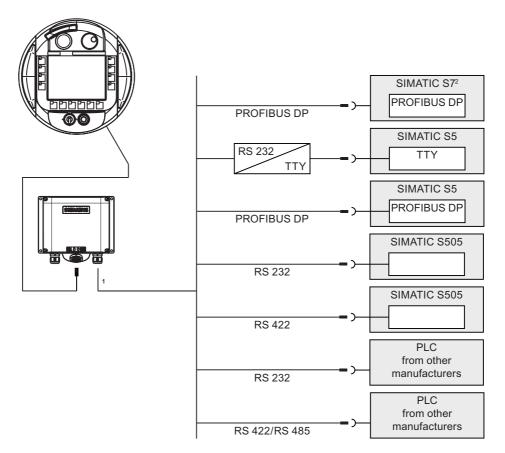

- 1 When a serial interface is used during operation, IF1 (RS 232) and (RS 422/485) may only be connected alternately at the terminal box
- 2 Use only the cables approved for that purpose to connect to a SIMATIC S7.

### Notice

### **Protection rating**

The adapter must be set up in such a way the an IP65 protection rating is ensured.

Always use the approved cables to connect a SIMATIC S7 PLC. Note also the maximum permissible cable lengths for the process interface. Standard cables are available for the connection. For further information, refer to the SIMATIC HMI Catalog ST 80.

# Configure the interfaces IF1 on the Terminal Box DP

The IF1 interface can be configured using the DIL switch.

The figure below shows the position of the DIL switch.

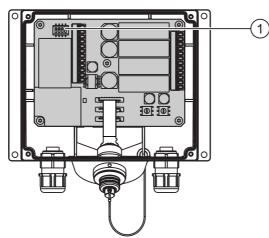

Figure 4-11 Position of the DIL switch

1 DIL switch

# Note

Note the diagrams of the DIL switch settings on the inside of the cover.

The following table shows the settings of the DIL switch. The transmitting and receiving direction is switched internally with the RTS signal.

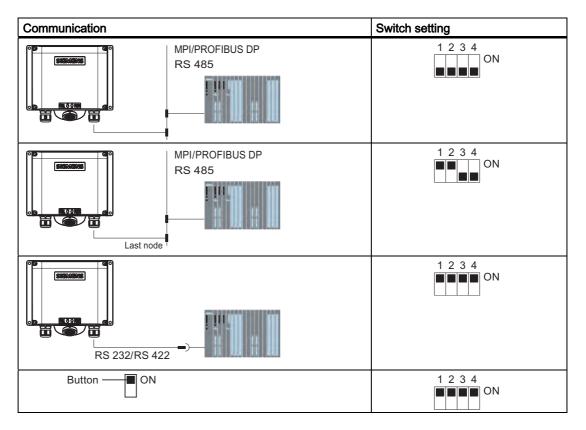

# Compressing the internal program memory with SIMATIC S5

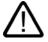

# Caution

#### Compressing the internal program memory

Compressing the internal program memory of the SIMATIC S5 PLC ("Compress" PU function, integrated FB COMPR) is not permitted if an HMI device is connected! When memory is compressed, the absolute addresses of the blocks in the program memory change. Since the HMI device only reads the address list during startup, it does not recognize the address change and accesses the wrong memory areas.

If you cannot avoid compressing memory during operation, turn off the HMI device before running the compress function.

# Connecting a PLC to a Terminal Box PN

The following figure shows the connection of the PLC to the Terminal Box PN.

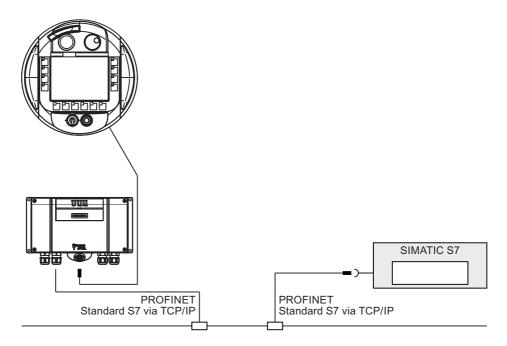

# 4.4.9 Connect a printer.

### Introduction

You can connect a printer to the Terminal Box PN via PROFINET:

The Mobile Panel 177 supports the following printer standards:

- Compatible with ESC/P, 9-pin ESC/P or ESC/P2 (EPSON) For example EPSON LQ 300+
- Compatible with PCL3 (Hewlett Packard)

For example Brother HL 1450

The list of current printers and the required settings for operator control devices can be found on the Internet at: http://www4.ad.siemens.de/view/cs/en/11376409.

### Requirements

The terminal box is connected.

# **Connection configurator**

The following figure shows the connection between the Terminal Box PN and a printer.

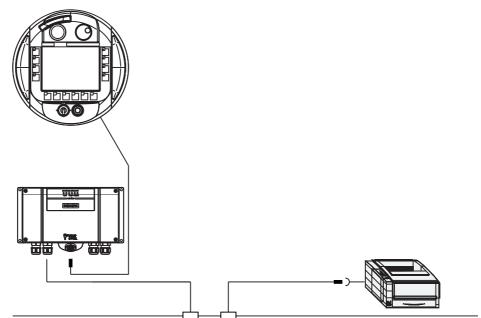

# PROFINET

Figure 4-12 Connect the printer via PROFINET to the Terminal Box PN

# Note

### ASCII character set

On some printers you may also have to set the ASCII character set used in the project.

#### Note

### Printer documentation

Observe the printer documentation when you connect the printer.

# 4.4.10 Connecting the Power Supply

### Introduction

The supply voltage for the HMI device is connected to a terminal strip in the terminal box. The terminal block is designed for cables with a maximum cross-section of 1,5 mm<sup>2</sup>.

Connect the ground terminal of the terminal box to the cabinet ground.

#### Note

#### Polarity reversal protection

The terminal box has polarity reversal protection.

# Wiring diagram

The following figures show the connection of the power supply to the terminal box.

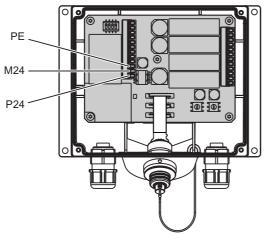

Figure 4-13 Connecting the power supply to the Terminal Box DP

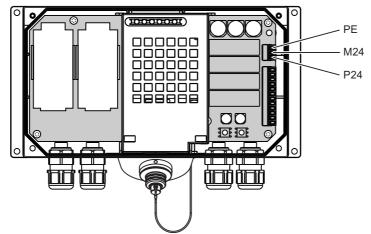

Figure 4-14 Connecting the power supply to the Terminal Box PN

- The abbreviations in the figure are defined as follows:
- PE stands for equipment grounding conductor
- M stands for ground
- P24 stands for +24 VDC

Please refer to Technical Data for information on the voltage supply requirements.

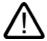

# Warning

24 V DC -supply

Personal injury and equipment damage can occur. Rate the 24 V DC power supply of the Mobile Panel 177 correctly. Otherwise components of your automation system can be damaged and persons can be injured.

Use only voltage generated as safety extra-low voltage (SELV) for the 24 VDC supply of the Mobile Panel 177.

#### Caution

#### Safe electrical isolation

When using a 24 VDC supply, make sure that the extra-low voltage is isolated safely. Always use power supply modules that conform to IEC 364-4-41 or HD 384.04.41 (VDE 0100, Part 410).

The supply voltage must be within the specified range. Otherwise malfunctions in the HMI device may result.

The 24 V output of the power supply must be connected to the equipotential bonding; because the potential difference between the PLC and the HMI device can destroy the communication interface.

# 4.4.11 Connecting the connecting cable

#### Introduction

The connecting cable can be connected to the terminal box using the plug connector (metallic push-pull circular connector). The plug connector is coded anti-rotationally using a slot and key system.

#### Interlocking mechanism

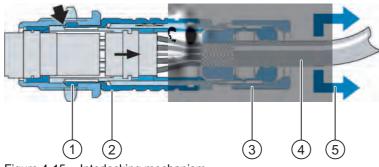

Figure 4-15 Interlocking mechanism

- ① Interlocking claws
- ② Outer sleeve
- ③ Clamping nut
- ④ Cable
- ⑤ Strain direction

If you pull on the cable or the clamping nut, the taper sleeve moves under the interlocking claws and presses them into the interlocking slot. The plug connection cannot be separated.

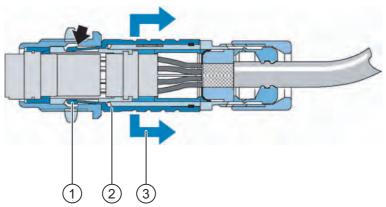

Figure 4-16 Detaching the plug connector

- ① Interlocking claws
- ② Outer sleeve
- ③ Strain direction

If you pull on the outer sleeve, the interlocking claws slide out of the interlocking slot. The plug connection can be separated.

# Procedure - plugging the connector

Proceed as follows:

- 1. Pull back the outer sleeve on the plug connector
- 2. With the outer sleeve retracted, insert the plug connector into the socket of the terminal box.
- 3. Release the outer sleeve

This automatically slides in the direction of the terminal box, thereby interlocking the plug connector.

# Procedure - removing the connector

Proceed as follows:

- 1. Pull back the outer sleeve on the plug connector
- 2. With the outer sleeve retracted, pull the plug connector out of the socket of the terminal box.

If you do not intend to use the Mobile Panel 177 on another terminal box, place the Mobile Panel 177 securely in the wall holder.

4.5 Connecting Mobile Panel 177

# 4.5 Connecting Mobile Panel 177

# **Connecting the Cables**

When connecting the cables, ensure that you do not bend any of the contact pins. Secure the connectors with screws.

The pin assignment of the interfaces is described in the specifications.

# 4.5.1 Opening and closing the terminal compartment

# Introduction

Before you begin:

# Caution

# Malfunctions

If the HMI device lies on its front, the STOP button can trigger. Other operating elements (key-operated switches, illuminated pushbuttons) can be triggered unintentionally, thus causing malfunctions.

If you open the terminal compartment, you must therefore remove the connecting cable belonging to the Mobile Panel 177 from the terminal box.

# ESD guidelines

Note the ESD instructions.

# Note

Pay attention to cleanliness. Foreign bodies or liquids must not come into contact with the printed circuit board or penetrate the inside of the HMI device.

Place the HMI device with the front side on a flat, clean surface to protect against damage.

# Requirements

Crosstip screwdriver, Size 2

# Procedure

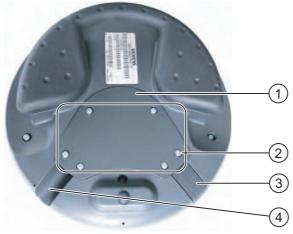

Figure 4-17 Opening the terminal compartment

- 1 Cover
- ② Screws on the cover
- ③ Plugs
- ④ Outlet

Proceed as follows:

1. Screw out the six screws of the cover about 1 cm

The cover is designed in such a way that the screws cannot be lost. Therefore, do not screw the screws out further than 1 cm. They can then be removed together with the cover where they will remain intact.

- 2. Lay down the cover with the screws
- 3. Plug the plug into the outlet that is not used

# Notes for closing

#### Notice

#### Permissible torque

The housing of the Mobile Panel 177 is made of plastic. Therefore, the mounting hole threads cannot handle the same amount of stress as a comparable metallic housing. Do not exceed 0.4 to 0.5 Nm of torque when tightening the screws.

If the screws are tightened more than 20 times, there is risk of damage to the threads.

#### Protection class IP65

Ensure that the seal belonging to the cover is present during mounting. Upon conclusion of your work on the connections, check to make sure that the unused outlet is fitted with the plug. Otherwise, protection class IP65 is not guaranteed.

4.5 Connecting Mobile Panel 177

# 4.5.2 Interfaces on the Mobile Panel 177 DP

The following interfaces are available on the Mobile Panel 177 DP:

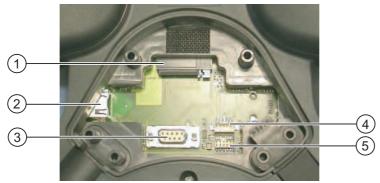

Figure 4-18 Interfaces on the Mobile Panel 177 DP

- ① Slot with a MultiMediaCard
- ② RJ45 connector for the connecting cable
- ③ RS 485 interface (IF 2)
- ④ Connection for optional accumulator
- (5) Female header, 10-pin for the connecting cable

#### Note

#### **RJ45** connector

Use the RJ45 connector only for the connecting cable to the terminal box.

# 4.5.3 Interfaces on Mobile Panel 177 PN

The following interfaces are available on the Mobile Panel 177 PN:

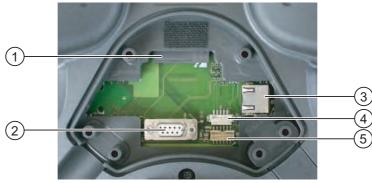

Figure 4-19 Interfaces on Mobile Panel 177 PN

- ① Slot with MultiMediaCard
- ② RS 485 interface (IF 2)
- ③ RJ45 connector for the connecting cable
- ④ Connection for optional accumulator
- (5) Female header, 12-pin for the connecting cable

Note

**RJ45 connector** 

Use the RJ45 connector only for the connecting cable to the terminal box.

# 4.5.4 Connecting the configuration computer

# Requirements

- The cover of the terminal compartment at the Mobile Panel 177 is removed.
- The Mobile Panel 177 is connected to the terminal box.

# Wiring diagram

The following figure shows the serial connection via RS 485 between the HMI device and the configuration computer for transferring the image, project and other project data.

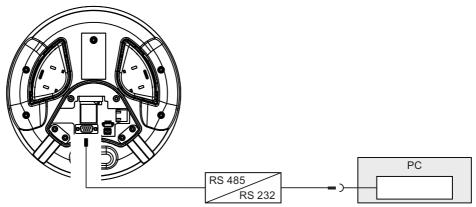

Figure 4-20 Connecting the configuration computer to the Mobile Panel 177, example Mobile Panel 177 PN

For the conversion from RS 232 to RS 485, order the PC-PPI adapter, Order No. 6ES7 901- 3CB30-0XA0, from Siemens AG.

The interfaces are described in the Technical Data.

### Notice

You cannot fasten the cover of the terminal compartment while a configuration computer is connected directly to the Mobile Panel 177.

Therefore only connect a configuration computer briefly directly to the Mobile Panel 177, for example during commissioning.

4.6 Switching on and testing the HMI device

# 4.6 Switching on and testing the HMI device

### Procedure

Proceed as follows:

1. Switching on the power supply

The display lights up after power is switched on. A progress bar is displayed during startup.

If the HMI device does not start, it is possible the wires on the terminal block have been crossed. Check the connected wires and change the connections if necessary. The Loader is displayed once the operating system has started.

| Loader |                  |  |
|--------|------------------|--|
|        | Transfer         |  |
|        | Start            |  |
|        | Control<br>Panel |  |
|        | Taskbar          |  |
|        |                  |  |

Figure 4-21 Display of the loader on the Mobile Panel 177

The HMI device automatically switches to "Transfer" mode during initial startup if no project is already loaded on the device and at least one data channel is configured. During this process the following dialog appears:

| Transfer        |        | ×       |
|-----------------|--------|---------|
| Connecting to I | host   |         |
|                 | Cancel |         |
| ( aa            |        | 6 H H H |

Figure 4-22 "Transfer" dialog

2. Touch "Cancel" to stop the transfer.

### Result

The Loader appears again.

#### Note

When restarting the system, a project may already be loaded on the HMI device. The system then skips "Transfer" mode and starts the project.

Use the relevant operator control object to close the project.

Further information on this may be available in your plant documentation.

4.6 Switching on and testing the HMI device

# **Function test**

Perform a function test following commissioning. The HMI device is fully functional when one of the following states is indicated:

- The "Transfer" dialog is displayed.
- The Loader is displayed.
- A project is started.

### Switching off the HMI device

Options for switching off the HMI device:

- Switch off the power supply.
- Pull the connecting cable on the terminal box

### Note

### **Recovery time**

Wait for approx. one second after you have removed the connecting cable from the terminal box before you plug the connecting cable back into the terminal box.

Wait approx. one second after switching off the power supply before you switch it back on again.

After power failures lasting less than one second the connecting cable has to be disconnected.

### See also

Configuring the data channel (Page 6-31)

Mounting and Connection

4.6 Switching on and testing the HMI device

# Operator elements and displays

# 5.1 Mobile Panel

# 5.1.1 Operator control elements

The Mobile Panel 177 has the following operator control elements:

- Color STN-LC display, Q-VGA, with touch screen, analog, resistive
- Membrane keyboard
- Enable switch

The Mobile Panel 177 offers the following optional elements:

- Handwheel
- STOP button
- Illuminated pushbutton
- Key-operated switch

5.1 Mobile Panel

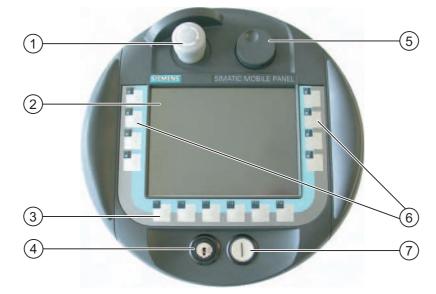

# 5.1.2 Front-side operator control elements

Figure 5-1 Operator control elements of the Mobile Panel 177

- ① STOP button
- ② Display with touch screen
- ③ Function keys without LED
- ④ Key-operated switch
- 5 Handwheel
- 6 Function keys with LED
- ⑦ Illuminated pushbutton

The standard input unit on the HMI device is the touch screen. All operator control objects required for touch operation are displayed on the touch screen once the HMI device has started.

The function assigned to a specific softkey is defined during configuration. The softkeys do not have any function outside projects.

The state of the softkeys is evaluated in the project or as a direct button. The state of the LEDs of the softkeys can be set by the controller.

### Notice

### Damaging the touch screen

Touching the touch screen with hard, sharp or pointed iobjects or applying excessive pressure when operating the touch screen will substantially reduce its useful life and can even lead to total failure.

Always operate the HMI touch screen with your fingers or with a touch pen.

### Keyboard damage

Only use your fingers to operate the HMI device keys.

Pressing the keys with hard instruments considerably reduces the service life of the key mechanism.

# 5.1.3 Enable switch

## Introduction

Enabling equipment consists of two enabling switches arranged on both sides of the Mobile Panel 177. The switch setting of the two enabling switches is determined by electrical momentary contact switches. The associated evaluating logic involves two channels for each enabling switch. Each channel converts the information of the enabling switch into digital and analog information (diversity).

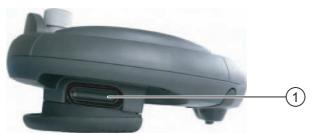

Figure 5-2 Enable switch

① Enable switch

# Operation

You only have to activate one enabling switch. No feedback is provided to the PLC on whether the Mobile Panel 177 is operated with one hand or two hands.

### Note

Because there is no electrical connection between the enabling switch and the membrane keyboard, the enabling switches and the membrane keyboard can be operated simultaneously.

When an external monitoring device is used, the enabling switches satisfy Category 3 safety requirements as defined in EN 954.

5.1 Mobile Panel

# Switch settings

The primary function of the evaluating logic is to recognize the three switch settings:

| Switch setting | Function         | Enable switch | Switch state |
|----------------|------------------|---------------|--------------|
| 1              | Neutral position | Not activated | OFF (open)   |
| 2              | Enable           | Activated     | ON (closed)  |
| 3              | Panic            | Pressed       | OFF (open)   |

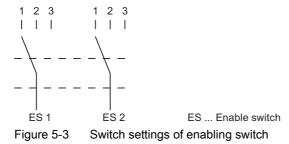

When the enabling switch is activated, the following switch sequences are possible:

# Normal activation

| Neutral position (1) | x >      | Enable (2)    | У | $\rightarrow$ | Neutral position(1) |
|----------------------|----------|---------------|---|---------------|---------------------|
| Switch setting       | 1        | 2             | 3 |               |                     |
| ES 1, ES 2           | x        | $\rightarrow$ |   |               |                     |
| ES 1, ES 2           | <u> </u> | У             |   | ES            | . Enable switch     |

Figure 5-4 Interlinking of switch settings for normal operation

# Panic activation

If the operator has pressed the enabling switch through to the "Panic" setting, the "Enable" setting will be skipped when the switch is released.

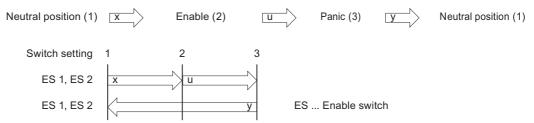

Figure 5-5 Interlinking of switch settings for panic activation

The signals of the enabling switch are fed to the terminal box via the connecting cable. For manual special operating modes, these signals must be interconnected from the terminal box to the safety circuit using two channels for power interruption.

The position of the enabling switch can be scanned in the Mobile Panel 177 via the CPU and evaluated for non-safety relevant functions by the software.

The safety shutdown does not require an acknowledgement when an enabling switch is released or pressed through to the panic setting!

# 5.1.4 STOP button

# 5.1.4.1 Overview

### Introduction

The STOP button is an optional control element on Mobile Panel 177. The STOP button is designed with 2 circuits and allows a safety-related stop of the system being monitored.

When an external monitoring device is used, the STOP button fulfils Category 3 safety requirements as defined in EN 954. For further safety instructions please refer to the safety instructions and general notes chapter.

Depending on the terminal box utilized, the stop circuit will be opened when the Mobile Panel 177 is unplugged or the circuit will be automatically short-circuited by the terminal box.

Possible application areas for the STOP button:

• The STOP button can be used to quickly stop the system being monitored (system, machine, or machine zone) according to the process cycle. The Stop operation can occur with or without a power shutdown.

Advantages:

- Containing the sphere of action
- Faster restart
- No loss of machine coordinates and, thus, no recalibration upon restart
- Preservation of tool and workpiece
- Triggering the Emergency Stop function of a system being monitored by looping it in in the Emergence Stop circuit.

### Advantage:

Simple integration in an existing Emergency Stop circuit when the system to be monitored has no option for a fast process stop.

5.1 Mobile Panel

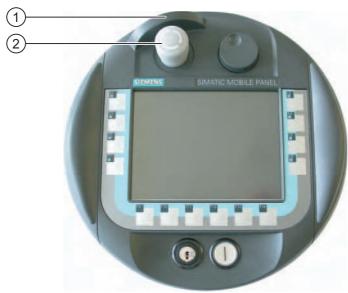

Figure 5-6 STOP button

- ① Fall protection
- ② STOP button

Due to its placement, the STOP button is equally accessible to both left-handed and right-handed individuals.

Due to its profiled design, the STOP button is easily accessible. The STOP button is fall protected by a special collar. As a result, while the STOP button can still be triggered if the Mobile Panel 177 is dropped, it is nonetheless largely protected from damage.

### Operation

The STOP button is operated by pressing the button. Once the stop operation has been initiated, the STOP button remains engaged in the stop position.

### Note

The STOP button engages compulsorily when activated.

# Releasing the STOP button

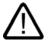

### Warning

If you activate the STOP button, thus bringing the system being monitored to a standstill, you may only release the STOP button if the reason for stopping the system has been eliminated and a safe restart is provided for.

To release the STOP button, it must be turned in a clockwise direction. The STOP button then returns on its own to the starting position.

# 5.1.4.2 Safety functions of the STOP button

A STOP button is available as an optional operator control element on the Mobile Panel 177.

The STOP button on the Mobile Panel 177 brings about a safety-related Stop of the system being monitored in accordance with EN 60204-1:1997, Section 9.2.5.3. You have the option of implementing a Category 0, 1, or 2 Stop function in accordance with EN 60204-1: 1997, Section 9.2.2. The stop function category must be selected on the basis of a risk assessment.

The Mobile Panel 177's stop function can, therefore, be used as a reliable machine stop as well as for looping in the Emergency Stop circuit of the system to be monitored.

The signals of the STOP button are wired differently in the two versions of the terminal box. In the Terminal Box Plus, the signals control the Stop or Emergency Stop circuit of the system being monitored. If the Mobile Panel 177 is not connected, the Stop or Emergency Stop circuit is closed. In the Terminal Box Basic, on the other hand, the signals of the Stop or Emergency Stop circuit are fed via the STOP button. If the Mobile Panel 177 is not connected, the Stop or Emergency Stop circuit of the system being monitored is open.

The term "Stop loop through" has the following meaning:

The Stop or Emergency Stop circuit of the system being monitored is looped through the terminal box and not interrupted, irrespective of whether the Mobile Panel 177 is connected to the terminal box (and STOP button not activated).

This functionality is only available in the Terminal Box Plus.

# Warning

### Mobile Panel 177 with STOP button

If the Mobile Panel 177 is equipped with a STOP button and is not connected to the terminal box, a Stop cannot be initiated using the Mobile Panel 177. The STOP button of the Mobile Panel 177 is then ineffective.

Install stationary Emergency Off buttons that are available at all times on the system being monitored.

### Category 0 or 1 stop

If a Category 0 or 1 stop circuit is implemented, the stop function must be in effect regardless of the operating mode. A Category 0 Stop must have precedence. Releasing the STOP button must not initiate a dangerous situation (see also EN 60204-1:1997, Section 9.2.5.3).

The stop function is not to be used as a replacement for safety equipment.

### Notice

### Several terminal boxes

Install only one type of terminal box (i.e., Terminal Box Plus or Terminal Box Basic) for monitoring your system.

### STOP button can trigger when falling down

If the Mobile Panel 177 is connected to the terminal box, the STOP button on the Mobile Panel 177 can trip if it comes off, thus causing the system to come to a standstill.

# 5.1.4.3 STOP button on Terminal Box Plus

# Introduction

A Terminal Box Plus differs from a Terminal Box Basic due to four relays that are mounted on the board.

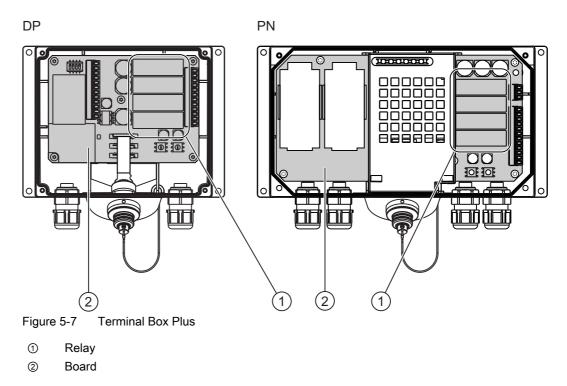

# Switching states of the Stop or Emergency Stop circuit with Terminal Box Plus

The Stop or Emergency Stop circuit switching statuses for a connected Mobile Panel 177 with a STOP button and Terminal Box Plus are:

| Mobile Panel 177 | STOP button | Status of the Stop or<br>Emergency Stop circuit    |
|------------------|-------------|----------------------------------------------------|
| Connected        | Not pressed | The Stop or Emergency Stop circuit remains closed. |
| Connected        | Pressed     | The Stop or Emergency Stop circuit is open.        |
|                  |             | The system being monitored is shut down.           |
| Not connected    | -           | The Stop or Emergency Stop circuit remains closed. |

The Stop or Emergency Stop circuit switching statuses for a connected Mobile Panel 177 without a STOP button and Terminal Box Plus are:

| Mobile Panel 177 | STOP button | Status of the Stop or<br>Emergency Stop circuit    |
|------------------|-------------|----------------------------------------------------|
| Connected        | Not present | The Stop or Emergency Stop circuit remains closed. |
| Not connected    | Not present | The Stop or Emergency Stop circuit remains closed. |

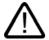

# Warning

# **Disconnecting the Mobile Panel 177**

If you disconnect the Mobile Panel 177 from the Terminal Box Plus, the Stop or Emergency Stop circuit is closed and the Stop status of the system being monitored will be nullified. This occurs irrespective of whether the STOP button has been pressed on the Mobile Panel 177.

### Notice

Approximately 100 ms elapse between the time the STOP button is pressed and the Stop contacts respond at the Terminal Box Plus.

# 5.1.4.4 STOP button on Terminal Box Basic

# Introduction

In contrast to the Terminal Box Plus, the "Stop loop through" function is not implemented on the Terminal Box Basic. Relays, such as those contained on the Terminal Box Plus are thus not required.

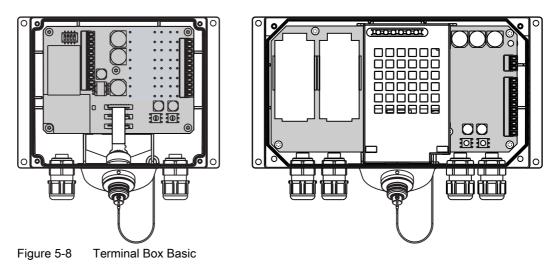

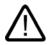

# Caution

If the Mobile Panel 177 is connected, the Stop or Emergency Stop circuit is controlled via the STOP button. If the connecting cable of the Mobile Panel 177 is disconnected from the Terminal Box Basic, the Stop or Emergency Stop circuit is interrupted and a safe shutdown of the system being monitored or Emergency Stop is executed.

# Switching states of the Stop or Emergency Stop circuit with Terminal Box Basic

The Stop or Emergency Stop circuit switching statuses for a connected Mobile Panel 177 with a STOP button and Terminal Box Basic are:

| Mobile Panel 177 | STOP button | Status of the Stop or Emergency Stop circuit       |
|------------------|-------------|----------------------------------------------------|
| Connected        | Not pressed | The Stop or Emergency Stop circuit remains closed. |
| Connected        | Pressed     | The Stop or Emergency Stop circuit is open.        |
|                  |             | The system being monitored is shut down.           |
| Not connected    | -           | The Stop or Emergency Stop circuit is open.        |
|                  |             | The system being monitored is shut down.           |

The stop circuit switch states for a connected Mobile Panel 177 without a STOP button and Terminal Box Basic are:

| Mobile Panel 177 | STOP button | Status of the Stop or Emergency Stop circuit                                            |
|------------------|-------------|-----------------------------------------------------------------------------------------|
| Connected        | Not present | The Stop or Emergency Stop circuit remains closed.                                      |
| Not connected    | Not present | The Stop or Emergency Stop circuit is open.<br>The system being monitored is shut down. |

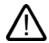

### Warning

If you have shut down the system, you can only release the STOP button or place the system being monitored back into operation if the condition triggering the Stop function has been corrected and a safe restart is provided for.

# 5.1.5 Hand wheel

# Introduction

The hand wheel is an optional control element at the Mobile Panel 177. The hand wheel can be turned without a stop and does not have a zero position.

You can use the hand wheel to input incremental values.

The status of the hand wheel is evaluated as a direct button or via WinCC flexible system functions.

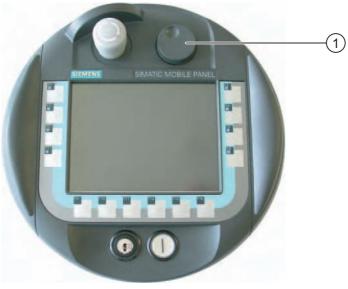

Figure 5-9 Hand wheel

① Hand wheel with recess

# Operation

To facilitate operation, the hand wheel has a small recess.

5.1 Mobile Panel

# 5.1.6 Key-operated switch

# Introduction

The key switch is an optional control element of the Mobile Panel 177. The key switch is used to lock functions that are triggered by the Mobile Panel 177.

The status of the key switch is evaluated as a direct button or via WinCC flexible system functions.

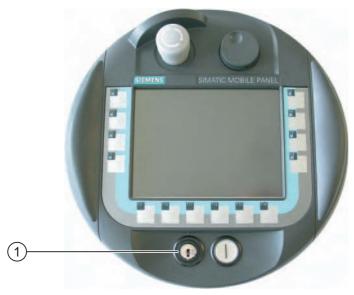

Figure 5-10 Key-operated switch

① Key-operated switch

# Operation

The key-operated switch has three positions: I-0-II.

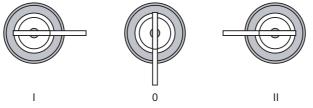

Figure 5-11 Key-operated switch settings

The key can be removed in the Switch Setting 0.

Remove the key after use. This avoids possible damage to the key if the HMI device falls.

### Note

The key for the key-operated switch is enclosed with the HMI device. Its coding is not specific to the device. Therefore, the key can be used for any Mobile Panel 177.

# 5.1.7 Illuminated pushbutton

# Introduction

The illuminated pushbutton is an optional control element on the Mobile Panel 177. The illuminated pushbutton is available for rapid digital inputs.

The status of the illuminated pushbutton is evaluated as a direct button or via WinCC flexible system functions. The state of the LEDs of the illuminated pushbuttons can be set by the controller.

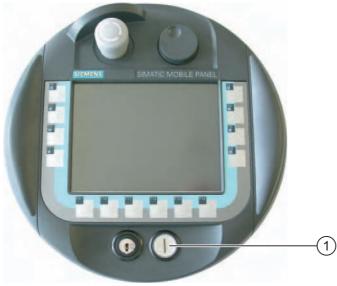

Figure 5-12 Illuminated pushbutton

① Illuminated pushbutton

# Operation

The illuminated pushbutton acts by touch-control.

# 5.2 Holding and placing the Mobile Panel

Mobile Panel 177 position for manual operation

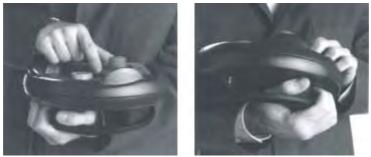

Figure 5-13 Underarm position for right or left handed individuals

The positions shown above enable actions to be performed on the system being monitored, e.g., during maintenance.

In the underarm position shown, both right and left handed individuals can operate the HMI device equally well. All operator control elements on the front can be reached with your free hand. The hand holding the HMI device can also be used to activate the enabling switch. Control inputs are enabled when just one of the enabling switches is activated.

The enabling switch is required to confirm the action. The enabling switch is optimally placed for reachability. It triggers a safety shutdown in the event of panic situations involving potential danger (release or clench).

The STOP button can also be quickly reached with your free hand.

# Handling the HMI device when manipullating data

This position is only permitted when you are manipulating data on the system being monitored.

### Notice

If you are manually controlling unsafe actions in special operating modes, you must use one of the underarm positions shown above, so that you can quickly reach the STOP button or enabling switch, for example, should a dangerous situation arise.

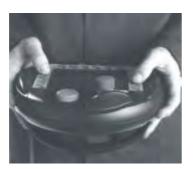

Figure 5-14 Two hand position

# Placing the Mobile Panel 177

A wall holder is available for secure and location-specific placement of the HMI device The wall holder enables you to use the Mobile Panel 177 as a stationary HMI device.

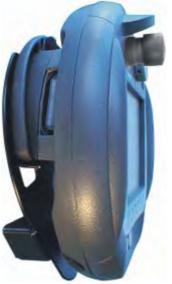

Figure 5-15 Mobile Panel 177 in the wall holder

### Notice

If the Mobile Panel 177 is hung on an unsuitable holder, the ability to operate the STOP button may be compromised.

# 5.3 Terminal Box PN

# Introduction

Six LEDs that display the communication status are positioned on the front of the Terminal Box PN

|                            | )                 |
|----------------------------|-------------------|
| LNIK ACT LNIK ACT LNIK ACT | _                 |
|                            | $\frac{1}{1}$ (1) |
| Porti Port2 PANEL          |                   |
| PROFINET                   |                   |
|                            |                   |
|                            |                   |
| SIEMENS                    |                   |
| SIIEIMIEINS                |                   |
|                            |                   |
|                            | ,                 |

① LED displays (green LED "LNK", yellow LED "ACT")

Two LED displays "LNK" and "ACT" each exist for the following connections:

- PROFINET connection Port1
- PROFINET connection Port2
- Mobile Panel 177

# Meaning of the LED displays

- The LED "LNK" lights up if a cable is connected and the connection is error-free at the corresponding interface of the Terminal Box PN.
- The LED "ACT" flashes when data are being transferred via the corresponding interface.

# 6

# Configuring the operating system

# 6.1 Overview

# Loader

The figure below shows the Loader.

| Loader |                  |  |
|--------|------------------|--|
|        | Transfer         |  |
|        | Start            |  |
|        | Control<br>Panel |  |
|        | Taskbar          |  |
|        |                  |  |

Figure 6-1 HMI device Loader

The Loader buttons have the following functions:

• Use the "Transfer" button to set "Transfer" mode on the HMI device.

The transfer mode can only be activated when at least one data channel has been enabled for the transfer.

- Press the "Start" button to open the project stored on the HMI device.
- Press "Control Panel" to open the HMI device Control Panel

The Control Panel is used to configure various settings such as the transfer settings.

# 6.1 Overview

• Press the "Taskbar" button to activate the taskbar containing the open Windows CE Start menu.

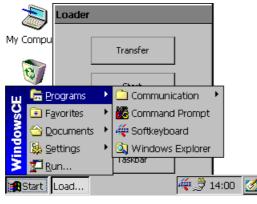

Figure 6-2 Windows CE Start menu

## **Password Protection**

You can protect the Control Panel and taskbar from unauthorized access. When password protections is enabled, the message "[password protect ]DNT" is displayed in the Loader.

If the password is not entered, only the "Transfer" and "Start" buttons are operable.

This prevents inadvertent operations and increases security for the plant or machine because the settings cannot be changed when a project is not open.

### Notice

If the password is no longer available, you cannot change settings in the Control Panel and taskbar unless you update the operating system.

All data on the HMI device will be overwritten when you update the operating system.

# See also

Switching on and testing the HMI device (Page 4-26) Configuring the data channel (Page 6-31)

# 6.2 Control Panel

# 6.2.1 Overview

### Control Panel of the HMI Device

The settings you can make in the Control Panel of the HMI device include:

- Communication
- Date/time
- Screen saver
- Backup and restore
- Regional settings
- Transfer settings
- Delay time
- Password

### **Opening the Control Panel**

Touch the "Control Panel" button in the Loader to open the HMI device Control Panel.

The following options are available to open the Loader:

- The Loader appears briefly after starting the HMI device.
- Closing a Project

If configured, touch the relevant operator control object to stop the project. The Loader opens. Further information on this may be available in your plant documentation.

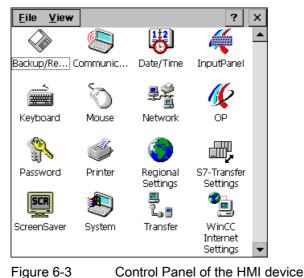

Mobile Panel 177 (WinCC flexible) Operating Instructions, Edition 07/2005, 6AV6691-1DK01-0AB0

## Configuring the operating system

# 6.2 Control Panel

| "Backup/Restore"           | Backing and restoring the HMI device image and the project on memory cards                      |
|----------------------------|-------------------------------------------------------------------------------------------------|
| "Communication Properties" | Setting device names for network operation                                                      |
| "Date/Time"                | Setting the data and time of day on the HMI device                                              |
| "InputPanel"               | Configuring the screen keyboard                                                                 |
| "Keyboard"                 | Setting the character repeat for the screen keyboard                                            |
| "Mouse"                    | Setting the double-click on the touch screen                                                    |
| "Network"                  | Setting network parameters                                                                      |
| "OP"                       | Changing screen settings, displaying information about HMI device, calibrating the touch screen |
| "Password"                 | Setting password protection for the Control Panel                                               |
| "Printer"                  | Configuring printers                                                                            |
| "Regional Settings"        | Making local region settings                                                                    |
| "S7 Transfer Settings"     | Setting the transfer parameters for MPI/DP                                                      |
| "Screen Saver"             | Configuring the screen saver                                                                    |
| "System"                   | Displaying information about the operating system, processor and memory                         |
| "Transfer"                 | Configuring a data channel for the transfer                                                     |
| "WinCC Internet Settings"  | Parameters for using the Internet - for PN HMI devices only                                     |

# Procedure

Proceed as follows to change settings in the Control Panel:

- You must exit the project before changing settings in the Control Panel. Use the provided operating control component..
- 2. Open the Control Panel as described above.
- 3. Open the desired dialog by double-clicking on the corresponding icon in the Control Panel.

Enter the required password if the Control Panel is protected against unauthorized access.

4. Change settings for your HMI device in the Control Panel.

To change settings, touch the respective input field or check box and use the displayed screen keyboard if necessary.

- 5. Press or to close the dialog.
- 6. Press the button or **ok** to close the Control Panel.
- 7. Open the project in the Loader.

# 6.2.2 Entry using the screen keyboard

# Introduction

A variety of screen keyboards are available to input information outside an open project, for example in the Control Panel. A screen keyboard appears as soon as you touch an input field. You can switch the screen keyboard and change its position on screen. Confirm your entries with error discard your entries with error. Either action closes the screen keyboard.

# Screen Keyboard Outside an Open Project

• Numerical screen keyboard

| 7 | 8 | 9 | +   |     |
|---|---|---|-----|-----|
| 4 | 5 | 6 | Num | ب   |
| 1 | 2 | 3 | -#  | ESC |
| 0 | - |   | +   | +   |

• Alphanumerical screen keyboard

|      | 1 | 2 | 3 | 4 | 5 6 | 5 <b>7</b> | 8 | 9 | 0 | - | = | ← | 4 |     |
|------|---|---|---|---|-----|------------|---|---|---|---|---|---|---|-----|
| Num  | q | w | е | r | t   | у          | u | i | 0 | р | [ | ] | J | +   |
| Û    | а | s | d | f | g   | h          | j | k | Т | 3 | - | ŧ | + | ESC |
| Ctrl | 1 | z | х | С | V   | b          | n | m | , |   | 7 | + | ŧ | +   |

Figure 6-4 Alphanumerical screen keyboard, normal level

The alphanumerical keyboard has multiple levels.

- 1. Normal level
- 2. Shift level
- 3. Level on which the control keys are activated

You can also reduce both screen keyboards: 🏘 🗗 🗙

# Switching between Screen Keyboards

- Num switches between the alphanumerical and numerical screen keyboards
- switches between the normal level and Shift level of the alphanumerical screen keyboard
- cm activates and deactivates the numerical and alphanumerical keys of the alphanumerical screen keyboard
- switches from full display to reduced display
- 🕞 switches from reduced display to full display
- x closes the reduced display of the screen keyboard

6.2 Control Panel

# Moving the Screen Keyboard on the Touch Screen

You can move the screen keyboard if it blocks you from operating a dialog in any way.

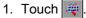

Keep touch contact to move the screen keyboard on the touch screen. Release touch contact on the icon when the required position is reached.

# 6.2.3 Configuring the screen keyboard

### Introduction

In the Control Panel you can configure the screen keyboard that is used to make entries outside an open project.

### Requirements

The "Siemens HMI Input Panel - Options" dialog has been opened with the "Input Panel" icon.

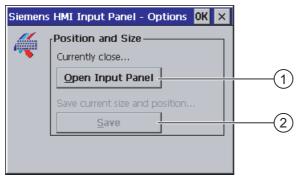

Figure 6-5 "Siemens HMI Input Panel – Options" dialog

① Button for displaying the screen keyboard

② Button for saving the screen keyboard

# Procedure

1. Touch the "Open Input Panel" button.

The screen keyboard is displayed.

The "Siemens HMI Input Panel – Options" dialog changes its appearance.

| Siemens | HMI Input Panel - Options OK 🗙 |   |
|---------|--------------------------------|---|
| 4       | Position and Size              |   |
|         | Close Input Panel              | 1 |
|         | Save current size and position |   |
|         |                                |   |

- ① Button for closing the screen keyboard
- ② Button for saving the screen keyboard
- 2. Touch the <Num> button of the screen keyboard two toggle between the numerical and alphanumerical screen keyboard.

Set the position of the screen keyboard.

- 3. Touch the "Save" button to save the settings.
- 4. Touch the "Close Input Panel" button to close the screen keyboard.
- 5. Close the dialog with  $\mathbf{OK}$  or  $\mathbf{\times}$ .

# Result

The screen keyboard settings have been modified.

### See also

Entry using the screen keyboard (Page 6-5)

# 6.2.4 Setting the character repetition of the screen keyboard

### Introduction

In the Control Panel you can set the character repeat for the screen keyboard that is used to make entries outside an open project.

### Requirements

The "Keyboard Properties" dialog has been opened with the "Keyboard"

| Keyboard Properties OK >        | <u>د</u> |
|---------------------------------|----------|
| Repeat                          | (1)      |
| Enable character repeat         |          |
| Repeat delay: Long              | 2        |
| AA Eepeat rate: Slow East       | 3        |
| Iap here and hold down a key to | 4        |

Figure 6-6 "Keyboard Properties" dialog

- ① Check box for activating the character repeat
- ② Slide bar and buttons for the delay time before character repeat
- ③ Slide bar and buttons for the rate of the character repeat
- ④ Test field

You can change the settings in the "Keyboard Properties" dialog with the buttons and slide bar.

### Procedure

Proceed as follows:

- 1. Specify whether or not the character repeat of the keyboard should be activated.
  - Activate the "Enable character repeat" check box to enable the character repeat.
  - Deactivate the "Enable character repeat" check box to disable the character repeat.
- 2. Use the buttons or slide bar to set use and rate of the character repeat.
- 3. Verify your settings.
  - Touch the test field. The screen keyboard opens.
  - Move the screen keyboard as needed.
  - Touch any character and keep it pressed.
  - Check the activation of the character repeat and its rate in the test field.
  - Correct your setting if necessary.
- 4. Close the dialog and save your entries with  $\overline{ok}$ . Touch  $\times$  to discard the entries.

### Result

The character repeat for the keyboard is now set.

# 6.2.5 Setting the double-click on the touch screen

### Introduction

You can start application in the Control Panel and in Windows CE with a double-click, two brief touches is sequence.

Set the time between two touches in the Control Panel.

# Requirements

The "Mouse Properties" dialog has been opened with the "Mouse" 🕥 icon.

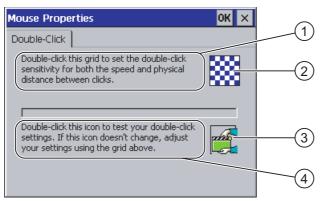

Figure 6-7 "Mouse Properties" dialog

- ① Touch the pattern ② twice in sequence to set the time and spatial distance between the touches on the screen.
- 2 Pattern
- 3 Symbol
- ④ Touch the ③ icon twice in sequence to check the setting of your double-click. If the icon does not change, adjust your settings using the ② pattern again.

6.2 Control Panel

# Procedure

Proceed as follows:

1. Touch the pattern twice.

The pattern is displayed in inverse colors at the second touch.

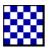

2. Touch the icon twice.

If the double-click is detected, the icon is displayed as follows at the second touch.

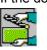

- 3. If the icon remains unchanged, double-click on the pattern again.
- 4. Close the dialog and save your entries with  $\mathbf{ok}$ . Touch  $\mathbf{x}$  to discard the entries.

# Result

The double-click on the touch screen is now set.

# 6.2.6 Backup and restore using a memory card

## Introduction

A backup involves copying the operating system, applications and data in flash memory of the HMI device to a memory card.

A restore operation deletes all old data from flash memory of the HMI device on confirmation. The data stored on the memory card is then copied to the internal flash memory.

### Requirements

A memory card with  $\geq$ 16 MB capacity is inserted in the HMI device.

The "Backup/Restore" dialog has been opened with the "Backup/Restore" 🐼 icon.

| Backup/  | Restore              | OK ×     |               |
|----------|----------------------|----------|---------------|
| Backup   | (to memory card)     |          |               |
|          | BACKUP               |          | (1)           |
| Restore  | e (from memory card) |          |               |
|          | RESTORE              |          | 2             |
| Figure 6 | 5-8 "Backup          | /Restore | l<br>" dialog |

- Button for data backup
- ② Button for data restore

# **Procedure - Backup**

Proceed as follows:

1. Touch the "BACKUP" button.

The message "Starting backup" is displayed.

The following message appears if no memory card is inserted in the card slot or if the memory card is damaged:

| WARN | ING             | ок 🗙      |
|------|-----------------|-----------|
|      | No storage card | detected! |

Then perform steps 2 and 3.

2. Touch OK.

This message is displayed: "Backup aborted".

3. Confirm with "OK".

The Control Panel is displayed again.

Repeat the procedure with a suitable memory card.

- 1. Using the memory card
- 2. Touch the "BACKUP" button.

The message "Storage card detected" is displayed.

- A warning is displayed if the available space is insufficient. The backup is aborted.
   Delete any unneeded data on the memory card using the Windows CE Explorer.
- If the memory card contains data, the following message is displayed: "You have an old backup on the storage card. Do you want to delete it?".
- 3. Press "Yes" if you want to delete the data.

Press "No" if you want to retain the data.

The messages "Checking the registry settings" and "Saving CE image" are displayed in sequence when the backup begins. A progress bar shows the status of the process.

The backup ends with the following message: "Backup successfully completed.Touch OK and remove memory card."

4. Touch the "OK" button.

The Control Panel is displayed.

### Result

The HMI device data is now on the memory card.

6.2 Control Panel

## Procedure - Restore

Proceed as follows:

1. Touch the "RESTORE" button.

The message "Restore started" is displayed.

The following message appears if no memory card is inserted in the card slot or if the memory card is damaged:

| ABORT | RESTORE                                                                                                    | ОК    | ×  |
|-------|----------------------------------------------------------------------------------------------------|-------|----|
| 1     | Storage card couldn't be deci<br>Try restore again?<br>Insert storage card and press<br>or abort restore with 'CANCEL | 'OK ' | d. |

Then perform steps 2 and 4.

2. Touch ok.

This message is displayed: "Restore aborted". Remove the memory card".

- 3. Remove the memory card.
- 4. Confirm with "OK".

The Control Panel is displayed again.

Repeat the procedure with a suitable memory card.

- 1. Using the memory card
- 2. Touch the "RESTORE" button.

This message is displayed: "Restore started". The following message appears: "Checking data". When the data has been checked, the following message appears: "You are starting a restore. All files files except those on the memory card and the registry files will be deleted. Are you sure?"

3. Press "Yes" if you want to restore the data.

Press "No" if you want to cancel the restore.

The messages "Deleting files in the internal Flash memory" and "Restoring CE image" are displayed in sequence once the restore process begins. A progress bar shows the status of the process.

The restore ends with the message "The restore of the CE images is completed. The HMI device will now be restarted. Do not remove the memory card."

4. Touch the "OK" button.

The operating system boots, opening the Loader and Control Panel in sequence. Two messages appear.

Then the final message appears: "Restore successfully completed. Touch OK and remove memory card."

5. Touch the "OK" button.

The HMI device boots. The Control Panel is then displayed.

6. Remove the memory card, if necessary.

Store the memory card in a safe place.

# Result

The data from the memory card is now in the HMI device. The existing licenses are retained on the HMI device, all other files have been deleted.

# 6.2.7 Setting the date and time

### Requirements

The "Date/Time Properties" dialog has been opened with the "Date/Time Properties" icon.

| )ate/ | Tim                                                          | e P                                                                      | rop                                                                                      | erti                                                                                                    | es                                                                                                    |                                                                                                    | ок 🗙                                                                                                    |                                                                                                    |
|-------|--------------------------------------------------------------|--------------------------------------------------------------------------|------------------------------------------------------------------------------------------|----------------------------------------------------------------------------------------------------|----------------------------------------------------------------------------------------------------|----------------------------------------------------------------------------------------------------|----------------------------------------------------------------------------------------------------|----------------------------------------------------------------------------------------------------|
| Date/ | Tim                                                          | 9                                                                        |                                                                                          |                                                                                                    |                                                                                                    |                                                                                                    |                                                                                                    |                                                                                                    |
| Time  | Z <u>o</u> ne                                                |                                                                          | SMT-                                                                                     | 08:0                                                                                                    | 0) P                                                                                                    | acific                                                                                                    | Time (US & Canada) 🛛 🔫                                                                                                    | (1)                                                                                                    |
|       | No                                                           | ver                                                                      | nber                                                                                     | 20                                                                                                    | 03                                                                                                    | ▶                                                                                                    | Current <u>T</u> ime                                                                                                    |                                                                                                    |
| м     | D                                                            | м                                                                        | D                                                                                        | F                                                                                                    | S                                                                                                    | S                                                                                                    | 00:06:52                                                                                                    | (2)                                                                                                    |
|       |                                                              |                                                                          |                                                                                          | ~ *                                                                                                    | 1                                                                                                    |                                                                                                    |                                                                                                    | 3                                                                                                    |
| 1 T.  | 4                                                            | 12                                                                       |                                                                                          |                                                                                                    | -                                                                                                    |                                                                                                    | Daylight savings time                                                                                                    | J                                                                                                    |
| 17    | 18                                                           | 19                                                                       | 20                                                                                       | 21                                                                                                    | ••                                                                                                    | **                                                                                                    | Concerny in errect                                                                                                    |                                                                                                    |
| 24    | 25                                                           | 26                                                                       | 27                                                                                       | 28                                                                                                    | 29                                                                                                    | 30                                                                                                    |                                                                                                    | -(4)                                                                                                    |
| 1     | 2                                                            | 3                                                                        | 4                                                                                        | 5                                                                                                    | 6                                                                                                    | 7                                                                                                    | Apply                                                                                                    | (5)                                                                                                    |
|       |                                                              |                                                                          |                                                                                          |                                                                                                    |                                                                                                    |                                                                                                    |                                                                                                    | U                                                                                                    |
|       | Date/<br>Time :<br>•<br>•<br>•<br>•<br>•<br>•<br>•<br>•<br>• | Date/Time<br>Time Zone<br>M D<br>27 28<br>3 4<br>10 11<br>17 18<br>24 25 | Date/Time<br>Time Zone<br>M D M<br>27 28 29<br>3 4 5<br>10 11 12<br>17 18 19<br>24 25 26 | Date/Time<br>Time Zone GMT-<br>Movember<br>M D M D<br>27 28 29 30<br>3 4 5 6<br>10 11 12 13<br>17 18 19 20<br>24 25 26 27 | Date/Time         GMT-08:0           Ime Zone         GMT-08:0           Movember 20         M         D         F           M         D         M         D         F           7         28         29         30         31           3         4         5         6         7           10         11         12         13         14           17         18         19         20         21           24         25         26         27         28 | Movember         2003           M         D         F         S           27         28         29         30         31         1           3         4         5         6         7         8           10         11         12         13         14         15           17         18         19         20         21         22 | Date/Time         (GMT-08:00) Pacific           Time Zone         (GMT-08:00) Pacific           M         D         F         S           M         D         M         D         F         S           M         D         M         D         F         S         S           27         28         29         30         31         1         2         3         4         5         6         7         8         9           10         11         12         13         14         15         16           17         18         19         20         21         22         23           24         25         26         27         28         29         30 | M       D       M       D       F       S       S         27       28       29       30       31       1       2         3       4       5       6       7       8       9         10       11       12       13       14       15       16         17       18       19       20       21       22       23         24       25       26       27       28       29       30 |

Figure 6-9 "Date/Time Properties" dialog

- ① Time zone
- ② Time
- ③ Date
- ④ "Summertime" checkbox
- ⑤ Button for saving changes

# 6.2 Control Panel

# Procedure

Proceed as follows:

- 1. Select the appropriate time zone for the HMI device in the "Time Zone" selection field. Touch the selection field. A selection list is displayed.
- 2. Press "Apply".

The time of day shown in the "Current Time" field is adjusted correspondingly to the selected time zone.

3. Set the date.

Touch the desired date on the calendar.

4. Set the current time of day in the "Current Time" input field.

Touch the input field. The alphanumerical screen keyboard is displayed.

5. If you want the change from standard time to daylight savings time to be performed automatically:

Activate the "Daylight savings time currently in effect" check box.

6. Press "Apply".

The values you have set are now in effect.

7. Close the dialog and save your entries with or

Touch  $\times$  to discard the entries.

### Notice

Reboot the HMI device if you have made changes to the time zone.

### Result

The settings for the data and time of day have now been changed.

# Synchronizing the Date and Time with the Controller

The date and time of the HMI device can be synchronized with the controller, if this has been configured in the project and the controller program.

Further information on this subject is available in the "WinCC flexible" system manual.

### Notice

Synchronize the date and time when time-controlled responses should be triggered in the PLC by the HMI device.

# 6.2.8 Saving tab entries

### Introduction

If you are running your own programs on the HMI device under MS Windows CE, you should back up the registry information after installing the programs. There are several ways to save files:

- Save the registry information to the Flash memory.
- Save files in a temporary folder to the Flash memory.

Saving to the Flash memory allows you to automatically restore the file system on the HMI device.

### Requirements

The "OP Properties" dialog has been opened with the "OP" 1 icon.

| OP Properties OK X                                                                                                    |     |
|----------------------------------------------------------------------------------------------------|-----|
| Persistent Storage Display Device Touch                                                                                                    |     |
| Save actual registry settings to flash.<br>System will start with saved registry<br>settings next time.                                                               | 2   |
| Save all files from temporary memory<br>(e.g. the '\Program files' directory) to<br>flash. The files will be restored during<br>system startup. The '\Temp' directory |     |
| will not be saved.                                                                                                    | (4) |
| cards at system startup and card insertion time                                                                                                    | (5) |

Figure 6-10 "OP Properties" dialog, "Persistent Storage" tab

- ① Saves the current registry information to the Flash memory. The HMI device loads the saved registry information the next time it boots.
- ② Button for saving registry information
- ③ Button for saving temporary files
- ④ Saves all the files in temporary storage to the Flash memory (for example, from the "Program Files" directory). These files are written back the next time the HMI device starts. The "\Temp" directory is not saved.
- 6 Check box for automatically restoring the file system on the memory card when the HMI device starts up and when a memory card is inserted.

6.2 Control Panel

# Procedure

Proceed as follows:

- 1. Touch the "Save Registry" button to save the current registry settings.
- 2. Touch the "Save Files" button to save temporary files.
- 3. Specify whether or not the file system on the memory card should be restored when the HMI device starts up or when a memory card is inserted.
  - Activate the check box "Automatically Repair ...", if you wish to have the files system
    restored automatically.
  - Deactivate the check box "Automatically Repair ...", if you wish to have the files system restored only upon prompting.
- 4. Close the dialog and save your entries with  $\mathbf{ok}$ . Touch  $\mathbf{x}$  to discard the entries.

### Result

The HMI device uses the saved registry information the next time it starts. The temorary files are copied back.

# 6.2.9 Modifying the screen contrast

### Requirements

The "OP Properties" dialog has been opened with the "OP" 候 icon.

### Procedure

Proceed as follows:

1. From the "OP Properties" dialog, select the "Display" tab.

| OP Properties      |         |        |             | OK × |   |
|--------------------|---------|--------|-------------|------|---|
| Persistent Storage | Display | Device | Touch       |      |   |
|                    |         |        |             |      | ( |
| Contrast           |         |        |             |      |   |
| UP                 | Τ       | [      | <u>o</u> wn |      |   |
|                    |         |        |             |      |   |
|                    |         |        |             |      |   |

Figure 6-11 "OP Properties" dialog, "Display" tab

- ① Button for increasing the contrast
- ② Button for reducing contrast
- 2. To adjust the screen contrast:
  - Touch the "UP" button to increase screen contrast
  - Touch the "DOWN" button to reduce screen contrast
- 3. Close the dialog and save your entries with  $\mathbf{ok}$ . Touch  $\mathbf{x}$  to discard the entries.

### Result

The HMI device screen settings have now been changed.

#### Note

You can also adjust the contrast within an open project. Refer to the corresponding system documentation for more information in this regard.

# 6.2.10 Displaying information about the HMI

### Requirements

The "OP" **(** icon on the Control Panel has been touched.

# Procedure

Proceed as follows:

1. Open the "OP Properties" dialog, then select the "Device" tab.

| OP Properties        | OK ×                 |     |
|----------------------|----------------------|-----|
| Persistent Storage   | Display Device Touch | -1  |
| Device:              | Mobile Panel 177 PN  |     |
| Image                | V01.00.00.00_03.29   |     |
| Bootloader           | 0.20                 | (3) |
| Bootloader Rel.Date: | 19.2.2005            | (4) |
| Flashsize:           | 16 MB                |     |
| MAC-Address:         | 08-00-06-2b-ad-c3    | (5) |
|                      | Reboot               | 6   |
|                      |                      | 7   |

Figure 6-12 "OP Properties" dialog, "Device" tab , example

- ① HMI device name
- ② Version of the HMI device image
- ③ Version of the boot loader
- ④ Boot loader release date
- (5) Size of the Flash memory in which the HMI device image and project are stored
- 6 MAC address of the HMI device
- ⑦ Command button for restating the HMI device
- 2. The device-specific information is displayed in the "Device" tab.

This information is required when you contact A&D Technical Support.

3. Activate the "Reboot" command button if you want to reboot the HMI device

After you have activated the "Reboot" command button, a warning is displayed on the screen. If you acknowledge this with "OK", the HMI device is rebooted immediately.

4. Use  $\mathbf{ok}$  or  $\mathbf{x}$  to close the dialog when the information is no longer required.

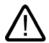

# Caution

#### Data loss when the HMI device is restarted

All volatile data is lost when the HMI device is rebooted. No check is carried out whether or not the project on the HMI device is running, the communication is active whether data are currently being written into the flash memory or not.

#### Note

The size of the internal flash memory does not correspond to the available working memory for a project.

# 6.2.11 Calibrating the touch screen

#### Introduction

Depending on the mounting position and viewing angle, it is possible that parallax may occur when operating the HMI device. In order to prevent any operating errors as a result, calibrate the touch screen again in the startup phase or during runtime.

#### Requirements

The "OP Properties" dialog has been opened with the "OP" 🕢 icon.

# Procedure

Proceed as follows:

1. Open the "OP Properties" dialog, then select the "Touch" tab.

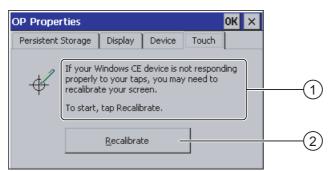

Figure 6-13 "OP Properties" dialog, "Touch" tab

- ① If the HMI device does not react precisely to a touch, the touch screen may require calibration.
- ② Button for calibrating the touch screen

2. Touch the "Recalibrate" button.

The following dialog appears.

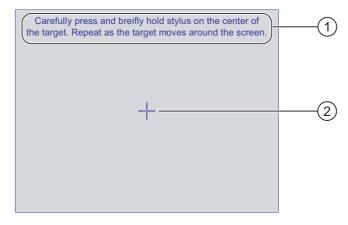

- ① Carefully press the middle of the calibration crosshairs. Repeat the process as long as the calibration crosshairs move on the touch screen.
- ② Calibration crosshairs
- 3. Briefly touch the calibration crosshairs.

The calibration crosshairs then goes to four more positions. Touch the middle of the calibration crosshairs for each position. If you do not touch the middle of the calibration crosshairs, the procedure is repeated.

Once you have touched the calibration crosshairs for all positions, the following dialog appears:

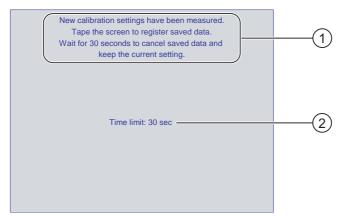

- ① The new calibration values are measured. Touch the touch screen to save the calibration values. If you do not within touch the screen within 30 seconds, the new calibration values will be discarded.
- ② Time remaining until the calibration values are discarded
- 4. Touch the screen within 30 seconds

The new calibration is saved. If you wait longer than 30 seconds, the new calibration is discarded and the original calibration remains in effect.

5. Close the dialog with **OK**.

The Control Panel is displayed.

# Result

The HMI device touch screen is now recalibrated.

# 6.2.12 Changing the password properties

### Introduction

You can protect the Control Panel and Windows CE taskbar with a password.

### Requirements

The "Password Properties" dialog has been opened with the "Password" 👬 icon.

| Passwor                                 | d Properties OK 🗙 |   |
|-----------------------------------------|-------------------|---|
| Password                                | d Settings        |   |
|                                         | Password          | 1 |
| , i i i i i i i i i i i i i i i i i i i | Confirm password: | 2 |
|                                         |                   |   |

Figure 6-14 "Password Properties" dialog

① Password input field

② Input field for entering the password a second time

# Procedure – Entering a Password

Proceed as follows:

- Enter a password in the "Password" input field.
   Touch the input field. The alphanumerical screen keyboard is displayed.
- 2. Repeat the password entry in the "Confirm Password" input field.
- 3. Close the dialog with ok.

#### Notice

The password may not contain space characters or the special characters \* ? . % / \ ' ".

# Result

You cannot open the Control Panel or Windows CE taskbar without entering a password.

#### Notice

If the password is no longer available, you cannot make changes in the Control Panel or use the Windows CE taskbar unless you update the operating system.

All data on the HMI device will be overwritten when you update the operating system.

### Procedure – Deleting a Password

Proceed as follows:

- 1. Delete the entries for "Password" and "Confirm Password".
- 2. Close the dialog with OK.

#### Result

Password protection for the Control Panel and Windows CE taskbar is disabled.

# 6.2.13 Changing the printer properties

#### Introduction

HMI devices with a PROFINET interface can print via network printers. You can print hardcopies and logs on a network printer. Spontaneous printing out of coming or going individual messages is not possible.

#### Requirements

The "Printer Properties" dialog has been opened with the "Printer" 💕 symbol.

| Printer Properti                   | es                                | ок 🗙 |     |      |
|------------------------------------|-----------------------------------|------|-----|------|
| Printer Language:                  | 1.                                | -    | (1) |      |
| P <u>o</u> rt:<br><u>N</u> etwork: | Network:<br>\\server32\printer01— |      | (3) | -(2) |
| P <u>a</u> per Size:               | A4                                | ~    |     | 4    |
| Orientation<br>Orientation         | O Landscape —                     |      | 5   |      |
| Draft Mode                         | <u>⊂</u> olor                     |      | 6   |      |

Figure 6-15 "Printer Properties" dialog box, example

- ① Printer selection field
- 2 Interface
- ③ Network address of the printer
- ④ Paper format selection box
- ⑤ Orientation setting
- 6 Print quality setting

6.2 Control Panel

# Procedure

Proceed as follows:

- 1. Activate the "Printer Language" selection box and select the printer.
- 2. Activate the "Ports" selection box and set the "Network:" to On
- 3. Enter the network address of the printer in the "Network:" input box Touch the input box. The screen keyboard is displayed
- 4. Activate the "Paper Size" input box and select the paper format.
- 5. Activate the corresponding radio button in the "Orientation" group:
  - "Portrait" for vertical format
  - "Landscape" for horizontal format
- 6. Set the print quality.
  - Activate the "Draft Mode" check box if you want to print out in draft quality
  - De-activate the "Draft Mode" check box if you want to print out in better quality
- 7. Set the color mode
  - Activate the "Color" check box if you want to print out in color. When de-activated, the printout is in black-and-white
- 8. Close the dialog and save your values with  $\mathbf{ok}$ . Touch  $\mathbf{x}$  to discard the values.

### Result

The settings for the printer are modified.

#### Note

The list of current printers and the required settings for operator control devices can be found on the Internet at: http://www4.ad.siemens.de/view/cs/en/11376409.

# 6.2.14 Changing regional settings

### Introduction

The display format of the date, time and decimal point etc. differ from region to region. You can adjust the regional settings on the HMI device to meet local requirements.

### Requirements

The "Regional Settings Properties" dialog has been opened with the "Regional Settings" icon.

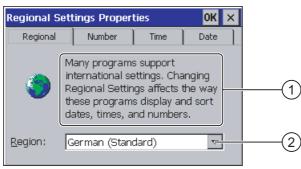

Figure 6-16 "Regional Settings" dialog, "Regional" tab

### **Procedure - Changing Regional Settings**

Proceed as follows:

- 1. Touch the "Region" selection field for the language in the "Regional Settings" tab.
- 2. Select the desired language.

To do this, touch the input field. The symbolic screen keyboard is displayed.

#### Procedure - Changing the Number Format

Proceed as follows:

- 1. Open the "Number" tab.
- 2. Set the following in the selection fields:
  - The character for the decimal separator
  - The character for the thousand separator
  - The separator character for number sequences
- 3. Touch the respective selection field and set the desired value using the screen keyboard.

6.2 Control Panel

# Procedure - Changing the Time Format

- 1. Open the "Time" tab.
- 2. Set the following in the selection fields:
  - Time of day format
  - Define the separator between hours, minutes and seconds.
  - The format for the time before 12:00 noon.
  - The format for the time after 12:00 noon.
- 3. Touch the respective selection field and set the desired value using the screen keyboard.

# Procedure - Changing the Date Format

- 1. Open the "Date" tab.
- 2. Set the following in the selection fields:
  - Define the separator between year, month and day.
  - The abbreviated format of the date
  - The full format of the date
- 3. Touch the respective selection field and set the desired value using the screen keyboard.

# Procedure - Closing the Dialog

1. Close the dialog and save your entries with ok.

Touch  $\times$  to discard the entries.

#### Result

The regional settings for the HMI device screen have now been changed.

# 6.2.15 Changing MPI/DP settings – only at Mobile Panel 177 DP

# Requirements

The "S7 Transfer Settings" dialog has been opened with the "S7 Transfer"

| S7-Transfer Settings | OK × |    |
|----------------------|------|----|
| MPI<br>PROFIBUS      |      | (1 |
| P <u>r</u> operties  |      | 2  |

Figure 6-17 "S7-Transfer Settings" dialog

- ① Network selection
- ② Button for opening the properties dialog

### Procedure

Proceed as follows:

 Select a network and then touch the "Properties" button. One of the two following dialogs is displayed.

| MPI                                                |                     | ок × |                |     |
|----------------------------------------------------|---------------------|------|----------------|-----|
| Station Parameters –                               | master on the bus - |      | (1)            |     |
| <u>A</u> ddress:<br>Time-out:                      | 1<br>1 s            |      | (3)            | -(2 |
| Network Parameters -<br>Transmission <u>R</u> ate: | 187,5 kbits\s       |      | <u>    (4)</u> |     |
| Highest <u>S</u> tation                            | 126                 |      |                |     |

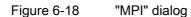

| PROFIBUS                                                                          | ок                         | × |              |      |
|-----------------------------------------------------------------------------------|----------------------------|---|--------------|------|
| Station Parameters —<br>Panel is the <u>o</u> nly master<br>Address:<br>Time-out: | er on the bus<br>45<br>1 s |   | -(1)<br>-(3) | -2   |
| Network Parameters ——<br>Transmission <u>R</u> ate:                               | 12 Mbits\s                 |   | -4           | Ē    |
| Highest Station Address:                                                          | DP  Bus Parameters         |   | -6<br>-7     | -(5) |
|                                                                                   |                            |   | $\sim$       |      |

Figure 6-19 "PROFIBUS" dialog

- ① The HMI device is the only master on the bus.
- ② Bus address of the HMI device
- ③ Time-out
- ④ Data transmission rate in total network
- In the station address in the network
- 6 Profile
- ⑦ Button for displaying the bus parameters
- 2. If more masters are connected to the bus, deactivate the check box "Panel is the only master on the bus".
- 3. Enter the bus address for the HMI device in the "Address" input field.

Touch the input field. A selection list is displayed.

4. Select the highest transmission rate from the "Transmission rate" selection field.

Touch the input field. The symbolic screen keyboard is displayed.

- 5. Select the highest station address on the bus in the "Highest Station Address" field. Touch the input field. The symbolic screen keyboard is displayed.
- 6. Select the desired profile from the "Profile" selection field. Touch the input field. The symbolic screen keyboard is displayed.

# 7. The profile information is displayed when you press the "Bus Parameters" button in the PROFIBUS dialog. This dialog is read-only.

| ofile        |                                                                  |                                                                                                    |                                                                                    |                                                                                                    |                                                                                               | OK >                                                                                                    | <                                                                                                    |
|--------------|------------------------------------------------------------------|----------------------------------------------------------------------------------------------------|------------------------------------------------------------------------------------|----------------------------------------------------------------------------------------------------|-----------------------------------------------------------------------------------------------|----------------------------------------------------------------------------------------------------|----------------------------------------------------------------------------------------------------|
| Tslot:       | 1000                                                             | tBit                                                                                                    |                                                                                    | Trdy:                                                                                                    | 11                                                                                            | tBit                                                                                                    |                                                                                                    |
| Min Tsdr:    | 11                                                               | tBit                                                                                                    |                                                                                    | Tid1:                                                                                                    | 76                                                                                            | tBit                                                                                                    |                                                                                                    |
| Max Tsdr:    | 800                                                              | tBit                                                                                                    |                                                                                    | Tid2:                                                                                                    | 800                                                                                           | tBit                                                                                                    |                                                                                                    |
| Tset:        | 16                                                               | tBit                                                                                                    |                                                                                    |                                                                                                    |                                                                                               |                                                                                                    |                                                                                                    |
| Tqui:        | 9                                                                | tBit                                                                                                    |                                                                                    |                                                                                                    |                                                                                               |                                                                                                    |                                                                                                    |
| Gap factor   | 10                                                               |                                                                                                    |                                                                                    |                                                                                                    |                                                                                               |                                                                                                    |                                                                                                    |
| Retry limit: | 4                                                                |                                                                                                    |                                                                                    |                                                                                                    |                                                                                               |                                                                                                    |                                                                                                    |
|              | Tslot:<br>Min Tsdr:<br>Max Tsdr:<br>Tset:<br>Tgui:<br>Gap factor | Tslot:         1000           Min Tsdr:         11           Max Tsdr:         800           Tset:         16           Tqui:         9           Gap factor         10 | Tslot:1000tBitMin Tsdr:11tBitMax Tsdr:800tBitTset:16tBitTqui:9tBitGap factor10tBit | Tslot: 1000 tBit<br>Min Tsdr: 11 tBit<br>Max Tsdr: 800 tBit<br>Tset: 16 tBit<br>Tqui: 9 tBit<br>Gap factor 10 | Tslot:1000tBitTrdy:Min Tsdr:11tBitTid1:Max Tsdr:800tBitTid2:Tset:16tBitTqui:9tBitGap factor10 | Tslot:         1000         tBit         Trdy:         11           Min Tsdr:         11         tBit         Tid1:         76           Max Tsdr:         800         tBit         Tid2:         800           Tset:         16         tBit         Tid2:         800           Tqui:         9         tBit         E         E           Gap factor         10         E         E         E | Tslot:1000tBitTrdy:11tBitMin Tsdr:11tBitTid1:76tBitMax Tsdr:800tBitTid2:800tBitTset:16tBitTqui:9tBitGap factor10 |

Figure 6-20 Profile parameters

Press  $\mathbf{ok}$  or  $\mathbf{x}$  to close the dialog.

8. Close the dialog and save your entries with  $\mathbf{ok}$ . Touch  $\mathbf{x}$  to discard the entries.

#### Notice

#### Address in MPI/PROFIBUS DP Network

The value assigned in the "Address" input field may only be used once in a MPI/PROFIBUS DP network.

#### Bus Parameters in the MPI/PROFIBUS DP Network

The bus parameters must be the same for all stations in the MPI/PROFIBUS DP network.

#### Note

When a project is opened, the MPI/DP settings are overwritten with the values from the project.

#### **General information**

#### Notice

#### Transfer Mode Using MPI/PROFIBUS DP

For MPI/PROFIBUS DP transfer, the bus parameters, for example the MPI/PROFIBUS DP address of the HMI device, are read from the current project on the HMI device.

The settings for MPI/PROFIBUS DP transfer can be modified. For this, you must first close the project and then change the settings on the HMI device. Then go back to Transfer mode.

The HMI device uses the new MPI/PROFIBUS DP settings until you start a project or transfer a project to it. The MPI/PROFIBUS DP settings are then overwritten by the values from this project.

#### **Transfer Settings**

A project can only be transferred from the configuration computer to the HMI device when at least one of the data channels is enabled on the HMI device.

Do not edit the transfer settings while a project is active or the HMI device is in transfer mode.

#### Result

The MPI/DP settings of the HMI device have been changed.

# 6.2.16 Setting the delay

#### Introduction

The project is opened following a delay time when the HMI device is switched on. The Loader is displayed during the delay time.

#### Requirements

The "Transfer Settings" dialog has been opened with the "Transfer" Transfer" tab.

| Channel Directories Project Eile |          |
|----------------------------------|----------|
| Project Eile                     |          |
| \Flash\Simatic\                  | 1        |
| Project Backup                   | <u> </u> |
| Storage card\pdz\                | 2)       |
| Autostart application:           | 3)       |
| \Flash\Simatic\HmiRTm.exe 3      | 4)       |

Figure 6-21 "Transfer Settings" dialog, "Directories" tab

- ① Directory where the project file is saved
- ② Directory where the compressed source file of your project are saved

The external memory card or the network connection can be defined as the storage location. During the next backup process, the project's source file is stored in the specified location.

- ③ Storage location and initialization file of the HMI device for process mode
- ④ Selection field for the delay time

### Notice

#### Settings in "Project File" and "Path"

Do not change the settings in the "Project File" and "Path" fields when working with a project. The project may not open at the next start of the HMI if changes are made here.

6.2 Control Panel

# Procedure - Setting the Delay Time

1. Touch the "Wait [sec]" section field.

A selection list is displayed. Select the desired delay time.

With the value "0", the project starts immediately. It is then no longer possible to call the Loader after switching on the HMI device. If you still wish to access the Loader, an operator control must be configured to close the project.

2. Close the dialog and save your entries with  $\mathbf{ok}$ . Touch  $\mathbf{x}$  to discard the entries.

### Result

The delay time for the HMI device is now set.

# 6.2.17 Setting the screen saver

#### Introduction

You can set a period of time for automatic activation of the screen saver on the HMI device. The screen saver is automatically activated if the HMI device is not operated within the specified period of time.

The screen saver is deactivated when any key is pressed or the touch screen is touched. The function assigned to that key is not triggered.

### Requirements

The "Screen Saver" dialog has been opened with the "Screen Saver"

| Screensaver                                                                      | ок 🗙           |
|----------------------------------------------------------------------------------|----------------|
| Screensaver becomes active after                                                 | minutes 1      |
| 🔘 S <u>t</u> andard 🛛 <u>B</u> lank Screen                                       | 2              |
| Enter a '0' to disable the function.<br>The minimum time is 5 and the maximum is | 71582 minutes. |

Figure 6-22 "Screen saver" dialog

- ① Period of time in minutes before the screen is activated
- ② Screen saver setting
- ③ Enter '0' to disable the screen saver. The minimum value is 5 and the maximum value is 71582 minutes.

### Procedure

Proceed as follows:

1. Enter the number of minutes before the screen saver is to be activated.

Touch the input field. A selection list is displayed. "0" disables the screen saver.

- 2. Select either the standard screen saver or an empty screen.
  - Activate the "Standard" check box to enable the screen saver.
  - Activate the "Blank Screen" check box to enable a blank screen as the screen saver.

3. Close the dialog and save your entries with  $\mathbf{ok}$ . Touch  $\mathbf{x}$  to discard the entries.

#### Notice

#### Activating the Screen Saver

You should always activate the screen saver. Otherwise, the screen contents may leave a burn-in effect in the background if they appear too long.

This effect is reversible, however.

#### Result

The screen saver for the HMI device has now been set.

# 6.2.18 Displaying the system information

#### Requirements

The "System Properties" dialog has been opened with the "System" 🜉 icon.

#### Procedure - Displaying System Information

Proceed as follows:

1. Open the "General" tab. The system information is displayed. This dialog is read-only.

| System Properti                                                               | es                      | ок 🗙 |
|-------------------------------------------------------------------------------|-------------------------|------|
| General Memor                                                                 |                         |      |
| rights reserved. T                                                            | —                       |      |
| Processor:<br>Memory:<br>Expansion card:<br>Expansion card:<br>Registered to: | ARM 920<br>19688 KB RAM | 2    |

Figure 6-23 "System Properties" dialog, "General" tab

- ① Copyright to Microsoft Windows CE
- Information about the processor, amount of the internal Flash memory, and capacity of a memory card when inserted
- 2. Close the dialog with  $\mathbf{OK}$  or  $\mathbf{\times}$ .

6.2 Control Panel

# **Procedure - Displaying Memory Information**

Proceed as follows:

1. Open the "Memory" tab. The memory information is displayed.

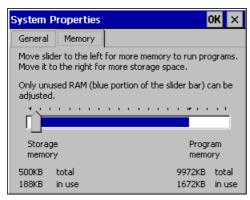

Figure 6-24 "System Properties" dialog, "Memory" tab

2. Close the dialog with  $\mathbf{OK}$  or  $\mathbf{X}$ .

# Notice "Memory" Tab

Do not change the amount of memory in the "Memory" tab.

# 6.2.19 Configuring the data channel

### Introduction

If you block all data channels, the HMI device is protected against unintentional overwriting of the project data and HMI device image.

### Requirements

The "Transfer Settings" dialog has been opened with the "Transfer"

| Transfer Settings OK 🗙      |   |
|-----------------------------|---|
| Channel Directories         |   |
| Channel 1:                  |   |
| Serial: 🔽 Enable Channel    |   |
| Remote Control              |   |
| Channel 2:                  |   |
| MPI/Profibus Enable Channel |   |
| Remote Control              | 3 |

Figure 6-25 "Transfer Settings" dialog, "Channel" tab

- ① Group for data channel 1 (Channel 1)
- ② Group for data channel 2 (Channel 2)
- ③ Button for the "MPI/DP Transfer Settings" dialog or "Network Configuration"

6.2 Control Panel

### Procedure

Proceed as follows:

1. Configure the data channel that you want to use.

Activate the respective data channel with the "Enable Channel" check box in the "Channel 1" or "Channel 2" group. In the "Channel 1" group, the RS -485 interface is configured for the serial data transfer.

- Activate the "Enable Channel" check box to enable the data channel.
- Deactivate the "Enable Channel" check box to lock the data channel.
- 2. Configure automatic transfer.
  - Deactivate the "Remote Control" check box to disable automatic transfer.
  - Activate the "Remote Control" check box to enable automatic transfer.

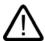

# Warning

#### Unintentional Transfer Mode

Ensure that the configuration computer does not inadvertently switch the HMI device to Transfer mode during ongoing operation. This could cause unintentional actions to be triggered in the plant.

3. Enter the required protocol for "Channel 2".

Touch the input field. A selection list is displayed.

- 4. Touch the "Advanced" button.
  - Applies to the "MPI/PROFIBUS DP" protocol:

Touch the "Advanced" button if you wish to switch to the "S7 Transfer Settings" dialog. You can change the settings for MPI/PROFIBUS DP there.

Close the "S7 Transfer Settings" dialog with **OK** after making the changes.

Applies to the "ETHERNET" protocol:

Touch the "Advanced" button if you wish to switch to the "Network Configuration" dialog. You can change the settings for TCP/IP there.

Close the "Network Configuration" dialog with ok after making the changes.

5. Close the "Transfer Settings" dialog and save your entries with **ok**. Touch **x** to discard the entries.

#### Result

The data channel is configured.

#### **General information**

#### Note

#### Making Changes in "Transfer" Mode

If the HMI device is in "Transfer" mode while changes are made to the transfer settings, the settings only go into effect after the transfer function is restarted. This may occur if the Control Panel is opened to change the transfer properties in an active project.

#### Notice

#### Transfer Mode via Channel 2

The bus parameters, such as the address of the HMI device, are read from the project currently loaded on the HMI device.

You can change the settings for the transfer via Channel 2. For this, you must first close the project and then change the settings on the HMI device. Then go back to "Transfer" mode.

The next time the project is started on the HMI device, the settings will be overwritten by the values from the project.

#### **Transfer Settings**

A project can only be transferred from the configuration computer to the HMI device when at least one of the data channels is enabled on the HMI device.

#### See also

Changing the internet settings – only at Mobile Panel 177 PN (Page 6-40) Changing MPI/DP settings – only at Mobile Panel 177 DP (Page 6-24)

# 6.2.20 Configuring network operation

#### 6.2.20.1 Overview

#### Introduction

The HMI device with a PROFINET interface can be connected to a TCP/IP network. Connection to a TCP/IP network can offer the following advantages:

- Printing via a network printer
- Saving recipe records to a server
- Exporting recipe records
- Importing recipe records
- Transferring a project
- · Backing up data

These advantages are not available with a direct PC connection. However, peripherals connected to the PC can be used. For example, you can use a local printer for printing.

#### Notice

The HMI device can only be used in TCP/IP and PROFINET networks.

The HMI device only has client functionality in the PC network. This means that users can access files of a subscriber with TCP/IP server functionality from the HMI device via the network. However, it is not possible to access files on the HMI device via the network from a PC.

#### Note

Information on communication using SIMATIC S7 via PROFINET is provided in the "WinCC flexible Communication" user manual.

#### Requirements

Within a TCP/IP or PROFINET network, computers are addressed using network names. These network names are translated from a DNS or WINS server to TCP/IP and PROFINET addresses. Direct addressing via TCP/IP and PROFINET addresses is also supported by the operating system. This is why a DNS or WINS server is needed for addressing via device name names when the HMI device is in a TCP/IP or PROFINET network. Appropriate servers are available in common TCP/IP and PROFINET networks. Consult your network administrator if you have questions in this regard.

#### Printing via a Network Printer

The HMI device's operating system does not support the direct alarm logging via a network printer. All other printer functions, such as printing hardcopies or logs, are possible via the network without restriction.

#### General Procedure for Configuring the Network

The HMI device must be appropriately configured before setting into network operation. The configuration is basically divided into the following steps:

- Set device name of the HMI device.
- · Configure the network address.
- Set the logon information.
- Save the settings.
- Switch off the HMI device once the network is configured.

If your network address is assigned automatically:

Before switching the HMI device on, insert the network cable in the corresponding interface so that a unique IP address for the HMI device can be assigned during startup.

Switch on the HMI device.

# Preparation

Before beginning the configuration, request the following network parameters from your network administrator.

- Does the network use DHCP for dynamic assignment of network addresses? • If not, get a new TCP/IP network address for the HMI device.
- What is the TCP/IP address of the default gateway?
- If a DNS network is used, what is the address of the name server?
- If a WINS network is used, what is the address of the name server?

#### 6.2.20.2 Setting the computer name of the HMI device

### Requirements

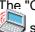

The "Communication Properties" dialog box has been opened with the "Communications" symbol.

| Communications Properties                                                | ок 🗙 |     |
|--------------------------------------------------------------------------|------|-----|
| Device Name PC Connection                                                |      |     |
| Your device uses this information to identify itself to other computers. |      | (1) |
| Device <u>n</u> ame (without spaces):<br>MobilePanel 177 —               | 2    |     |
| ,<br>Device <u>d</u> escription:                                         |      |     |
| Mobile Panel 177 Device                                                  |      | (3) |
|                                                                          |      |     |
|                                                                          |      |     |

Figure 6-26 "Communications Properties" dialog, "Device Name" tab register

- 1 The HMI device uses this information to identify itself to other PCs.
- 2 Computer name of the HMI device
- 3 Description for the HMI device (optional)

# Procedure

Proceed as follows:

- 1. Enter the computer name of the HMI device in the "Device name" input box. Touch the input field. The screen keyboard is displayed.
- 2. Enter a description of the HMI device in the "Device description" input box. Touch the input field. The screen keyboard is displayed.
- 3. Close the dialog and save your entries with  $\mathbf{ok}$ . Touch  $\mathbf{x}$  to discard the entries.

# Configuring the operating system

6.2 Control Panel

### Result

The computer name for the HMI device is set.

#### Note

Change the computer name in the "Device name" input box in order to activate the network functionality.

# 6.2.20.3 Activating the direct connection

### Requirements

The "Communications Properties" dialog has been opened with the "Communications" Sicon.

| Communications Properties OK 🗙                                                             |   |
|--------------------------------------------------------------------------------------------|---|
| Device Name PC Connection                                                                  |   |
| These settings control the connection between panel and desktop computer.                  | 1 |
| Enable direct connections to the desktop computer                                          | 2 |
| 'Desk_115200'                                                                              | 3 |
| Warning: Changing the connection may disable<br>communications with your desktop computer. |   |

Figure 6-27 "Communications Properties" dialog, "PC Connection" tab register

- ① These settings control the connection between the HMI device and a desktop computer.
- ② Enabling a direct connection
- 3 Button for changing the desktop computer

### Procedure

Proceed as follows:

1. Open the "PC Connection" tab.

The information about the direct connection is displayed.

2. Close the dialog with  $\times$ .

#### Notice

#### "PC Connection" Tab

If you want to operate a project on the HMI device, do not change the information in the "PC Connection" tab.

# 6.2.20.4 Changing the network configuration

### Requirements

The "Network Configuration" dialog has been opened with the "Network"

| Network Configuration Ok                                                        |   |
|---------------------------------------------------------------------------------|---|
| Adapters Identification                                                         |   |
| Lists the network drivers installed on your device.                             |   |
| AsyncMac1: AsyncMac1 NDISWAN Adapter<br>SM5C100FD1: Onboard LAN Ethernet Driver | 1 |
|                                                                                 | 2 |
| MAC-Address: 08-00-06-2b-ad-c3 Properties                                       | 3 |

Figure 6-28 "Network Configuration" dialog, "Adapters" tab , example

- ① Selection for PROFINET adapters
- ② MAC address of the HMI device
- ③ Button for the properties dialog

#### Procedure

Proceed as follows:

- 1. Touch "SMSC100FD1: Onboard LAN Ethernet Driver"
- 2. Touch the "Properties" button.

The "Onboard LAN Ethernet Driver" dialog is displayed.

|                                                                  | 'Onboard LAN Et               | hernet Dr <mark>OK</mark> 🗙 |  |
|------------------------------------------------------------------|-------------------------------|-----------------------------|--|
|                                                                  | IP Address Name               | Servers                     |  |
| An IP address can be automatically<br>assigned to this computer. |                               |                             |  |
|                                                                  | Obtain an IP address via DHCP |                             |  |
|                                                                  | Specify an IP a               | ddress                      |  |
|                                                                  | IP Address:                   | 192.168.56 .198             |  |
|                                                                  | Subnet Mask:                  | 255,255,255,0               |  |
|                                                                  | Default Gateway:              | · · · -                     |  |
|                                                                  |                               |                             |  |

Figure 6-29 "Onboard LAN Ethernet Driver" dialog, "IP Address" tab

- Address assignment
- ② Input field for the IP address
- ③ Input field for the address of the subnet mask
- ④ Input field for the address of the default gateway

- 3. Select either automatic address assignment via DHCP or manual address assignment
- 4. If you set the address yourself, use the screen keyboard enter the respective addresses in the input fields for "IP Address", "Subnet Mask" and, if used, "Default Gateway".
- 5. If a name server (DNS) is used in the network, open the "Name Server" tab.

| The "Name Servers" tab of the "Onboard LAN Ethernet Driver | " dialog is displayed |
|------------------------------------------------------------|-----------------------|
|------------------------------------------------------------|-----------------------|

| 'Onboard LAN Ethernet Dr <mark>OK</mark> 🗙 |   |  |  |  |
|--------------------------------------------|---|--|--|--|
| IP Address Name Servers                    |   |  |  |  |
| Name server addresses                      |   |  |  |  |
| Primary DNS:                               | • |  |  |  |
| Secondary DNS:                             |   |  |  |  |
| Primary WINS:                              |   |  |  |  |
| Secondary WINS:                            |   |  |  |  |
|                                            |   |  |  |  |

Figure 6-30 "Onboard LAN Ethernet Driver" dialog, "Name Servers" tab

- 6. Enter the respective addresses in the input fields using the screen keyboard.
- 7. Close the dialog and save your entries with **OK**. Touch **x** to discard the entries. Once you have applied the settings, you are prompted to reboot the HMI device.
- 8. When prompted, open the "Device" tab of the "OP Properties" dialog and reboot the HMI device.

#### Result

The network parameters for the HMI device have now been set.

#### See also

Overview (Page 6-33) Displaying information about the HMI (Page 6-17)

# 6.2.20.5 Changing the logon data

### Requirements

The "Network Configuration" dialog has been opened with the "Network"

| Network Co              | nfiguration                                                          |                  | OK ×  |        |
|-------------------------|----------------------------------------------------------------------|------------------|-------|--------|
| Adapters Io             | lentification                                                        |                  |       |        |
| network reso            | uses this information<br>urces. Enter the use<br>ded by your network | r name, password | , and | (1)    |
| User Name:<br>Password: | *****                                                                | -                |       | 2<br>3 |
| Domain:                 |                                                                      |                  |       |        |
|                         |                                                                      |                  |       |        |

Figure 6-31 "Network Configuration" dialog, "Identification" tab

- ① Windows CE uses this information to gain access to the network resources. Enter the user name, password and domain you have received from your administrator.
- ② Input field for the user name
- ③ Password input field
- ④ Input field for the domain

# Procedure

Proceed as follows:

- 1. Enter the user name in the "User name" input field.
- 2. Touch the input field. The screen keyboard is displayed.
- 3. Enter your password in the "Password" input field.

Touch the input field. The screen keyboard is displayed.

4. Enter the domain name in the "Domain" input field.

Touch the input field. The screen keyboard is displayed.

5. Close the dialog and save your entries with  $\mathbf{ok}$ . Touch  $\mathbf{x}$  to discard the entries.

#### Result

The logon information has now been set.

#### See also

Overview (Page 6-33)

# 6.2.20.6 Changing the internet settings – only at Mobile Panel 177 PN

### Requirements

The "WinCC flexible Internet Settings" dialog has been opened with the "WinCC Internet Settings" icon.

# Procedure - Changing E-mail Settings

Proceed as follows:

1. Select the "Email" tab.

| WinCC flexible Internet Settings    | ×         |
|-------------------------------------|-----------|
| Email Proxy                         |           |
| [SMTP server                        |           |
| Use the default of the project file | $\bowtie$ |
|                                     |           |
| Name                                |           |
| Sender: Simatic HMI Device          |           |
| Sender: Simadic HMI Device          |           |
| Authentication:                     | (3)       |
| ,                                   |           |

Figure 6-32 "WinCC flexible Internet Settings" dialog, "Email" tab

- ① Setting for the SMTP server
- ② Name for the sender
- ③ E-mail account
- 2. Specify the SMTP server.
  - Activate the check box "Use the default of the project file" if you want to use the SMTP server permanently configured in the project.
  - Deactivate the check box "Use the default of the project file" if you do not want to use the SMTP server permanently configured in the project.

Touch the input field to enter the SMTP server. The screen keyboard is displayed.

3. Enter the name for the sender in the "Sender" input field.

Touch the input field. The screen keyboard is displayed.

4. Enter the e-mail account for your e-mail in the "Authentication" input field.

Touch the input field. The screen keyboard is displayed.

Some e-mail providers only allow you to send mail if you specify the e-mail account. The "Authentication" field can remain empty if your e-mail provider allows you to send mail without checking the account.

# **Procedure - Changing Proxy Settings**

Proceed as follows:

1. Select the "Proxy" tab.

| WinCC flexible Internet Settings OK 🗙 |     |
|---------------------------------------|-----|
| Email Proxy                           |     |
|                                       |     |
| Use proxy server<br>Proxy: Port:      |     |
| Proxy: : Port:                        | (2) |
|                                       | 3   |
|                                       | Ŭ   |
|                                       |     |

Figure 6-33 "WinCC flexible Internet Settings" dialog, "Proxy" tab

- ① Check box for using a proxy server
- ② Address of the proxy server
- ③ Port
- 2. Activate the check box "Use proxy server" if you want to use a proxy server.
- 3. If you use a proxy server:

Specify the address of the proxy server and the desired port. Touch the corresponding input field. The screen keyboard is displayed.

4. Close the dialog and save your entries with  $\mathbf{ok}$ . Touch  $\mathbf{x}$  to discard the entries.

#### Result

The Internet settings have now been changed.

# Note

#### Options

Additional tabs may appear in the "WinCC Internet Settings" tab. This depends on the options that have been enabled for network operation in the project.

Further information on this may be available in your plant documentation.

Configuring the operating system

6.2 Control Panel

# Preparing and backing up a project

# 7.1 Overview

#### **Configuration and Process Control Phases**

HMI devices can be used to operate and monitor tasks in process and production automation. The plant screens on the HMI devices are used to provide a clearer overview of active processes. The HMI device project, which includes the plant screens, is created during the configuration phase.

Once the project is transferred to the HMI device and the HMI device is connected to a PLC in the automation system, processes can be operated and monitored in the process control phase.

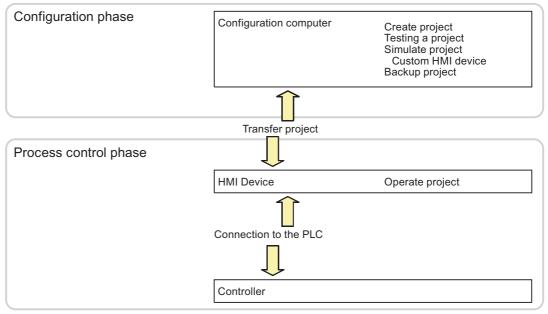

Figure 7-1 Configuration and process control phases

7.1 Overview

# Transferring the Project to the HMI Device

The following can be performed to transfer a project to an HMI device:

- Transfer the project from the configuration computer
- Restore the project from a PC using ProSave

In this case, an archived project is transferred from a PC to the HMI device. The configuration software need not be installed on this PC.

These procedures are available for commissioning and recommissioning a project.

#### Commissioning and Recommissioning

- When the HMI device is commissioned there is no project at first.
   The HMI device is also in this state after the operating system has been updated.
- When recommissioning, any project on the HMI device is replaced.

# 7.1.1 Setting the operating mode

#### **Operating Modes**

Operating modes of the HMI device:

- Offline
- Online
- Transfer

"Offline mode" and "Online mode" can be set on the configuration computer and on the HMI device. To set these modes on the HMI device, use a corresponding operator control object of the project.

#### Switching the Operating Mode

The configuration engineer must have configured an appropriate operator control object to allow a change of the operating mode on the HMI device during ongoing operation.

Further information on this may be available in your plant documentation.

#### "Offline" Operating Mode

In this mode, there is no communication between the HMI device and PLC. Although the HMI device can be operated, it cannot exchange data with the PLC.

### "Online" Operating Mode

In this mode, the HMI device and PLC communicate. You can operate the plant on the HMI device according to your system configuration.

### "Transfer" Operating Mode

In this mode, you can transfer a project from the configuration computer to the HMI device or backup and restore HMI device data, for example.

The following options are available for setting "Transfer" mode on the HMI device:

• When the HMI device starts up

Start "Transfer" mode manually in the HMI device Loader.

• During ongoing operation

Start the "Transfer" mode manually within the project using an operator control object. The HMI device toggles to "Transfer" mode when automatic mode is set and a transfer is initiated on the configuration computer.

# 7.1.2 Reusing existing projects

You can reuse existing Mobile Panel 170 projects.

The following cases are possible:

1. Old project exists in ProTool

Migrate the project to WinCC flexible and then switch the HMI device.

2. Old project exists in WinCC flexible

Switch the HMI device in WinCC flexible.

For more information, please see the online help for WinCC flexible or the "WinCC flexible Migration" user manual.

7.1 Overview

# 7.1.3 Data transmission options

### Overview

The table below shows the options of transferring data between the Mobile Panel 177 and a configuration computer.

| Туре                   | Туре                        | Mobile Panel 177 DP | Mobile Panel 177 PN |
|------------------------|-----------------------------|---------------------|---------------------|
| Backup                 | Serial                      | Yes                 | Yes                 |
|                        | MPI/PROFIBUS DP1)           | Yes                 | _                   |
|                        | Ethernet 2)                 | -                   | Yes                 |
| Restore                | Serial                      | Yes                 | Yes                 |
|                        | MPI/PROFIBUS DP1)           | Yes                 | -                   |
|                        | Ethernet 2)                 | -                   | Yes                 |
| Updating the           | Serial (with bootstrapping) | Yes                 | Yes                 |
| operating system       | Serial                      | Yes                 | Yes                 |
|                        | MPI/PROFIBUS DP1)           | Yes                 | -                   |
|                        | Ethernet 2)                 | -                   | Yes                 |
| Transferring a project | Serial                      | Yes                 | Yes                 |
|                        | MPI/PROFIBUS DP1)           | Yes                 | -                   |
|                        | Ethernet 2)                 | -                   | Yes                 |
| Installing or          | Serial                      | Yes                 | Yes                 |
| uninstalling an option | MPI/PROFIBUS DP1)           | Yes                 | -                   |
|                        | Ethernet 2)                 | -                   | Yes                 |
| Transferring           | Serial                      | Yes                 | Yes                 |
| authorization in both  | MPI/PROFIBUS DP1)           | Yes                 | -                   |
| directions             | Ethernet 2)                 | -                   | Yes                 |

1) Applies for Mobile Panel 177 DP

2) Applies for Mobile Panel 177 PN

#### Note

Point-to-point coupling with a PC-PPI cable is necessary for serial transfer.

# 7.2 Transfer

# 7.2.1 Overview

#### Transfer

During transfer, the project is downloaded from the configuration computer to the HMI device.

The "Transfer" mode can be started manually or automatically on the HMI device.

Transferred data is written directly to the flash memory on the HMI device. The transfer function uses a data channel you need to configure before you initiate any transfers.

# 7.2.2 Starting the transfer manually

#### Introduction

You can set "Transfer" mode manually on the HMI device using a configured operator control object and during ongoing operation.

#### Requirements

- The \*.hmi project is opened in WinCC flexible.
- The HMI device is connected to a configuration computer.
- The data channel is configured on the HMI device.
- The HMI device Loader is opened.

#### Procedure

Proceed as follows to initiate the transfer:

- 1. Switch to "Transfer" mode on the HMI device.
- 2. Proceed as follows on the configuration computer:
  - Select the "Project ►Transfer ►Transfer Settings" menu command in WinCC flexible.
  - Select the HMI device and define the parameters for the connection.
  - Start the download with "Transfer".

The configuration computer verifies its connection to the HMI device. If the connection is not available or is faulty, the configuration computer outputs an alarm. If no communication error is detected, the project is transferred to the HMI device.

### Preparing and backing up a project

# 7.2 Transfer

#### Result

When the transfer is completed successfully, the data can be found on the HMI device. The transferred project is then started automatically.

#### See also

Setting the operating mode (Page 7-2) Data transmission options (Page 7-4) Configuring the data channel (Page 6-31)

# 7.2.3 Starting the transfer automatically

#### Introduction

The HMI device can be automatically switched to "Transfer" mode during runtime as soon as transfer is started on the configuration computer connected.

Automatic startup is particularly suited for the test phase of a new project since transfer is completed without interfering with the HMI device.

Automatic transfer is available for the following data channels:

- MPI/PROFIBUS DP
- PROFINET
- Serial

#### Notice

If the automatic transfer has been activated on the HMI device and a transfer is initiated on the configuration computer, the project currently running is automatically stopped. The HMI device then automatically switches to "Transfer" mode.

After the commissioning phase, deactivate the automatic transfer so that the HMI device cannot be inadvertently switched to Transfer mode. The transfer mode can trigger unintentional actions in the device.

You can set a password for the Loader of the HMI device to restrict access to the transfer settings and thus avoid unauthorized modifications.

#### Requirements

- The \*.hmi project is opened in WinCC flexible.
- The HMI device is connected to a configuration computer.
- The data channel is configured on the HMI device.
- The automatic transfer is activated in the data channel for the transfer.
- The project is started.

### Procedure

- 1. In WinCC flexible, select the menu command "Project ► Transfer ► Transfer Settings".
- 2. Select the HMI device
- 3. Set the connection parameters
- 4. Start the transfer with "Transfer"

The connection to the HMI device is checked. If the connection is not available or defective, the configuration computer issues the corresponding error message. In the case of an error-free connection, the HMI device ends the running project and switches to "Transfer" mode. The selected data is transferred to the HMI device.

#### Result

When the transfer has been completed successfully, the data can be found on the HMI device. The transferred project is then started automatically.

#### See also

Data transmission options (Page 7-4) Configuring the data channel (Page 6-31)

# 7.2.4 Testing a project

#### Introduction

There are two options on the HMI device testing a project:

• Offline testing of the project

Offline testing means that communication between the HMI device and PLC is down while the test is being carried out.

Online testing of the project

Online testing means that the HMI device and PLC communicate with each other during testing.

Perform both tests, starting with the "Offline test", followed by the "Online test".

#### Note

You should always test the project on the HMI device on which the project will be used.

Check the following:

- 1. Check the correct layout of the screens.
- 2. Check the screen structure.
- 3. Check the input objects.
- 4. Enter the tag values.

The test increases the certainty that the project will run error-free on the HMI device.

7.2 Transfer

# **Requirements for Offline Testing**

- The project has been transferred to the HMI device.
- The HMI device is in "Offline" mode.

### Procedure

In "Offline" mode, you can test the various project functions on the HMI device without them being affected by the PLC. PLC tags, therefore, are not updated.

Test the operator control objects and visualization of the project as far as possible without connecting to the PLC.

#### **Requirements of Online Testing**

- The project has been transferred to the HMI device.
- The HMI device is in "Online" mode.

### Procedure

In "Online" mode, you can test the various project functions on the HMI device without them being affected by the PLC. PLC tags are updated in this case.

Test the operator control objects and views of the project.

#### See also

Setting the operating mode (Page 7-2)

# 7.3 Backup and restore

### 7.3.1 Overview

#### Introduction

Data located on the HMI device can be backed up using a PC external to the HMI device and can be restored from it.

The following data in the internal Flash memory can be backed up and restored:

- · Project and HMI device image
- Password list
- recipe data

#### Note

#### Licenses

Backing up and restoring licenses is not necessary, since these are stored non-deletably in the working memory of the HMI device.

Backup and restoring can be performed in the following ways:

- WinCC flexible
- ProSave

### General information

### Notice

#### Power failure

If an operation for restoring data is interrupted due to power failure on the HMI device, the operating system of the HMI device may be deleted! The operating system then has to be updated.

#### Compatibility conflict

If a message is output on the HMI device warning of a compatibility conflict during the restore operation, the operating system must be updated.

#### Licenses

Licenses are excluded from backing up and restoring.

7.3 Backup and restore

# 7.3.2 Backup and restore operations in WinCC flexible

### Introduction

Backup and restore operations transfer the relevant data between flash memory on the HMI device and a configuration computer.

### Requirements

- The HMI device is connected to a configuration computer.
- No project is open in WinCC flexible.
- The data channel is configured on the HMI device.

### Procedure - Backup

Proceed as follows:

1. Select the menu command "Project ► Transfer ► Communication Settings" in WinCC flexible on the configuration computer.

The "Communication Settings" dialog opens.

- 2. Select the HMI device type.
- 3. Select the type of connection between the HMI device and the configuration computer, then set the communication parameters.
- 4. Close the dialog with "OK".
- 5. In WinCC flexible, select the menu command "Project ► Transfer ► Backup".

The "Backup Settings" dialog opens.

- 6. Select the data to be backed up.
- 7. Select a destination folder and a file name for the \*.psb backup file.
- 8. Set "Transfer" mode on the HMI device.

If automatic transfer mode is enabled on the HMI device, the device automatically sets "Transfer" mode when a backup is initiated.

 Start the backup operation in WinCC flexible with "OK" on the configuration computer. Follow the instructions in WinCC flexible.

A status view opens to indicate the progress of the operation.

#### Result

The system outputs a message when the backup is completed. The relevant data is now backed up on the configuration computer.

### **Procedure - Restore**

Proceed as follows:

1. Select the menu command "Project ► Transfer ► Communication Settings" in WinCC flexible on the configuration computer.

The "Communication Settings" dialog opens.

- 2. Select the HMI device type.
- 3. Select the type of connection between the HMI device and the configuration computer, then set the communication parameters.
- 4. Close the dialog with "OK".
- 5. In WinCC flexible, select the menu command "Project ► Transfer ► Restore".

The "Restore Settings" dialog opens.

6. Select the \*.psb backup file to be restored from the "Open" dialog.

The view shows from which HMI device the backup file originates and the type of data it contains.

7. Set the HMI device to the "Transfer" mode

If automatic transfer mode is enabled on the HMI device, the device automatically sets "Transfer" mode when a restore operation is initiated.

8. Start the restore operation in WinCC flexible with "OK" on the configuration computer.

Follow the instructions in WinCC flexible.

A status view opens to indicate the progress of the operation.

### Result

The transfer is completed when the backup data is restored from the configuration computer to the HMI device.

## See also

Overview (Page 7-9) Data transmission options (Page 7-4)

## 7.3 Backup and restore

## 7.3.3 Backup and restore operations using ProSave

## Introduction

Backup and restore operations transfer the relevant data between flash memory on the HMI device and a PC.

## Requirements

- The HMI device is connected to a PC on which ProSave is installed.
- The data channel is configured on the HMI device.

## Procedure - Backup

Proceed as follows:

- 1. From the Windows Start menu, run ProSave on the PC.
- 2. Select the HMI device type from the "General" tab.
- 3. Select the type of connection between the HMI device and the configuration computer, then set the communication parameters.
- 4. Use the "Backup" tab to select the relevant data.
- 5. Select a destination folder and a file name for the \*.psb backup file.
- 6. Set "Transfer" mode on the HMI device.

If automatic transfer mode is enabled on the HMI device, the device automatically sets "Transfer" mode when a backup is initiated.

7. Start the backup operation in ProSave with "Start Backup".

Follow the instructions in ProSave.

A status view opens to indicate the progress of the operation.

## Result

The system outputs a message when the backup is completed. The relevant data is now backed up on the PC.

### **Procedure - Restore**

Proceed as follows:

- 1. From the Windows Start menu, run ProSave on the PC.
- 2. Select the HMI device type from the "General" tab.
- 3. Select the type of connection between the HMI device and the configuration computer, then set the communication parameters.
- 4. Select the \*.psb backup file to be restored from the "Restore" tab.

The view shows from which HMI device the backup file originates and the type of data it contains.

5. Set the HMI device to the "Transfer" mode

If automatic transfer mode is enabled on the HMI device, the device automatically sets "Transfer" mode when a restore operation is initiated.

6. Start the restore operation in ProSave with "Start Restore".

Follow the instructions in ProSave.

A status view opens to indicate the progress of the operation.

### Result

The transfer is completed when the backup data is restored from the PC to the HMI device.

### See also

Overview (Page 7-9) Data transmission options (Page 7-4)

## 7.4 Updating the operating system

## 7.4.1 Overview

## Overview

A compatibility conflict may occur when transferring a project to the HMI device. This is caused by difference between the versions of the configuration software used and the HMI device image available on the HMI device. If there are different versions, the configuration computer cancels the transfer of the project with a message indicating a compatibility conflict.

There are several ways to match the versions:

- Update the HMI device image if the project was created with the most recent version of the configuration software.
- Load a previous version of the HMI device image if you do not want to adapt the loaded project to the most recent version of the configuration software.

#### Notice

#### Data loss

An operating system update deletes all data such as projects, passwords and license from the HMI device.

#### Data channels

An operating system update resets all parameters for the data channels. You then have to configure the data channels again before starting a transfer in the Loader.

### Bootstrapping

In ProSave or WinCC flexible, you can update the operating system with or without bootstrapping, depending on the HMI device used.

Updating the operating system without bootstrapping

First, set "Transfer" mode on the HMI device or use the automatic transfer function if the project is active. Then start the operating system update in ProSave or WinCC flexible.

Updating the operating system with bootstrapping

First, start the operating system update in ProSave or WinCC flexible. Then switch the power on the HMI device off and on again.

#### Note

You have to perform an operating system update with bootstrapping if the HMI device does not yet have an operating system or if the operating system of the HMI device is corrupt.

Point-to-point coupling with a PC-PPI cable is necessary in order to update the operating system with bootstrapping.

In ProSave or WinCC flexible, set the "Bootstrap" check box status according to your selected operating system update mode.

## 7.4.2 Updating the Operating System Using WinCC flexible

## Requirements

- The HMI device is connected to a configuration computer.
- No project is open in WinCC flexible.
- Relevant only to operating system update without bootstrapping:

The data channel is configured on the HMI device.

## Procedure

Proceed as follows:

1. Relevant to operating system update with bootstrapping:

Switch off power to the HMI device.

- Select the menu command "Project ► Transfer ► Communication Settings" in WinCC flexible on the configuration computer. This opens the "Communication Settings" dialog.
- 3. Select the HMI device type.
- 4. Select the type of connection between the HMI device and the configuration computer, then set the communication parameters.
- 5. Close the dialog with "OK".
- 6. In WinCC flexible, select the menu command "Project ► Transfer ► Update operating system".
- 7. Select whether to update the operating system with/without bootstrapping by setting the "Bootstrap" check box accordingly.
- 8. In "Image path," select the folder which contains the HMI device image file, \*.img.

The HMI device image files are available under "WinCC flexible Images" in the WinCC flexible installation folder and on the corresponding WinCC flexible installation CD.

9. Select "Open".

In the output area, you are provided information on the version of the HMI device image file after it is opened.

10. Applies only when updating without bootstrapping:

Set "Transfer" mode on the HMI device.

If automatic transfer mode is enabled on the HMI device, the device automatically sets "Transfer" mode when an update is initiated.

- 11. In WinCC flexible, select "Update OS" to run the operating system update.
- 12. Applies only when updating with bootstrapping:

Switch on the power supply to the HMI device.

13. Follow the instructions in WinCC flexible.

A status view opens to indicate progress.

7.4 Updating the operating system

## Result

The system outputs and alarm when the operating system update is completed. This operation has deleted the project data from the HMI device.

## 7.4.3 Updating the operating system in ProSave

## Requirements

- The HMI device is connected to a PC on which ProSave is installed.
- When updating the operating system without bootstrapping: The data channel is configured on the HMI device.

## Procedure

Proceed as follows:

- When updating the operating system with bootstrapping: Switch off power to the HMI device.
- 2. From the Windows Start menu, run ProSave on the PC.
- 3. Select the HMI device type from the "General" tab.
- 4. Select the type of connection between the HMI device and the configuration computer, then set the communication parameters.
- 5. Open the "OS Update" tab.
- 6. Select whether to update the operating system with/without bootstrapping by setting the "Bootstrap" check box accordingly.
- 7. In "Image path," select the folder which contains the HMI device image file, \*.img.

The HMI device image file is available on the corresponding WinCC flexible installation CD and in the installation directory of WinCC flexible.

8. Select "Open".

In the output area, you are provided information on the version of the HMI device image file after it is opened.

9. When updating without bootstrapping:

Set "Transfer" mode on the HMI device.

If automatic transfer mode is enabled on the HMI device, the device automatically sets "Transfer" mode when an update is initiated.

- 10. Start the update of the operating system on the PC with "Update OS".
- 11. Applies only when updating with bootstrapping:

Switch on the power supply to the HMI device.

12. Follow the instructions in ProSave.

A status view opens to indicate progress.

## Result

The system outputs and alarm when the operating system update is completed. This operation has deleted the project data from the HMI device.

## 7.5 Installing and uninstalling options

## 7.5.1 Overview

### Options

You can install options on for the HMI device, for example, additional programs developed especially for the HMI device.

You can also remove options from the HMI device.

Note

A license key may be need to run an option. The license key unlocks the option for use.

## 7.5.2 Installing and uninstalling options via WinCC flexible

### Requirements

- The HMI device is connected to a configuration computer.
- No project is open in WinCC flexible.
- The data channel is configured on the HMI device.

### Procedure - Installing an Option

Proceed as follows:

1. Select the menu command "Project ► Transfer ► Communication Settings" in WinCC flexible on the configuration computer.

The "Communication Settings" dialog opens.

- 2. Select the HMI device type.
- 3. Select the type of connection between the HMI device and the configuration computer, then set the communication parameters.
- 4. Close the dialog with "OK".
- 5. In WinCC flexible, select the menu command "Project ► Transfer ► Options".

7.5 Installing and uninstalling options

- 6. Select the desired option under "Available options."
- 7. Set "Transfer" mode on the HMI device.

If automatic transfer mode is enabled on the HMI device, the device automatically sets "Transfer" mode when the installation of an option is initiated.

8. Start the installation of the option in WinCC flexible on the configuration computer with

Follow the instructions in WinCC flexible.

A status display appears indicating the progress of the installation.

### Result

The option has now been installed on the HMI device.

## Procedure – Removing an Option

Proceed as follows:

1. Select the menu command "Project ► Transfer ► Communication Settings" in WinCC flexible on the configuration computer.

The "Communication Settings" dialog opens.

- 2. Select the HMI device type.
- 3. Select the type of connection between the HMI device and the configuration computer, then set the communication parameters.
- 4. Close the dialog with "OK".
- 5. In WinCC flexible, select the menu command "Project ► Transfer ► Options".
- 6. Select the desired option under "Installed options."
- 7. Set "Transfer" mode on the HMI device.

If automatic transfer mode is enabled on the HMI device, the device automatically sets "Transfer" mode when the removal of an option is initiated.

 Start the removal of the option in WinCC flexible on the configuration computer with Follow the instructions in WinCC flexible.

A status display appears indicating the progress of the removal.

## Result

The option has now been removed on the HMI device.

#### See also

Setting the operating mode (Page 7-2) Overview (Page 7-17) Configuring the data channel (Page 6-31) Data transmission options (Page 7-4)

## 7.5.3 Installing and uninstalling options via ProSave

## Requirements

- The HMI device is connected to a PC on which ProSave is installed.
- The data channel is configured on the HMI device.

## Procedure - Installing an Option

Proceed as follows:

- 1. From the Windows Start menu, run ProSave on the PC.
- 2. Select the HMI device type from the "General" tab.
- 3. Select the type of connection between the HMI device and the configuration computer, then set the communication parameters.
- 4. Open the "Options" tab.
- 5. Select the desired option under "Available options."
- 6. Set "Transfer" mode on the HMI device.

If automatic transfer mode is enabled on the HMI device, the device automatically sets "Transfer" mode when the installation of an option is initiated.

7. Start the installation of the option in ProSave with  $\rightarrow$ 

Follow the instructions in ProSave.

A status display appears indicating the progress of the installation.

### Result

The option has now been installed on the HMI device.

### Procedure - Removing an Option

Proceed as follows:

- 1. From the Windows Start menu, run ProSave on the PC.
- 2. Select the HMI device type from the "General" tab.
- 3. Select the type of connection between the HMI device and the configuration computer, then set the communication parameters.
- 4. Open the "Options" tab.
- 5. Select the desired option under "Installed options."
- 6. Set "Transfer" mode on the HMI device.

If automatic transfer mode is enabled on the HMI device, the device automatically sets "Transfer" mode when the removal of an option is initiated.

7. Start the removal of the option in ProSave with

Follow the instructions in ProSave.

A status display appears indicating the progress of the removal.

### Preparing and backing up a project

7.6 Transferring license keys in both directions

#### Result

The option has now been removed on the HMI device.

#### See also

Overview (Page 7-17) Configuring the data channel (Page 6-31) Setting the operating mode (Page 7-2) Data transmission options (Page 7-4)

## 7.6 Transferring license keys in both directions

## 7.6.1 Overview

## License Keys

With the purchase of a optional package, you obtain a specific user license with an associated license key. Once you have installed an option, transfer a license key to the HMI device. The license key unlocks the option for use.

You can also transfer the license key from the HMI device back to a license diskette.

#### Note

License keys can only be transfered back and forth with the Automation License Manager and WinCC flexible.

## 7.6.2 Transfering License Keys and Transfering Them Back

## Introduction

You can transfer license keys stand-alone with the Automation License Manager or from within WinCC flexible.

If you want to transfer license keys from WinCC flexible, start the Automation License Manager from within a project. You then no longer need to perform the general settings such as HMI device and connection selection, since these settings are transferred from the project.

### 7.6 Transferring license keys in both directions

## Requirements

- The HMI device is connected to a configuration computer.
- When transferring back and forth using WinCC flexible: No project is open in WinCC flexible.
- The data channel is configured on the HMI device.
- The license diskette with the license key to be transferred must be inserted in the floppy drive of the configuration computer.

## Procedure – Transferring a License Key

Proceed as follows:

- 1. Switch to "Transfer" mode on the HMI device.
- 2. When transferring using WinCC flexible:

Select "Project ► Transfer ► Authorizations...".

3. When transferring using the Automation License Manager:

Start the Automation License Manager via "Start ► Simatic ► License Management ► Automation License Manager."

4. Select "Edit ► Connect Target System ► Connect HMI Device."

The "Connect Target System" dialog appears.

- 5. Under "Device Type," select the appropriate device type.
- 6. Under "Connection," select the type of connection.

Depending on the type of connection selected, the appropriate fields for the connection settings appear under "Connection parameters."

7. Select the required connection parameters and click "OK."

The connection to the HMI device is established. The connected HMI device is displayed in the left window of the Automation License Manager.

- 8. In the left window, select the source drive. The right window displays the available license keys.
- 9. Drag one or more license keys from the right window and drop them on the HMI device in the left window.

The license keys are then transferred to the HMI device.

### Result

The license key has now been transferred from the license diskette to the HMI device.

7.6 Transferring license keys in both directions

## Procedure – Transferring a License Key Back

Proceed as follows:

Switch to "Transfer" mode on the HMI device.
 When transferring back using WinCC flexible:

|          | 2. When transferring back using windo hexible.                                                                                               |
|----------|----------------------------------------------------------------------------------------------------|
|          | Select "Project ► Transfer ► Authorizations".                                                                                                |
|          | 3. When transferring back using the Automation License Manager:                                                                              |
|          | Start the Automation License Manager via "Start ► Simatic ► License Management ► Automation License Manager."                                |
|          | <ol> <li>Select "Edit ► Connect Target System ► Connect HMI Device."</li> </ol>                                                              |
|          | The "Connect Target System" dialog appears.                                                                                                  |
|          | 5. Under "Device Type," select the appropriate device type.                                                                                  |
|          | 6. Under "Connection," select the type of connection.                                                                                        |
|          | Depending on the type of connection selected, the appropriate fields for the connection settings appear under "Connection parameters."       |
|          | 7. Select the required connection parameters and click "OK."                                                                                 |
|          | The connection to the HMI device is established. The connected HMI device is displayed in the left window of the Automation License Manager. |
|          | <ol> <li>In the left window, select the HMI device. The right window displays the available license<br/>keys.</li> </ol>                     |
|          | <ol><li>Drag one or more license keys from the right window and drop them on the destination<br/>drive in the left window.</li></ol>         |
|          | The license keys are then transferred back to the license diskette.                                                                          |
| Result   |                                                                                                    |
|          | The license key has now been transferred back from HMI device to the license diskette.                                                       |
| See also |                                                                                                    |
|          | Overview (Page 7-20)                                                                                                    |
|          | Configuring the data channel (Page 6-31)                                                                                                    |
|          | Setting the operating mode (Page 7-2)                                                                                                    |
|          | Data transmission options (Page 7-4)                                                                                                    |

# Operating a project

## 8.1 Overview

#### Using Operator Controls on the Touch Screen

Operator controls are touch-sensitive objects on the HMI screen such as buttons, I/O fields and alarm windows. Touch objects are basically operated in the same way as mechanical keys. You activate operator controls by touching them with your finger.

Some operations with the project may require in-depth knowledge about the specific plant on the part of the operator. It is therefore important to take special care, for example, in displaying typing. Further information on this may be available in your plant documentation.

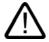

#### Caution

Always touch only one operator control on the screen. Never touch more than one operator control at a time, otherwise you may trigger unintentional actions.

#### Caution

Do not use any pointed or sharp objects when operating the touch screen as this may damage the plastic membrane of the touch screen.

#### Locking operator controls

The HMI provides optical feedback when it detects that an operator control has been touched. This feedback is independent of any communication with the PLC. Therefore, this feedback does not indicate whether the relevant action is actually executed or not.

The configuration engineer may also have configured the feedback function in a different manner. Further information on this may be available in your plant documentation.

8.1 Overview

## **Optical Feedback from Operator Controls**

The type of optical feedback depends on the operator control object:

• Buttons

The HMI outputs different views of the "Touched" and "Untouched" states, provided the configuration engineer has configured a 3D effect:

- "Touched" state:

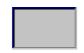

– "Untouched" state:

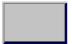

The configuration engineer defines the appearance of a selected field, for example, its line width and color for the focus.

• Invisible buttons

The focus for invisible buttons is not identified after selection by default. No optical operation feedback is provided in this case.

The configuration engineer may, however, configure invisible buttons so that their outline appears as lines when touched. This outline remains visible until the you select another operator control object.

• I/O fields

After you touch an I/O field, a screen keyboard appears as optical operation feedback.

## 8.2 Key operation

### Soft keys with global function assignment

A soft key with global function assignment always triggers the same action on the HMI device or in the PLC, regardless of the current screen. An example of such an action is the activation of a screen or the closing an alarm window.

## Soft keys with local function assignment

A soft key with local function assignment is screen-specific and is therefore only effective within the active screen.

The function assigned to a soft key can vary from screen to screen.

The soft key of a screen can be assigned one function only, either a global or local one. The local assignment function takes priority over the global setting.

## Soft Keys as System Keys for the OP 177B

Soft keys can also be configured as system keys. For example, they can function as the numerical keypad, the cursor keypad or as a section of the alphanumerical keypad.

### Multi-key operation

Unwanted actions may be triggered if the operator unintentionally actuates a key combination.

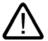

## Caution

Unintentional actions

In "Online" mode, simultaneous operation of more than two keys may cause unintentional actions in the plant.

Never press more than two keys simultaneously.

## 8.3 Direct keys

### Introduction

Direct keys on the HMI device are used to set bits in the I/O area of a SIMATIC S7.

This makes rapid key operations possible. For example, jog mode requires rapid operator inputs using keys.

#### Notice

Direct keys are still active when the HMI device is in "offline" mode.

#### Notice

#### Removing the connecting cable

Take into account when removing the connecting cable that this corresponds to the failure of a PROFIBUS DP slave or PROFINET slaves and therefore causes the controller to be stopped.

Therefore, take appropriate programming measures in the PLC to prevent this from occurring. For more detailed information, refer to the PLC manufacturer's documentation.

#### Note

Direct keys cause an additional base load of the HMI device.

### **Direct keys**

The following objects can be configured as direct keys at a PROFIBUS DP coupling or PROFINET coupling:

- Buttons
- Screens (building and removal)
- Softkeys
- Hand wheel
- Illuminated pushbutton
- Key-operated switch

#### Note

PROFINET direct keys are available as from WinCC flexible 2005 SP1.

Further information about direct keys is available in the system manual "WinCC flexible communication".

## 8.4 Setting the project language

## Introduction

The HMI device supports multilingual projects. You need to configure a corresponding operator control object which lets you change the language setting on the HMI device during runtime.

The project always starts with the language set in the previous session.

## Requirements

- The relevant project language must be available on the HMI device.
- The language changeover function must be logically linked to a configured operator control object such as a button.

## Selecting a language

You can change project languages at any time. Language-specific objects are immediately output to the screen in the relevant language when you switch languages.

The following options are available for switching the language:

- 1. A configured operator control object switches from one project language to the next in a list.
- 2. A configured operator control directly sets the desired project language.

Further information on this may be available in your plant documentation.

## 8.5 Entries and help within a project

## 8.5.1 Overview

## **Procedure for Input Fields**

Values are entered in the project input fields. The values are transferred from the input fields to the PLC.

Proceed as follows:

1. Touch the required input field on the screen.

The screen keyboard opens.

Based on your configuration, you can enter the following type of values in the input field:

- Numerical
- Alphanumerical
- Symbolic
- Date/time
- 2. Set the value.
- 3. Confirm the entry.

### Screen keyboard

When you touch an input object such as an IO field on the HMI touch screen, a screen keyboard appears. This screen keyboard is also displayed when it is necessary to enter a password to access protected functions. The keyboard is automatically hidden again when input is complete.

Based on the configuration of the input object, the system opens a screen keyboard for entering numerical, alphanumerical or symbolic values.

#### Note

The screen keyboard display is independent of the configured project language.

### Numerical values

You can enter numerical values character-by-character using the numerical screen keyboard

### Formats for Numerical values

You can enter values in numerical input fields based on the following formats:

- Decimal
- Hexadecimal
- Binary

#### Limit value test of numerical values

Tags can be assigned limit values. The current limit values are indicated in the numerical screen keyboard. If an Alarm window has been configured, a system message is automatically output to indicate any violation of the configured input value limits. For example, 80 exceeds the configured limit value of 78. The entered value is therefore rejected and the original value is displayed again.

#### Decimal places for numerical values

If a numerical input field is configured for a specific number of decimal points, decimal places in excess of the limit are ignored. Empty decimal places are filled with "0" after the number is confirmed.

#### Alphanumerical values

Alphanumerical values (numbers and letters) can be entered character-by-character using the alphanumerical screen keyboard.

#### Symbolic values

Symbolic values are entered from a list of predefined entries using the symbolic IO fields.

#### Date and time of day

You can enter date/time values character-by-character using the alphanumerical screen keyboard

## 8.5.2 Entering and editing numerical values

#### Numerical screen keyboard

When you touch an IO field on the HMI touch screen, the numerical screen keyboard appears. The keyboard is automatically hidden again when input is complete.

| Min: 50      |               | Max  | : 78 |     |
|--------------|---------------|------|------|-----|
|              |               |      |      | 0   |
| A            | 1             | 2    | 3    | ESC |
| в            | 4             | 5    | 6    | BSP |
| С            | 7             | 8    | 9    | +1- |
| D            | E             | F    | U    |     |
| $\leftarrow$ | $\rightarrow$ | Help | <    |     |

Figure 8-1 Numerical screen keyboard

8.5 Entries and help within a project

#### Procedure

You can enter numerical and hexadecimal values character-by-character using the numerical screen keyboard

Proceed as follows:

1. Touch the relevant IO field on the screen.

The numerical screen keyboard opens and displays the current value.

2. Set the value.

You can only operate keys which are visualized in 3D format. The type of value to be entered determines whether a key is enabled or disabled.

The following options for entering values are available:

- The current value is deleted when you enter the first character. Enter the value again.
- Use the and keys to move the cursor within the current value. You can now edit the characters of the current value or add characters.

Use the BSP key to delete the character to the left of the cursor.

- Use the + l- key to change the sign of the value.
- Select <sup>Help</sup> to view the infotext of the IO field.

This key is only enabled if infotext or the current screen has been configured for the input object.

3. Select < to confirm your entries or cancel them with ESC. Both actions close the screen keyboard.

#### Note

#### Numerical IO fields

Numerical I/O fields can be assigned limit values. In this case, values are only accepted if they lie within configured limits. Any entered values that are outside the range are rejected. A system alarm is triggered on the HMI device in this case.

When the screen keyboard appears, the high and low limit values are indicated if configured.

#### Opened screen keyboard

When the on-screen keyboard is open, PLC job 51, "Select Screen" has no function.

#### Language switching

Switching the language in the project has no effect on the numerical screen keyboard. This is why Cyrillic characters cannot be input at this time.

#### Result

You have changed the numerical value or entered a new one.

## 8.5.3 Entering and editing alphanumerical values

## Alphanumerical Screen Keyboard

When you touch an IO field on the HMI touch screen, the alphanumerical screen keyboard appears. The keyboard is automatically hidden again when input is complete.

| Α    | В                                                          | С | D | Ε | F | G | Н | T | J |
|------|------------------------------------------------------------|---|---|---|---|---|---|---|---|
| К    | L                                                          | м | Ν | 0 | Р | Q | R | S | Т |
| U    | ۷                                                          | w | х | Y | Ζ | T | * | - | + |
|      | :                                                          | , | = | _ | t | ) | @ | " |   |
| 0    | 1                                                          | 2 | 3 | 4 | 5 | 6 | 7 | 8 | 9 |
| Shif | Shift $\leftarrow$ $\rightarrow$ BSP Help ESC $\leftarrow$ |   |   |   |   |   |   |   |   |

Figure 8-2 Alphanumerical screen keyboard, normal level

## **Keyboard levels**

The alphanumerical keyboard is organized in several levels:

- Normal level
- Shift level

8.5 Entries and help within a project

## Procedure

You can enter alphanumerical values character-by-character using the alphanumerical screen keyboard.

Proceed as follows:

1. Touch the relevant IO field on the screen.

The alphanumerical screen keyboard opens and displays the current value.

2. Set the value.

The following options for entering values are available:

- The current value is deleted when you enter the first character. Enter the value again.
- Use the and keys to move the cursor within the current value. You can now edit the characters of the current value or add characters.

Use the **BSP** key to delete the character to the left of the cursor.

- You can quickly switch between screen keyboard level using he street key. When you toggle the level, the key labels on the screen keyboard change.
- Select Help to view the infotext of the IO field.

This key is only enabled if infotext or the current screen has been configured for the input object.

3. Select < to confirm your entries or cancel them with ESC. Both actions close the screen keyboard.

### Note

### Opened screen keyboard

When the on-screen keyboard is open, PLC job 51, "Select Screen" has no function.

### Language switching

Switching the language in the project has no effect on the alphanumerical screen keyboard. This is why Cyrillic characters cannot be input at this time.

## Result

You have changed the alphanumerical value or entered a new one.

## 8.5.4 Entering and editing symbolic values

## Selection list

When you touch a symbolic IO field on the HMI touch screen, a selection list appears.

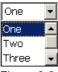

Figure 8-3 Symbolic IO field after touch, example

## Procedure

Proceed as follows:

- Touch the required IO field. The selection list of the symbolic IO field is displayed. You can scroll through the selection list with the and buttons.
- Select an entry in the selection list.
   Touch an entry to select it. This is then taken by the controller.

### Result

You have changed the symbolic value or entered a new one.

## 8.5.5 Entering the date and time

### Entering the date and time

Enter the date and time in the same way you enter alphanumerical values.

#### Note

When entering the date and time, please note that the format is determined by the configured project language.

### See also

Setting the project language (Page 8-5)

Entering and editing alphanumerical values (Page 8-9)

8.5 Entries and help within a project

## 8.5.6 Operating switches

## Introduction

The switches described in the following have two circuit states. Each circuit state is assigned a fixed value. When you operate the switch, it changes to the opposite circuit state and thereby activates the configured value.

Switches can contain sliders, texts or graphics for a specific project.

## Procedure - Switch with Slider

Proceed as follows:

Move the slider on the touch screen of the HMI device to the other position or double-click the slider area.

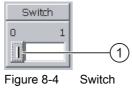

① Slider

### Result

The slider is now in the other position. The assigned value is activated.

## Procedure - Slider with Text or Graphic

Proceed as follows:

Touch the switch on the touch screen of the HMI device.

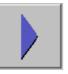

Figure 8-5

Switch with graphic – example

### Result

The switch changes its appearance. The assigned value is switched.

## 8.5.7 Operating sliding controllers

### Introduction

With the slider control you can change and monitor process values within a defined range. The slider control can also be configured without a slider. No value is entered in this case. The slider control servers only to display values.

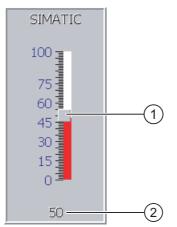

Figure 8-6 Slider control – example

- Slider control for entering values
- ② Value display with current value

### Appearance

You can configure the appearance and the elements of the slider control. The slider control can contain a label and a setting range, for example. The current value can be configured to appear below the area of the slider control.

### Procedure

Proceed as follows:

- 1. Touch the slider.
- 2. Move the slider to the required value.

If a value display has been configured, you can check the exact value that has been set.

3. Release the slider.

The set value is applied.

### Result

The assigned value has been changed.

8.5 Entries and help within a project

## 8.5.8 Displaying infotext

#### Purpose

The configuration engineer uses infotext to provide additional information and operating instructions with respect to screens and operable screen objects.

Infotext can provide information on the value to be entered in an IO field, for example.

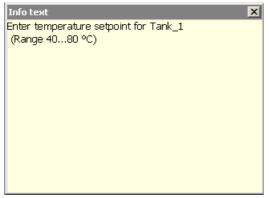

Figure 8-7 Infotext for an IO field, example

## Infotext for Input Objects

Touch the Help key on the screen keyboard. This key is only enabled if infotext or the current screen has been configured for the input object.

#### Note

#### Switching between Displayed Infotexts

If infotext has been configured for an IO field and a screen, touching the infotext window toggles between the two.

#### Infotext for Other Operator Controls

Infotext can also be configured for operator controls, such as buttons. The infotext of the selected operator control can be displayed by pressing a configured soft key.

Further information on this may be available in your plant documentation.

#### Infotext for the Current Screen

Infotext can also be configured for screens. The infotext for the current screen is called up or by the screen keyboard or by an operator control object assigned to this function .

Further information on this may be available in your plant documentation.

#### Closing the Infotext

Close the infotext with  $\times$ .

## 8.6 Status / control

### Application

You read or write access values of the connected controller directly in the status force view. The status force view allows you to carry out operations such as monitoring or modifying the addresses of the controller program, without the need of an online connection via PC or PG.

#### Note

The status force view can only be used in combination with SIMATIC S5 or SIMATIC S7 controllers.

### Appearance

The figure shows the general layout of the status force display. A value can be monitored and controlled on every line.

| Connection | Туре | Offset | Format | Control Value | [ |
|------------|------|--------|--------|---------------|---|
| PLC_1      | М    | 120    | DEC    | 33            | Γ |
| PLC_1      | Т    | 40     | Т      | 24,00         | Γ |
| PLC_1      | 0    | 50     | DEC    | 0             |   |
| PLC_1      | 0    | 50     | HEX    | OAOD          | Ŀ |
|            |      |        |        |               |   |
|            |      |        | ക      |               | _ |
|            |      |        | 00     |               |   |

Figure 8-8 Status force display – example

The configuration engineer specifies which columns appear in the status force display. The table shows the significance of the potential columns.

| Column                                  | Function                                                |
|-----------------------------------------|---------------------------------------------------------|
| "Connection"                            | The PLC of which the address ranges are to be displayed |
| "Type", "DB Number", "Offset",<br>"Bit" | The address range of the value.                         |
| "Data Type", "Format"                   | The data type of the value.                             |
| "Status Value"                          | The value read from the specified address.              |
| "Control Value"                         | The value to be written to the specified address.       |

### Change the Column Sequence

You change the column arrangement if this has been configured. To reverse the "Format" and "Control Value" columns, for example, touch the "Format" header on the touch screen of the HMI device. Keep the touch screen pressed and drag the column heading to the "Control Value" heading.

8.6 Status / control

## **Operator Controls**

The buttons have the following functions when configured:

| Button | Function                                                                                                    |
|--------|----------------------------------------------------------------------------------------------------|
| ൵      | "Read" button                                                                                                    |
| 00     | Updates the display in the "Status Value" column.                                                                                         |
|        | The button engages when it is pressed. You cannot operate any input fields until the button is actuated again and the refresh is stopped. |
| K/P    | "Write" button                                                                                                    |
|        | Applies the new value in the "Control Value" column. The control value is then written to the controller.                                 |

### Procedure - Reading the Status Value

Proceed as follows:

- 1. Enter the address and the desired format of a value for each line. Touch the respective column to display the screen keyboard.
- 2. Once you have entered all of the desired values, touch the desired button.

## Result

All values are read cyclically by the controller and entered in the "Status Value" column until the button is touched again.

## **Requirements for Forcing**

The following requirements must be fulfilled in order to force values:

- The "Control Value" column must be available.
- The "Write" column must be available.

### Procedure - Forcing a Value

Proceed as follows:

- 1. Enter the address of a value for each line. Enter the desired value in the "Control Value" column. Touch the respective column to display the screen keyboard.
- 2. Once you have entered all of the desired values, touch the **button**.

### Result

The values from the "Control Value" column are transferred once to the controller.

## 8.7 Pointer instrument

## Introduction

The gauge displays analog numerical values using a pointer. The operator at the HMI device can thus see at a glance, for example, that the boiler pressure is in the normal range.

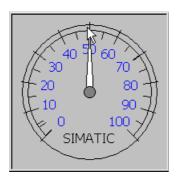

### Appearance

The appearance of the gauge depends on the configuration.

- A trailing pointer can display the maximum value reached so far on the scale. The trailing pointer is reset when the screen is reloaded.
- The label on the scale can show the measured variable, e.g. boiler pressure, and the physical unit, e.g. bar.

## Operation

The gauge is for display only and cannot be controlled by the operator.

## 8.8 Sm@rtClient view

### Overview

The Sm@rtClient view at PN HMI devices can be used to monitor and operate the current project on a different HMI device remotely. In case of a corresponding configuration it is also possible for several equal HMI devices to access a remote HMI device.

## Procedure - starting remote control

Proceed as follows:

1. Change on the HMI device to the screen with the Sm@rtClient view.

The following options are available for establishing the connection to the remote HMI device:

- The connection is established automatically.
- The connection has to be established by touching the corresponding command button.

It may be necessary to enter the address of the remote HMI device and a password.

- 2. The current screen of the project running on the remote device is displayed on the screen of your HMI device.
- 3. You can now monitor and control this screens according to your configuration.

Scroll bars are displayed if the screen of the remote HMI device is larger than that of the current HMI device.

## Monitoring mode

On a Sm@rtClient view which is configured for monitoring mode, you can only monitor the remote HMI device. You cannot control its operation.

### Operating the softkeys

The following options are available for operating the softkeys:

• A function is configured locally at the softkey:

The softkey acts locally on your HMI device.

• No function is configured locally to the softkey:

The softkey acts on the remote HMI device.

### Procedure - Forcing the operating permission

If several HMI devices access an HMI device, only one HMI device has permission to operate.

Two cases must be distinguished for this case:

- If another HMI device is already controlling the remote HMI device, you can, in an emergency and if configured, force permission to operate the remote HMI device.
  - You are trying to operate the remote HMI device.
  - A dialog box is displayed in which you have to enter the corresponding password for forcing the remote control permission.
  - You can now operate the remote HMI device.
- If another HMI device accesses your HMI device via the Sm@rtClient view, you can force the local operating permission for your HMI device.
  - Touch the screen of your HMI device five times consecutively.
  - You are given permission to operate your local HMI device.

#### Procedure - terminating remote control

You can terminate the remote monitoring or the remote control by one of the following steps, depending on the configuration:

- Touch the command button configured to this purpose.
- Exit the screen that contains the Sm@rtClient view.
- If configured, a menu is displayed after you have touched an empty space over a longer period. Touch the menu item "((DoNotTranslate[Close]DNT))".

Further information on this may be available in your plant documentation.

#### Note

If another HMI device accesses your HMI device via the Sm@rtClient view, this leads to an additional load on your HMI device.

## 8.9 Operating trends

8.9.1 Overview

## Trends

Trends continuously display the current process data.

## **Trend View**

Trends are displayed in the Trend view. A Trend view can display several trends simultaneously.

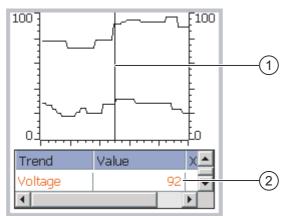

Figure 8-9 Trend view - example

1 Ruler

② Trend value in the value table

The appearance, axes, value range and labels of the Trend view can be set by the configuration engineer.

The configuration engineer can set limits for the trend values. A color transition can be configured when the limits are exceeded.

Further information on this may be available in your plant documentation.

## Value Table

The trend values can be read from the value table, if this is configured.

### Ruler

The exact trend values can be read from the ruler, if this is configured.

## 8.9.2 Operating the trend display

### Value Table

The trend values are displayed in the value table. When the ruler is displayed, the trend values are shown at a position of the ruler. When the ruler is hidden, the latest trend values are displayed.

### Ruler

When configured, a ruler is available to provide an exact reading of the individual values.

The position of the ruler can be changed by touching and dragging it on the touch screen.

The configuration engineer can configure the following actions for operator controls outside the Trend display:

- Display or hide ruler
- Move ruler forward
- Move ruler backward

Further information on this may be available in your plant documentation.

### **Other Operator Actions**

The configuration engineer can configure the following actions for operator controls outside the Trend display:

- Enlarge display of time intervals
- Reduce display of time intervals
- Scroll back by one display width
- Scroll forward by one display width
- Stop or resume trend recording

Further information on this may be available in your plant documentation.

## 8.10 Project security

### 8.10.1 Overview

#### Overview

The configuration engineer can protect the operation of a project by implementing a security system.

The security system of the HMI device is based on permissions, user groups and users.

If operator control objects protected by a password are operated, the HMI device requests the entry of a password. A logon screen is displayed in which you enter your user name and password. After logging in, you can operate the operator control objects for which you have the necessary permissions.

The logon dialog can be set up by the configuration engineer via an individual operator control object.

In the same way, the configuration engineer can set up an operator control object to log off. After logging off, objects assigned password protection can no longer be operated; to do so, log in again.

Further information on this may be available in your plant documentation.

### **User Groups and Permissions**

Project-specific user groups are created by the configuration engineer. The "Administrators" group is included in all projects by default. User groups are assigned permissions. Permission required for an operation is specifically defined for each individual object and function in the project.

### Users

Each user is assigned to exactly one user group.

Users can be created as follows:

- By the configuration engineer during configuration
- By the administrator on the HMI device
- · By a user with user management permission on the HMI device

## Logoff Times

A logoff time is specified in the system for each user. If the time between any two user actions, e.g, entering a value or changing screens, exceeds this logoff time, the user is automatically logged off. The user must then log in again to continue to operate objects assigned password protection.

#### Passwords

If an administrator or a user with administrator permission is logged on, all users on the HMI device are displayed in the User view.

If no administrator or user with administrator permission is logged on, only the personal user entry is displayed.

The permissions of a user after logging in depends on the user group to the user is assigned. Further information on this may be available in your plant documentation.

The user data is encrypted and saved on the HMI device to protect it from loss due to power failure.

#### Note

Depending on the transfer settings, changes to the user data are overwritten when the project is transferred again.

## **User View**

Use the User view to display the users on the HMI device.

All users on the HMI device system are displayed in the User view to the administrator or to a user with administrator permissions. When user management permission is lacking, only the personal user entry is displayed.

The configuration engineer can implement simple or advanced User view in the project. The two user views offer the same functions and differ only in the display of information.

#### **Simple User View**

The simple user view only displays the user name and user group.

| Admin               | Group (9) |
|---------------------|-----------|
| PLC User            | Group (1) |
| User 1              | Group (1) |
| <new user=""></new> |           |
|                     |           |
|                     |           |

### **Advanced User View**

The advanced user view displays more information about the users.

| User                | Password | Group     | Logoff time |  |  |
|---------------------|----------|-----------|-------------|--|--|
| Admin <sup>VS</sup> | ******   | Group (9) | 5           |  |  |
| PLC User            | *****    | Group (1) | 5           |  |  |
| User 1              | *****    | Group (1) | 5           |  |  |
|                     |          |           |             |  |  |
| •                   |          |           |             |  |  |

8.10 Project security

## **Backup and Restore**

The users, passwords, group assignments and logoff times can be backed up and restored on the HMI device. This prevents you having to enter all of the data again on another HMI device.

#### Notice

During a restore, the currently valid user data is overwritten. The restored user data and passwords are valid immediately.

### Limits for User, Password and User View

|                              | Number of characters |
|------------------------------|----------------------|
| Length of user name, maximum | 40                   |
| Length of password, minimum  | 3                    |
| Length of password, maximum  | 24                   |
| Entry in user view, maximum  | 50                   |

## 8.10.2 User login

### Requirements

Use the logon dialog to log into the security system of the HMI device. Enter user name and password in the logon dialog.

| Log on    | X      |
|-----------|--------|
| User:     |        |
| Password: |        |
| OK        | Cancel |

Figure 8-10 Logon dialog

You have the following options for displaying the logon dialog:

- Touch the operator control object with password protection.
- Touch an operator control object that was configured for displaying the logon dialog.
- Double-click on the "<ENTER>" entry in the simple User view.
- At the beginning of the project, the logon dialog will be automatically displayed in certain circumstances.

Further information on this may be available in your plant documentation.

## Procedure

Proceed as follows:

1. Enter the user name and password.

Touch the corresponding input field. The alphanumerical screen keyboard is displayed.

2. Touch the "OK" button.

#### Note

The user name is not case-sensitive.

The password is case-sensitive.

#### Result

After successful logon to the security system, you can execute password-protected functions on the HMI device for which you have permissions.

If you enter a wrong password, an error message is displayed when an Alarm window has been configured.

## 8.10.3 User logoff

## Requirements

You have logged into the security system of the HMI device.

## Procedure

You have the following options for logging off:

- The user is logged off automatically if no operations are carried out and if the logoff time has been exceeded
- · By touching the operating object that was configured for logging off
  - Further information on this may be available in your plant documentation.

If an incorrect password is entered, the logged-on user is also logged off.

#### Result

The user is no longer logged into the project. In order to operate an operator control object with password protection, you must first log in again.

8.10 Project security

## 8.10.4 Creating a user

## Requirements

New users are created in the user view.

To display the user view, switch to the screen that contains the user view.

To create a new user, you must have user management permission.

## Procedure - Creating a User in the Simple User View

Proceed as follows:

1. Touch the "<New User>" entry in the user view.

The following dialog appears:

| ?         | ×      |
|-----------|--------|
| User:     |        |
| Password: |        |
| OK        | Cancel |

2. Enter the desired user information.

Touch the corresponding input field. The alphanumerical screen keyboard is displayed. The password may not contain space characters or the special characters \*? . % / '.".

3. Touch the "OK" button.

The following dialog appears:

| ?            | ×         |
|--------------|-----------|
| Group:       | Group (1) |
| Logoff time: | 5         |
| ОК           | Cancel    |

4. Enter the desired user information.

Touch the corresponding input field. The appropriate screen keyboard is displayed.

For the logoff time, you can use values of 0 to 60 minutes. The value 0 stands for "no automatic logoff."

5. Touch the "OK" button.

## Result

The new user is created.

## Procedure - Creating a User in the Advanced User View

Proceed as follows:

Enter the required user information on the empty lines of the User view.

Touch the corresponding input field. The appropriate screen keyboard is displayed.

- The password may not contain space characters or the special characters \* ? . % / \ ' ".
- For the logoff time, you can use values of 0 to 60 minutes. The value 0 stands for "no automatic logoff."

## Result

The new user is created.

## 8.10.5 Changing user data

#### Requirements

Change user data in the user view.

To display the user view, switch to the screen that contains the user view.

The following options are available for the range of changes that can be made:

- The administrator or a user with user management permission can change the data for all users on the HMI device system in the user view.
  - User name
  - Group assignment
  - Password
  - Logoff time
- Users without user management permission can only change their own user data.
  - Password
  - Logoff time, if configured

#### Note

You can only change the logoff time and password for the "Admin" user.

You can only change the logoff time for the "PLC\_User". This user entry is used for logging in via the PLC.

## 8.10 Project security

## Procedure - Changing User Data in the Simple User View

This procedure describes changing user data by the administrator or a user with user management permission.

Proceed as follows:

1. In the user view, touch the user whose user data you want to change.

The following dialog appears:

| ?         | ×      |
|-----------|--------|
| User:     | User 1 |
| Password: | ****   |
| ОК        | Cancel |

2. Change the desired user data.

Touch the corresponding input field. The appropriate screen keyboard is displayed.

3. Touch the "OK" button.

The following dialog appears:

| ?            | ×         |
|--------------|-----------|
| Group:       | Group (1) |
| Logoff time: | 5         |
| ОК           | Cancel    |

4. Change the desired user data.

Touch the corresponding input field. The appropriate screen keyboard is displayed.

5. Touch the "OK" button.

## Result

The user data for the user is changed.

## Procedure - Changing User Data in the Advanced User View

This procedure describes changing user data by the administrator or a user with user management permission.

Proceed as follows:

1. In the user view, touch the user whose user data you want to change.

| User     | Password | Group       | Logoff time |  |
|----------|----------|-------------|-------------|--|
| Admin    | *****    | Group (9)   | 5 🔓         |  |
| PLC User | *****    | Group (1)   | 5           |  |
| User 1   | *****    | Group (1) 💌 | 5           |  |
|          |          |             |             |  |
|          |          |             |             |  |

The appropriate screen keyboard is displayed.

2. Change the desired user data.

#### Result

The user data for the user is changed.

## 8.10.6 Deleting a user

#### Requirements

You delete users in the user view:

To display the user view, switch to the screen that contains the user view.

To delete a user, you must have user management permission.

#### Note

The "Admin" and "PLC\_User" users exist by default and cannot be deleted.

8.10 Project security

## Procedure - Deleting a User in the Simple User View

 Touch the user that you want to delete in the User view. The following dialog appears:

| ?         | ×      |
|-----------|--------|
| User:     | User 1 |
| Password: | ****   |
| ОК        | Cancel |

2. Touch the "User" input field.

The alphanumerical screen keyboard is displayed.

3. Touch the <sup>BSP</sup> button on the screen keyboard.

The existing user name is deleted from the screen keyboard.

4. Touch the *current line of the screen keyboard*.

The user name in the "User" input field is deleted.

The following dialog appears:

| ?         | ×      |
|-----------|--------|
| User:     |        |
| Password: |        |
| ОК        | Cancel |

5. Touch the "OK" button.

## Result

The user is deleted. The User view appears again.

## Procedure - Deleting a User in the Advanced User View

Proceed as follows:

- 1. Touch the user you want to delete in the "User" input field of the User view.
  - The alphanumerical screen keyboard is displayed.
- Touch the BSP button on the screen keyboard.
   The existing user name is deleted from the screen keyboard.
- 3. Touch the *L* button on the screen keyboard. The user name in the "User" input field is deleted.

## Result

The user is deleted.

# 8.11 Closing the project

## Procedure

Proceed as follows:

- Use the corresponding operator control object to close the project.
   Wait for the Loader to open after you closed the project.
- 2. Switch off power to the HMI device.

#### Note

## **Recovery time**

Wait for approx. one second after you have removed the connecting cable from the terminal box before you plug the connecting cable back into the terminal box.

*Operating a project 8.11 Closing the project* 

9

# **Operating alarms**

## 9.1 Overview

## Alarms

Alarms indicate events and states on the HMI device which have occurred in the system, in the process or on the HMI device itself. A status is reported when it is received.

An alarm could trigger one of the following alarm events:

- Incoming
- Outgoing
- Acknowledge

The configuration engineer defines which alarms must be acknowledged by the user.

An alarm may contain the following information:

- Date
- Time
- Alarm text
- Error location
- State
- Alarm class
- Alarm number
- Acknowledgement group
- Diagnostics capability

#### Operating alarms

#### 9.2 Displaying alarms

## Alarm Classes

Alarms are assigned to various alarm classes:

• Error

Alarms in this class must always be acknowledged. Alarms normally indicate critical errors within the plant such as "Motor temperature too high".

• Warning

Warning alarms usually indicate states of a plant such as "Motor switched on".

• System

System alarms indicate states or events which occur on the HMI device.

• SIMATIC diagnostic alarms

SIMATIC diagnostic alarms show states and events of the SIMATIC S7 or SIMOTION controllers.

• User-specific alarm classes

The properties of this alarm class must be defined in the configuration.

Further information on this may be available in your plant documentation.

## Alarm Buffer

Alarm events are saved to an internal buffer. The size of this alarm buffer depends on the HMI device type.

## 9.2 Displaying alarms

## **Alarm View**

Alarms are indicated in the Alarm view or in the Alarm window on the HMI device.

The Alarm view can be implemented with the following components:

- Alarm numbers and alarm texts are displayed as single lines.
- As simple Alarm view
- As advanced Alarm view

In the simple or advanced Alarm views the configuration engineer specifies the alarm information to be displayed.

## Alarm Window

The layout and operation of the Alarm window correspond to that of the Alarm view.

The Alarm window is independent of the process screen. Depending on the configuration, the Alarm window appears automatically as soon as a new, unacknowledged alarm has been received. The Alarm window can be configured so that it only closes after all the alarms have been acknowledged.

Further information on this may be available in your plant documentation.

## Simple Alarm View

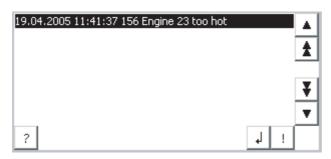

The buttons have the following functions:

| Button   | Function                                        |
|----------|-------------------------------------------------|
| ?        | Displays an alarm operator note                 |
| <b>ل</b> | Edit alarm                                      |
| !        | Acknowledge alarm                               |
| ▼ ▲      | Select the next or previous alarm from the list |
| ¥±       | To scroll one page up or down                   |

## Advanced Alarm View

| No. | Time    | Date      | Status | Text              |
|-----|---------|-----------|--------|-------------------|
| 156 | 12:04:5 | 4/19/2005 | K      | Engine 23 too hot |
| •   |         |           |        | Þ                 |
|     | 12.Y    |           | G      |                   |

The buttons have the following functions:

| Button  | Function                        |
|---------|---------------------------------|
|         | Displays an alarm operator note |
| (China) | Edit alarm                      |
| V       | Acknowledge alarm               |

## Changing the Column Sequence and Sorting in the Advanced Alarm View

You can change the column sequence and sorting to suit the project.

• Change column sequence

To reverse the "Time" and "Date" columns, for example, touch the "Date" header on the HMI device touch screen. Continue to press the touch screen and drag the column heading to the "Time" heading.

· Change sorting order

To change the sorting of the alarms, touch the respective column heading on the touch screen of the HMI device.

## **Representation of Alarm Classes**

The various alarm classes are identified in order to distinguish between them in the Alarm view.

| Symbol                         | Alarm class                           |
|--------------------------------|---------------------------------------|
| !                              | Error                                 |
| (empty)                        | Warning                               |
| (depends on the configuration) | User-defined alarm classes            |
| S7                             | SIMATIC or SIMOTION Diagnostic Alarms |
| \$                             | System                                |

The configuration engineer can edit the alarm class symbols. Further information on this may be available in your plant documentation.

## Viewing Infotext

The configuration engineer can also supply infotext for alarms.

To view an alarm infotext:

- 1. Select the required alarm in the Alarm view
- 2. Touch the ? button in the simple Alarm view or . T in the advanced Alarm view.

The infotext assigned to this alarm is displayed.

3. Close the infotext window with  $\times$ 

## Alarm Indicator

The alarm indicator is a graphical symbol that shows current errors or errors which need to be acknowledged, depending on the configuration.

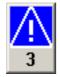

Figure 9-1

Alarm indicator with three queued alarms

The alarm indicator flashes as long as alarms are queued for acknowledgment. The number indicates the number of queued alarms. The configuration engineer can assign functions to be executed when the alarm indicator is touched.

Usually, the alarm indicator is only used for error alarms. Further information may be available in your plant documentation.

#### 9.3 Acknowledge alarm

## Requirements

- The alarm which is to be acknowledged is displayed in the Alarm window or in the Alarm • view.
- Either the Alarm window or the Alarm view is enabled. •
- The alarm must be acknowledged. •

## Pro

| Procedure |                                                                                        |  |
|-----------|----------------------------------------------------------------------------------------|--|
|           | Proceed as follows:                                                                    |  |
|           | 1. Select the alarm by touching it in the Alarm view or Alarm window.                  |  |
|           | 2. Touch the ! button in the simple Alarm view or 🗾 📝 in the advanced Alarm            |  |
|           | view.                                                                                  |  |
|           | A soft key can also be configured to acknowledge alarms.                               |  |
|           |                                                                                        |  |
| Result    |                                                                                        |  |
|           | The alarm or all alarms of the corresponding acknowledgement group are acknowledged.   |  |
|           | Further information about acknowledgment may be available in your plant documentation. |  |
|           |                                                                                        |  |
| See also  |                                                                                        |  |

Displaying alarms (Page 9-2)

9.4 Edit alarm

# 9.4 Edit alarm

## Introduction

The configuration engineer can assign additional functions to each alarm. These functions are executed when the alarm is processed.

## Requirements

- The alarm to be edited is indicated in the Alarm window or in the Alarm view.
- Either the Alarm window or the Alarm view is enabled.

## Procedure

Proceed as follows:

- 1. Select the alarm by touching it in the Alarm view or Alarm window.
- 2. Touch the J button in the simple Alarm view or \_\_\_\_\_ in the advanced Alarm view.

## Result

The system executes the additional functions of the alarm. Further information on this may be available in your plant documentation.

## Note

When you edit an unacknowledged alarm, it is acknowledged automatically.

## See also

Displaying alarms (Page 9-2)

# 10

# **Operating recipes**

# 10.1 Purpose of and applications for recipes

## Introduction

A product is often manufactured in different variants. These variants can be based on varying numbers and types of product components The variation of the product components can be saved in a recipe.

## **Application Areas**

A recipe can be used everywhere the same product components can be used in variable combinations to create different product variants.

The following are examples:

- Beverage industry
- Food processing industry
- Pharmaceutical industry
- Paint industry
- Building materials industry
- Steel industry

# 10.2 Structure of a recipe

## What is a recipe?

A recipe is a configurable object in WinCC flexible and consists of at least one recipe record. It can be compared to a drawer in a file cabinet.

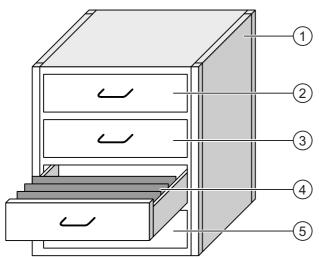

Figure 10-1 Graphical representation of recipes

|   |                |                   | Example                                    |
|---|----------------|-------------------|--------------------------------------------|
| 1 | File cabinet   | Recipe collection | Recipes for a fruit juice plant            |
| 2 | Drawer         | Recipe            | Beverage variants made of grapefruit juice |
| 3 | Drawer         | Recipe            | Beverage variants made of apple juice      |
| 4 | Hanging folder | Recipe record     | Juice made from apples                     |
| 5 | Drawer         | Recipe            | Beverage variants made of orange juice     |
|   |                |                   |                                            |

The hanging folders in the drawers represent records required for manufacturing various product variants, such as beverage variants. What is special about a recipe is that the records can involve the same product components. The records of a recipe, therefore, only differ in the quantities combining the same product components.

Product variants of a recipe for a fruit juice plant might be a soft drink, a juice and a nectar, for example. The product components are the same but at least the proportion of fruit juice differs.

By exchanging the fruit juice as the product component, additional recipes can be created for similar products. For example, in a fruit juice plant this might involve:

- A soft drink, juice and nectar made of grapefruit juice
- A soft drink, juice and nectar made of apple juice
- A soft drink, juice and nectar made of orange juice
- A soft drink, juice and nectar made of pineapple juice

The recipe is therefore built by the collection of all records belonging to the recipe, the recipe records. The following graphic shows this from a configurational point of view.

| Elements              | Data records |              |
|-----------------------|--------------|--------------|
| Name                  | Display name | Number       |
| Beverage              | Beverage     | 1            |
| Beverage Nectar Juice | Nectar       | 2            |
| Juice                 | Juice        | 3            |
| $ \rightarrow $       |              |              |
|                       |              |              |
| $\downarrow$          | $\downarrow$ | $\downarrow$ |
| (1)                   | (2)          | (3)          |

Figure 10-2 Structure of a recipe

- ① List of records in a recipe
- List of the recipe elements.
   The recipe elements are shown in the Recipe view. These are displayed as names in the Recipe view.
- List of the recipe numbers.The recipe numbers are shown in the Recipe view.

#### Structure of a Recipe Record

Using the analogy of a file cabinet once again, a recipe record corresponds to a hanging folder. Each page in the hanging folder can be compared to a variable in the recipe record.

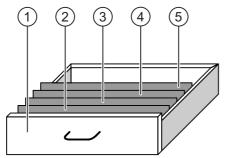

Figure 10-3 Graphical representation of recipe records

|                                                                                        |                |               | Example                                   |
|----------------------------------------------------------------------------------------|----------------|---------------|-------------------------------------------|
| 1                                                                                      | Drawer         | Recipe        | For beverage variants made of apple juice |
| 2                                                                                      | Hanging folder | Recipe record | Juice made from apples                    |
| 3                                                                                      | Hanging folder | Recipe record | Juice made from oranges                   |
| 4                                                                                      | Hanging folder | Recipe record | Juice made from red currents              |
| 5                                                                                      | Hanging folder | Recipe record | Juice made from grapes                    |
| A recipe record consists of a set number of elements. A value is save in each element. |                |               |                                           |

The number of elements is the same for all recipe records in a recipe.

10.3 Display recipes

The following graphic shows the relationship between elements and values from a configurational point of view.

| Elements | Data records |        |       |             |       |        | _   |
|----------|--------------|--------|-------|-------------|-------|--------|-----|
| Name     | Display name | Number | Water | Concentrate | Sugar | Flavor | (1) |
| Beverage | Beverage     | 1      | 60    | 50          | 45    | 50     | _   |
| 📃 Juice  | Juice        | 3      | (20   | 100         | 15    | 0)     | (2) |
| Nectar   | Nectar       | 2      | 40    | 70          | 30    | 30     |     |
|          |              |        |       |             |       |        |     |

Figure 10-4 Structure of a recipe record

Elements belonging to a recipe record.

These are displayed as names in the Recipe view.

② Values for the nectar recipe record

The "Display name" and "Number" are used in the Recipe view and in the Recipe screen as explained below.

## 10.3 Display recipes

## Introduction

In order to display recipes and the accompanying recipe records on the HMI device, appropriate operator controls need to be configured. This is a component of the project and consists of one of the following two objects:

• Recipe view

The Recipe view can take the form of a simple or an advanced view.

Recipe screen

The Recipe view itself is a component of a Recipe screen. Depending on the requirements, not all IO fields and buttons need to be configured. Several Recipe views can be used in multiple Recipe screens.

## Advanced Recipe View

A Recipe view is a screen object used to manage recipe records. The Recipe view is configured according to the requirements for the input and output and contains corresponding fields and buttons.

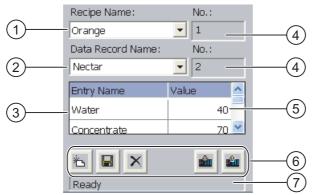

Figure 10-5 Example of an advanced Recipe view

- ① Selection field for the recipe
- ② Selection field for the recipe record
- Element name The element name represents a specific element in the recipe record.
   Diaplay field
- Display field This show the number of the selected recipe or the selected recipe record.
- 5 Value of the element
- 6 Buttons for editing a recipe record
- ⑦ Status bar display the status messages

The recipe view shows recipe records in tabular form. The Recipe view is especially useful when there are only a few elements in the recipe record or only a few values that need to be changed.

10.3 Display recipes

## **Simple Recipe View**

The simple view (simple Recipe view) is used to display and edit recipes on HMI devices which have a display smaller than 6".

The simple recipe view consists of three areas:

- Recipe selection
- Recipe record selection
- Recipe entries

In the simple recipe view, each area is shown separately on the HMI device. The simple recipe view always begins with the recipe selection.

The following graphic show the selection of a recipe record.

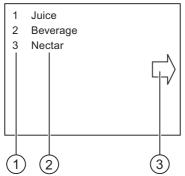

Figure 10-6 Example of an simple Recipe view – selection of a recipe record

- ① Number of selected recipe records
- ② Recipe records
- ③ Button for calling up recipe entries

## **Recipe Screen**

A Recipe screen is a process screen which you configure by combining I/O fields and screen objects to form a custom input screen. This enables you to input parameters in the context of a machine visualization. The IO fields of a recipe can be distributed over several Recipe screens. This allows recipe elements to be arranged by subject. The required operator control functions in the Recipe screen can be called using buttons. A modified Recipe view can itself be a component of a Recipe screen.

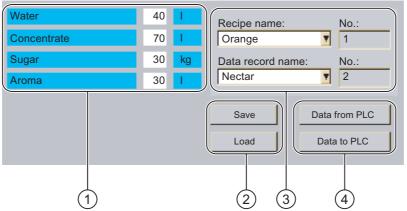

Figure 10-7 Example of a Recipe screen

- ① Element names and corresponding values The element name represents a specific element in the recipe record.
- ② Buttons for editing a recipe record
- ③ Modified Recipe view
- ④ Buttons for transferring recipe data

# 10.4 Operating recipe handling

## 10.4.1 Operating the recipe view

## Introduction

As a component of a project the recipe structure cannot be changed on the HMI device. The values in the recipe structure that can be stored as recipe data records can be changed. This means that it is possible to adapt the product variants that are to be manufactured to the specific production conditions. In addition, the obtained recipe data records can be transferred to other HMI devices. For this purpose operator control elements are contained in the recipe view or in the recipe screen These are explained below.

#### 10.4 Operating recipe handling

#### Operating the recipe view

The presence of the following symbols and the functions connected therewith depends on the project.

| Function                                 | Action on pressing                                                                                                    |
|------------------------------------------|----------------------------------------------------------------------------------------------------|
| Create recipe data records               | A new recipe data record is created.<br>If a starting count has been configured, it is displayed in the input<br>box.                                                                                                    |
| Save recipe data records                 | The displayed values are saved.<br>The storage location is specified by the project.                                                                                                    |
| Delete a recipe data record              | The displayed recipe data record is deleted.                                                                                                    |
| Transfer recipe data record from the PLC | The values of the recipe data records are transferred from the PLC into the recipe that is set at the HMI device.                                                                                                    |
| Transfer recipe data record to the PLC   | The values of the set recipe data record are transferred from the HMI device to the PLC.                                                                                                    |
| Synchronize tags                         | The values of the recipe view are synchronized with the corresponding tags. In the process the values that changed during processing are written into the corresponding tags. Subsequently all the values of the tags are read out and updated in the table.<br>The button is only active in the case of recipes with synchronized |
|                                          | tags.                                                                                                    |
| Save recipe data records as              | Irrespective of the recipe view a recipe data record can be saved<br>under a different name on the data medium. A dialog box is opened<br>in which the name is entered.                                                                                                    |

The procedure for operating these functions is explained below, whereby the displayed symbols are used. Correspondingly configured command buttons apply for a recipe view.

## Operating the recipe view

Screen-specific command buttons that correspond functionally to the icons of the recipe view are available for operation in the recipe view.

#### Entering the value.

If you want to change the value of a tag, call up the screen keyboard.

The functions listed in the table and the entry of values can also have been configured to a softkey. Further information on this may be available in your plant documentation.

## **Displaying a value**

#### Notice

Changing the recipe data record in the background

Applies for the processing of a recipe data record: If values of the corresponding recipe data record are changed by a control job, the recipe view is not updated automatically.

## 10.4.2 Operator input in the overview

## Overview

The following figure shows the possible data flows with an HMI device and externally.

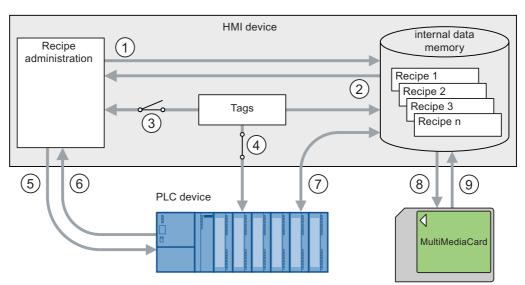

Figure 10-8 Schematic drawing of the data flow

- ① Delete, save or save recipe record as
- ② Load recipe record
- ③ Synchronize / do not synchronize tags
- ④ Tags are online for controller
- (5) Recipe record transfer writing to the controller
- 6 Recipe record transfer reading from the controller
- Recipe record transfer data communication between the data store of the HMI device and the controller
- 8 Backup/restore exporting recipe records
- Backup/restore importing recipe records

"Recipe record transfer" data transfer between HMI device and controller is according represented by the graphic.

10.4 Operating recipe handling

## 10.4.3 Creating recipe records

## Introduction

There are several ways to create a recipe record on the HMI device:

- Using the Recipe view
- Using the Recipe function
- Using PLC jobs

This involves saving a recipe record in the controller, opening and modifying it. It can then be saved as a new recipe record.

## Requirements

- The "Create data record" and "Save data record" functions have been configured.
- The recipe for which a new recipe record should be created has been selected on the HMI device.

## Procedure

Proceed as follows:

1. Touch ៉

A new recipe record with the next available number is created.

If you change the new recipe record number to an existing recipe record number, the recipe record is overwritten.

- 2. Enter the name for the recipe record.
- 3. Enter values for the recipe record.

The tags of the recipe record can be assigned default values depending on the project.

4. Touch 星

The recipe record is deleted. If the recipe record already exists, a system alarm will be output to the screen.

## Result

The new recipe records will be saved to the selected recipe.

Using the "Export data record" function you can transfer new recipe records to an external storage medium.

## See also

Operator input in the overview (Page 10-9)

## 10.4.4 Editing a recipe data record

## Introduction

Recipes can be edited as follows:

• Offline

You can only edit values offline in the Recipe view.

• Online

Values editing in the Recipe screen are immediately transferred to the controller.

The configuration of the recipe screen determines whether the recipe data are edited offline or online.

When working in the Recipe view and offline in the Recipe screen, you have to transfer an edited recipe record using the function "Transfer to PLC".

## Requirements

- The "Save data record" function has been configured.
- A recipe containing the recipe record to be changed has been selected on the HMI device.

## Procedure

Proceed as follows:

- 1. Select the recipe record to be edited.
- 2. Change the entries and values as required.
- 3. Touch 星 .

The recipe record is deleted. If you wish to save the recipe record under another name, press

#### Result

The edited recipe record has now been saved in the selected recipe. The values are now in effect if you are working in the online mode of the Recipe view.

## See also

Operator input in the overview (Page 10-9)

10.4 Operating recipe handling

## 10.4.5 Delete recipe data record

## Introduction

The number of recipe records in a recipe can be changed. Unneeded recipe records can be deleted. If necessary, even all the recipe records can be deleted.

## Requirements

- The "Delete data record" function has been configured.
- A recipe containing the recipe record to be deleted has been selected on the HMI device.

## Procedure

Proceed as follows:

- 1. Select a recipe record for deletion based on the data record name.
- 2. Touch X.

The recipe record is deleted.

## Result

The recipe record has now been deleted on the HMI device.

## See also

Operator input in the overview (Page 10-9)

## 10.4.6 Export recipe data record

## Introduction

The ability to export a recipe record to a CSV file depends on the project. The values in the recipe record can be manipulated in a spreadsheet program such as MS Excel. The degree to which you can influence the export depends on the project: Various input fields may be configured on the user interface of a project:

- File path of the CSV file
- Selection field for the recipe record to be exported
- Overwrite CSV file

## Requirements

- The "Export data record" function has been configured.
- A recipe containing the recipe record to be exported has been selected on the HMI device.

## Procedure

- 1. Select a recipe record for export based on the data record name.
- 2. Touch the "Export data record" button.

The data record is exported to a CSV file on an external data medium.

## Result

The recipe record is exported.

## See also

Operator input in the overview (Page 10-9)

## 10.4.7 Import recipe records

## Introduction

An import involves importing values from a CSV file into a data record.

## Requirements

- The "Import data record" function has been configured.
- A recipe containing the recipe record to be imported has been selected on the HMI device.

10.4 Operating recipe handling

#### Procedure

Proceed as follows:

1. Touch the "Import data record" button.

The data record is imported from an external data medium as a CSV file and then displayed in the Recipe view.

## Result

The imported recipe record is saved on the HMI device.

If the structure of the CSV file differs from the structure of the recipe, deviations are handled as follows:

- Any additional values in the CSV file will be rejected.
- The system applies the configured default value to the recipe record if the CSV file contains an insufficient number of values.
- If the CSV file contains values of the wrong data type, the configured default value is set in the recipe record.

Example:

The CSV file contains values that were entered as floating point numbers.

However, the corresponding tag expects an integer value. In this case, the system discards the imported value and uses the configured default.

#### See also

Operator input in the overview (Page 10-9)

## 10.4.8 Synchronizing tags

#### Introduction

Differences may occur between the display values in the Recipe view and the actual values of tags in an ongoing project when input is made in the Recipe view or when tags are changed. To avoid such differences, the "Synchronize data record" function can be configured.

Depending on the project, the values displayed in the Recipe view can be synchronized as follows:

- With the values of the tags
- With the values of the controller

This synchronization is performed for each one of the tags contained in the recipe record.

#### Requirements

- The "Synchronize data record" function has been configured.
- A recipe containing the recipe record to be synchronized has been selected on the HMI device.

## Procedure

Proceed as follows:

- 1. Select the recipe record to be synchronized.
- 2. Touch 👛 .

The elements of the recipe record are synchronized with the values of the controller. It is synchronized as follows:

- When the value of a tag has more recent value than the Recipe view, the most recent value is applied to the Recipe view.
- When the displayed value in the recipe view is more recent than the tag value, the most recent value is applied to the tag.

## Notice

#### **Changed Tag Names**

Synchronization cannot be performed if the tag names in the data records to be synchronized do not match. The tags in question are not synchronized.

#### Result

After synchronization, both the tags in the controller and the tags in the Recipe view contain the most recently updated values. The values in the Recipe view and the values in the tags are now identical.

#### See also

Operator input in the overview (Page 10-9)

## 10.5 Using recipes

## 10.5.1 Configuring the transfer of recipe data records

#### Introduction

The transfer of recipe records needs to be configured to suit the application. To write a value to a recipe record on your HMI device without disturbing the current process in the plant, you need configuration settings other than those required for assigning parameters to a machine.

#### 10.5 Using recipes

## Principle

The settings in the recipe determine if the data records are to synchronized and immediately transferred to the controller. The following figure is a schematic representation of this possibility. The settings cannot be made on the HMI device.

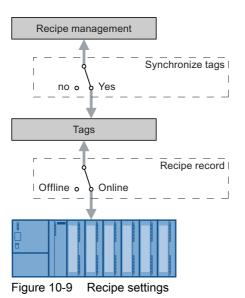

The following three configurations can be made with the settings:

- Recipe without "Synchronize tags"
- Recipe with "Synchronize tags" and with "Tags offline"
- Recipe with "Synchronize tags" and with "Tags online"

## Recipe without "Synchronize tags"

The data of a recipe record are only displayed in the Recipe view or Recipe screen and can only be edited there. If you use the same tags outside the Recipe view or Recipe screen, this has no effect on the values in the Recipe view or Recipe screen

## Recipe with "Synchronize tags" and with "Tags offline"

The "Synchronize tags" setting specifies if the values in a recipe record that have been read from the controller or a data store, is written to the tags in a recipe record on the HMI device. The data transfer can also be performed in the opposite direction, from the HMI device to the controller or to external data store.

The "offline" setting causes the entered values to be saved but not automatically transferred to the controller or HMI device.

## Recipe with "Synchronize tags" and with "Tags online"

The "Synchronize tags" setting specifies if the values in a recipe record that have been read from the controller or memory, is written to the tags in a recipe record on the HMI device. The data transfer can also be performed in the opposite direction, from the HMI device to the controller or to external data store.

The input or read data are transferred immediately to the controller:

## 10.5.2 Reading a recipe data record from the PLC

## Introduction

You can read values from the PLC and write them to a recipe data record. For example, you can do this in machine teach-in mode in order to save the positioning data of axes as a recipe record.

The read values are written to the recipe record that is currently displayed on the HMI device.

The "Read from PLC" function causes the displayed tag values to be updated to match those in the controller. The function overwrites any data changed on the Recipe view or Recipe screen.

#### Requirements

- The "Read from PLC" function has been configured.
- On the HMI device, a recipe has been selected containing the recipe record with the values that should be read from the controller.

#### Procedure

Proceed as follows:

- 1. Select a recipe record with the values that should be read from the controller.
- 2. Touch the "From PLC" button.

The values are read from the controller.

3. Touch 星 .

The recipe record is deleted. If the recipe record already exists, an alarm appears on the screen.

#### Result

The values are read from the controller, displayed on the HMI device and saved to the selected recipe record.

#### See also

Operator input in the overview (Page 10-9) Configuring the transfer of recipe data records (Page 10-15) 10.5 Using recipes

## 10.5.3 Transferring a recipe record to the PLC

## Introduction

If you have changed values in the Recipe display or Recipe screen, you can transfer the changed recipe record using the "Write record to PLC" function.

You can edit recipe records in the Recipe display or Recipe screen both offline and online.

You can only edit values offline in the Recipe display or Recipe screen. The configuration of the recipe screen determines whether the recipe data are edited offline or online.

• Tags offline

Data are only sent to the controller when the "To PLC" button is pressed.

• Tags online

Data are transferred immediately to the controller.

## Requirements

- The "Write to controller" function has been configured.
- On the HMI device, a recipe has been selected containing the recipe record with the values that should be transferred to the controller.

#### Procedure

Proceed as follows:

- 1. Select a recipe record containing the values that should be transferred to the controller.
- 2. Touch the "To PLC" button.

## Result

The values of the recipe record are transferred to the controller.

#### See also

Operator input in the overview (Page 10-9) Configuring the transfer of recipe data records (Page 10-15)

**Operating recipes** 

10.6 Displaying production sequences schematically

# 10.6 Displaying production sequences schematically

## 10.6.1 Entering a recipe data record

#### Introduction

You would like to enter production data on the HMI device without interrupting the process in the machine or plant. Therefore, the production data should not be transferred to the PLC.

## Procedure

Proceed as follows:

- 1. Open the Recipe view or Recipe screen.
- 2. Enter the name of a recipe record.
- 3. Enter the values for the elements.
- 4. Save recipe data record

The recipe record is saved in the internal data store of the HMI device.

The following figure shows the dataflow schematically.

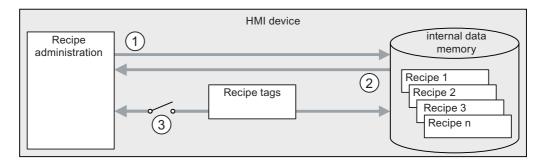

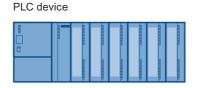

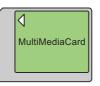

Figure 10-10 Schematic representation for entering a recipe record

- ① Delete, save or save recipe record as
- ② Load recipe record
- ③ Tags are not synchronized

10.6 Displaying production sequences schematically

## 10.6.2 Manual production sequence

#### Introduction

The production data are requested by the controller based on the workpiece to be processed and displayed on the HMI device for inspection. You want to correct the transferred production data online, if necessary.

## Procedure

A scanner connected to the controller reads the barcode of a workpiece. The barcode names correspond to the names in the recipe record. Based on the barcode name, the controller can read the required recipe record from the data store of the HMI device. The recipe record is displayed for inspection on the HMI device. Changes made to the recipe record on the HMI device are immediately transferred to the controller.

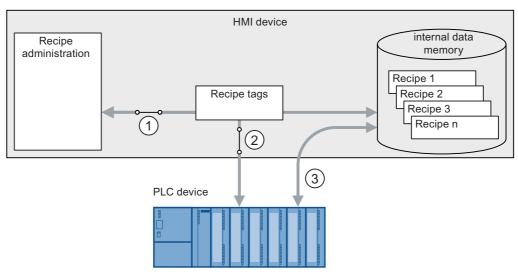

The following figure shows the dataflow schematically.

Figure 10-11 Schematic representation of a manual production sequence

- ① Tags are synchronized
- ② Tags are online for controller
- ③ Recipe record transfer data communication between the data store of the HMI device and the controller

10.6 Displaying production sequences schematically

## 10.6.3 Automatic production sequence

#### Introduction

A production process is running automatically. The production data are transferred directly to the controller either from the data medium in the HMI device or from an external data medium. The values do not have to be displayed.

#### Procedure

Production can be controlled using one or more "Scripts", which transfer production records automatically to the controller. The sequence of scripts can be checked using the return values of the utilized functions.

The following figure shows the dataflow schematically.

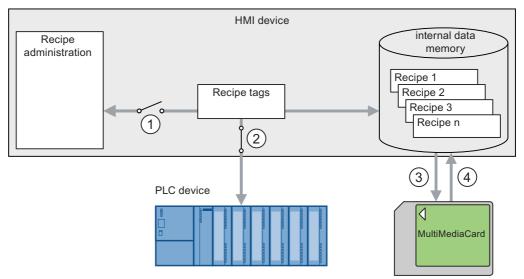

Figure 10-12 Schematic representation of an automatic production sequence

- ① Tags are not synchronized
- ② Tags are online for controller
- ③ Backup/restore exporting recipe records
- ④ Backup/restore importing recipe records

10.6 Displaying production sequences schematically

# 11

# Maintenance and service

# 11.1 Maintenance and upkeep

## Scope of maintenance

The HMI device is designed for low maintenance operation. The touch screen and keyboard membrane should nevertheless be cleaned regularly.

## Preparation

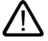

## Caution Inadvertent operation

Always switch off the HMI device before cleaning it. This will ensure that you do not trigger unintended functions when you touch the keys.

## Requirements

Use a cleaning cloth dampened with a cleaning agent to clean the equipment. Only use water with a little liquid soap or a screen cleaning foam.

#### Caution

Do not clean the HMI device with compressed air or steam jet blowers. Never use aggressive solvents or scouring powder.

## Procedure

Proceed as follows:

- 1. Switch off the HMI device
- 2. Spray a cleaning agent onto the cleaning cloth Do not spray directly onto the HMI device.
- 3. Clean the HMI device

When cleaning the display wipe from the screen edge inwards.

11.2 Servicing and spare parts

# 11.2 Servicing and spare parts

## Repairs

A defective device must be returned to the manufacturer's site for repair. The HMI device may only be repaired at the manufacturer's site.

## Service pack

A service pack can be ordered for servicing purposes. It contains the following spare parts:

- Blind plugs for cable compartment
- 2 x screw joints for terminal box
- 1 set of screws for terminal box cover
- 2 x plug-in terminal strip (12-pin)
- 1 plug-in terminal strip (three-set block)
- Blind flap for terminal box

## Set of spare keys

If necessary, you can order a set of spare keys.

The service pack and the set of spare keys can be ordered from your Siemens agent.

# 12

# Specifications

# 12.1 Dimensional Drawings

12.1.1 Mobile Panel

# **Device dimensions**

**Dimensions of Mobile Panel 177** 

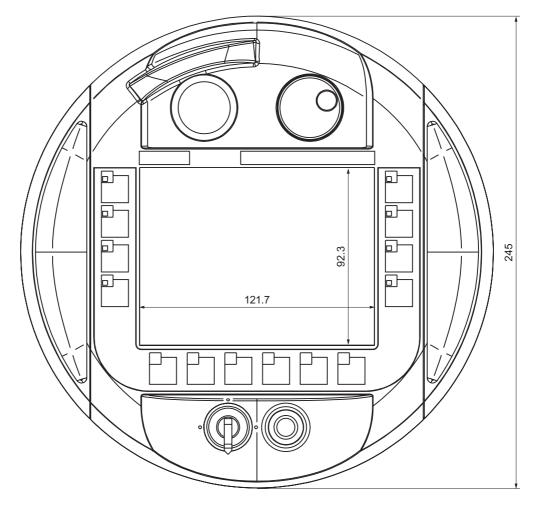

Overall dimensions of the Mobile Panel 177 HMI device in the front view

Specifications

#### . 12.1 Dimensional Drawings

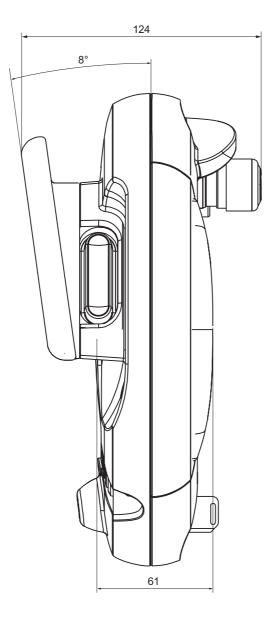

Overall dimensions of the Mobile Panel 177 HMI device in the side view

Specifications 12.1 Dimensional Drawings

# 12.1.2 Wall holder

# **Device dimensions**

Dimensions of wall mount

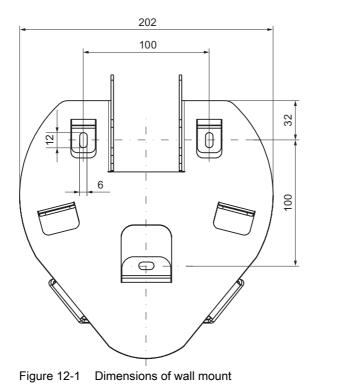

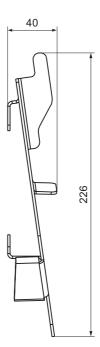

12.1 Dimensional Drawings

# 12.1.3 Terminal Box DP

# **Device dimensions**

Dimensions of terminal box

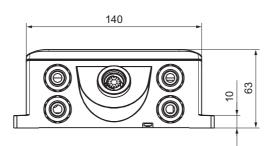

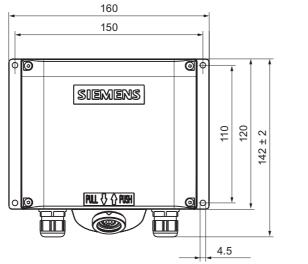

Figure 12-2 Dimensions of terminal box

43

# 12.1.4 Terminal Box PN

## **Device dimensions**

Dimensions of the Terminal Box PN

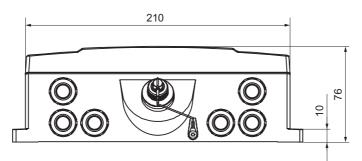

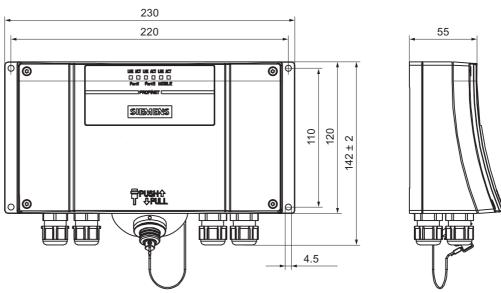

Figure 12-3 Dimensions of the Terminal Box PN

12.2 Technical specifications

# 12.2 Technical specifications

# 12.2.1 Mobile Panel

# HMI device

| Weight without packaging | Approx 13 kg   |
|--------------------------|----------------|
|                          | Applox. 1.5 kg |

# Display

| Туре                                                | Color-STN LCD         |
|-----------------------------------------------------|-----------------------|
| Display area, active                                | 115 mm x 86 mm (5.7") |
| Resolution                                          | 320 x 240 pixels      |
| Colors, displayable                                 | 256 colors            |
| Contrast control                                    | Yes                   |
| Back-lighting<br>Half Brightness Life Time, typical | CCFL<br>50 000 h      |

# Input unit

| Туре                              | Touch screen, analog, resistive<br>Membrane keyboard |
|-----------------------------------|------------------------------------------------------|
| Softkeys                          | 14 (F1 to F8 with LED)                               |
| Enable switch                     | 2-circuit, 3-stage<br>supply voltage: 24 V DC        |
|                                   | amperage, max.: 400 mA<br>amperage, min.: 10 mA      |
| STOP button (optional)            | 2-circuit<br>supply voltage: 24 V DC                 |
|                                   | amperage, max.: 500 mA<br>amperage, min.: 10 mA      |
|                                   | These are normally closed contacts.                  |
| Handwheel (optional)              | _                                                    |
| Key-operated switch (optional)    | 3 switch settings                                    |
| Illuminated pushbutton (optional) | -                                                    |

## Memory

| Application memory 2048 KB |
|----------------------------|
|----------------------------|

12.2 Technical specifications

# Voltage supply

| Voltage supply | Via terminal box |
|----------------|------------------|

## Additional specifications

|--|

# 12.2.2 Terminal Box DP

## **Terminal Box DP**

| Weight without packaging | Approx. 500 g |
|--------------------------|---------------|
|--------------------------|---------------|

## Voltage supply

| Nominal voltage                                   | +24 V DC                       |
|---------------------------------------------------|--------------------------------|
| Range, permissible                                | 20.4 V to 28.8 V (-15%, +20%)  |
| Transients, maximum permissible                   | 35 V (500 msec)                |
| Time between two transients, minimum              | 50 s                           |
| Current consumption Terminal Box DP without panel |                                |
| • Typical                                         | Approx. 100 mA                 |
| Constant current, maximum                         | Approx. 150 mA                 |
| Power on current surge I <sup>2</sup> t           | Approx. 0.5 A <sup>2</sup> s   |
| Current consumption Terminal Box DP with panel    |                                |
| • Typical                                         | Approx. 350 mA                 |
| Constant current, maximum                         | Approx. 450 mA                 |
| Power on current surge I <sup>2</sup> t           | • Approx. 0.5 A <sup>2</sup> s |
| Fuse protection, internal                         | Electronic                     |
| Current load PLC-accompanying signals             | Max. 100 mA                    |

## Note

## Recovery time

Wait for approx. one second after you have removed the connecting cable from the terminal box before you plug the connecting cable back into the terminal box.

After power failures lasting less than one second the connecting cable has to be disconnected.

12.2 Technical specifications

# 12.2.3 Terminal Box PN

# **Terminal Box PN**

## Voltage supply

| Nominal voltage                                   | +24 V DC                      |
|---------------------------------------------------|-------------------------------|
| Range, permissible                                | 20.4 V to 28.8 V (-15%, +20%) |
| Transients, maximum permissible                   | 35 V (500 msec)               |
| Time between two transients, minimum              | 50 s                          |
| Current consumption Terminal Box PN without panel |                               |
| Typical                                           | Approx. 100 mA                |
| Constant current, maximum                         | Approx. 150 mA                |
| Power on current surge I <sup>2</sup> t           | Approx. 0.5 A <sup>2</sup> s  |
| Current consumption Terminal Box PN with panel    |                               |
| Typical                                           | Approx. 450 mA                |
| Constant current, maximum                         | Approx. 500 mA                |
| Power on current surge I <sup>2</sup> t           | Approx. 0.5 A <sup>2</sup> s  |
| Fuse protection, internal                         | Electronic                    |
| Current load PLC-accompanying signals             | Max. 100 mA                   |

## Note

## **Recovery time**

Wait for approx. one second after you have removed the connecting cable from the terminal box before you plug the connecting cable back into the terminal box.

After power failures lasting less than one second the connecting cable has to be disconnected.

# 12.3 Interface allocation Mobile Panel 177 DP

# 12.3.1 RS 485 (IF 2)

.

Sub-d socket, 9-pin, with screw lock

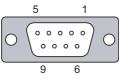

Figure 12-4 RS 485 interface pin assignment

| PIN | Assignment                  |  |
|-----|-----------------------------|--|
| 1   | n. c.                       |  |
| 2   | GND 24 V                    |  |
| 3   | Data channel B (+)          |  |
| 4   | n. c.                       |  |
| 5   | GND 5 V, floating potential |  |
| 6   | +5 V DC, floating potential |  |
| 7   | +24 V DC, out (max. 100 mA) |  |
| 8   | Data channel A (–)          |  |
| 9   | n. c.                       |  |
|     |                             |  |

# 12.3.2 RJ45

RJ45 connector for the connecting cable

| 1 8 |  |
|-----|--|

Figure 12-5 Pin assignment of the RJ45 connector

| PIN | Assignment  |  |
|-----|-------------|--|
| 1   | RxD-B       |  |
| 2   | RxD-A       |  |
| 3   | CTS-B / ID- |  |
| 4   | RTS-B / IC- |  |
| 5   | RTS-A / IC+ |  |
| 6   | CTS-A / ID+ |  |
| 7   | TxD-B       |  |
| 8   | TxD-A       |  |
|     |             |  |

12.4 Interface assignment Mobile Panel 177 PN

# 12.3.3 Female header

Female header for the connecting cable

Figure 12-6 Pin assignment of 10-pin female header

| PIN | Assignment | Circuit        |
|-----|------------|----------------|
| 1   | +24 V DC   | Power supply   |
| 2   | GND 24 V   |                |
| 3   | Stop 23    | Stop circuit   |
| 4   | Stop 24    |                |
| 5   | Stop 13    |                |
| 6   | Stop 14    |                |
| 7   | Enable 1+  | Enable circuit |
| 8   | Enable 1–  |                |
| 9   | Enable 2+  |                |
| 10  | Enable 2–  |                |
|     |            |                |

# 12.4 Interface assignment Mobile Panel 177 PN

# 12.4.1 RS 485 (IF 2)

Sub-d socket, 9-pin, with screw lock

$$5 \qquad 1$$

$$0 \qquad \underbrace{\circ \circ \circ \circ \circ}_{\circ \circ \circ \circ} \qquad 0$$

$$9 \qquad 6$$

Figure 12-7 RS 485 interface pin assignment

| PIN | Assignment                  |
|-----|-----------------------------|
| 1   | n. c.                       |
| 2   | GND 24 V                    |
| 3   | Data channel B (+)          |
| 4   | n. c.                       |
| 5   | GND 5 V, floating potential |
| 6   | +5 V DC, floating potential |
| 7   | +24 V DC, out (max. 100 mA) |
| 8   | Data channel A (–)          |
| 9   | n. c.                       |

Specifications

12.4 Interface assignment Mobile Panel 177 PN

# 12.4.2 RJ45

RJ45 connector for the connecting cable

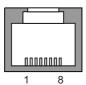

Figure 12-8 Pin assignment of the RJ45 connector

| PIN | Assignment |  |
|-----|------------|--|
| 1   | TD+        |  |
| 2   | TD-        |  |
| 3   | RD+        |  |
| 4   | n. c.      |  |
| 5   | n. c.      |  |
| 6   | RD-        |  |
| 7   | ICD+       |  |
| 8   | ICD-       |  |
|     |            |  |

# 12.4.3 Female header

Female header for the connecting cable

Figure 12-9 Pin assignment of 12-pin female header

| PIN | Assignment | Circuit        |
|-----|------------|----------------|
| 1   | +24 V DC   | Power supply   |
| 2   | GND 24 V   |                |
| 3   | Stop 23    | Stop circuit   |
| 4   | Stop 24    |                |
| 5   | Stop 13    |                |
| 6   | Stop 14    |                |
| 7   | Enable 1+  | Enable circuit |
| 8   | Enable 1–  |                |
| 9   | Enable 2+  |                |
| 10  | Enable 2–  |                |
| 11  | ICD+       | Box ID         |
| 12  | ICD-       |                |

12.5 Interface assignment Terminal Box DP

# 12.5 Interface assignment Terminal Box DP

# Position of the ports

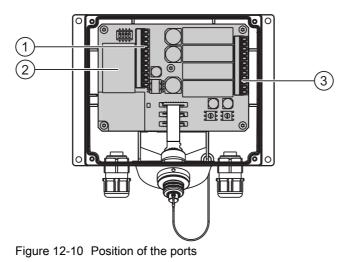

- ① Terminal strip 1
- ② Fast connector
- ③ Terminal strip 2

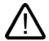

## Caution

When connecting the cables to the terminal strips ensure that the assignments for Terminal strips 1 and 2 are not reversed.

# Terminal strip 1: IF1 and power supply

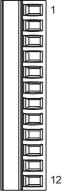

Figure 12-11 Assignment of 12-pin terminal strip 1

Specifications

12.5 Interface assignment Terminal Box DP

| Pin | RS 232<br>IF 1A<br>9-pin<br>pin | RS 232<br>IF 1A<br>15-pin<br>socket | RS 422<br>IF 1B<br>9-pin<br>socket | RS 485<br>IF 1B<br>9-pin<br>socket | Power supply |
|-----|---------------------------------|-------------------------------------|------------------------------------|------------------------------------|--------------|
| 1   | CTS (8)                         | CTS (5)                             | n. c.                              | n. c.                              | n. c.        |
| 2   | RTS (7)                         | RTS (10)                            | n. c.                              | n. c.                              | n. c.        |
| 3   | TxD (3)                         | TxD (4)                             | n. c.                              | n. c.                              | n. c.        |
| 4   | RxD (2)                         | RxD (3)                             | n. c.                              | n. c.                              | n. c.        |
| 5   | M (5)                           | M (15)                              | M (5)                              | M (5)                              | n. c.        |
| 6   | n. c.                           | n. c.                               | TxD+ (3)                           | Bus + (B) (3)                      | n. c.        |
| 7   | n. c.                           | n. c.                               | TxD- (8)                           | Bus - (A) (8)                      | n. c.        |
| 8   | n. c.                           | n. c.                               | RxD+ (4)                           | n. c.                              | n. c.        |
| 9   | n. c.                           | n. c.                               | RxD- (9)                           | n. c.                              | n. c.        |
| 10  | PI                              | PE                                  | PE                                 | PE                                 | PE           |
| 11  | n. c.                           | n. c.                               | n. c.                              | n. c.                              | M24          |
| 12  | n. c.                           | n. c.                               | n. c.                              | n. c.                              | P24          |

The values in parentheses in the table correspond to the pin numbers of the standard cables described in the WinCC flexible online help for each coupling.

# Fast connector

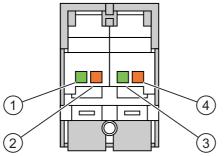

Figure 12-12 Assignment of 4-pin Fast Connector

| Pin | Assignment    |  |
|-----|---------------|--|
| 1   | LTG-A (–) IN  |  |
| 2   | LTG-B (+) IN  |  |
| 3   | LTG-A (–) OUT |  |
| 4   | LTG-B (+) OUT |  |

12.5 Interface assignment Terminal Box DP

# Terminal strip 2: Safety Functions and Supplemental Functions

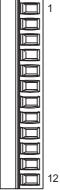

Figure 12-13 Assignment of 12-pin terminal strip 2

| Pin | Internal interconnection | Name                                   | Circuit           |
|-----|--------------------------|----------------------------------------|-------------------|
| 1   | 7                        | Stop 13                                | STOP button       |
| 2   |                          | Stop 14                                | See Female header |
| 3   | 7                        | Stop 23                                |                   |
| 4   |                          | Stop 24                                |                   |
| 5   |                          | +24 V <sup>1)</sup>                    | PLC-accompanying  |
| 6   |                          | STOP button depressed 32 <sup>1)</sup> | signals           |
| 7   |                          | Mobile Panel plugged 31                |                   |
| 8   |                          | +24 V <sup>1)</sup>                    |                   |
| 9   |                          | Enable 2+                              | Enable switch     |
| 10  | - y h                    | Enable 1–                              | See Female header |
| 11  |                          | Enable 1+                              |                   |
| 12  | 000000000                | Enable 2–                              |                   |

1) Applies to Terminal Box Plus

The Terminal Box Basic does not have the "STOP button pressed" signal.

The "STOP button depressed" signal has no error detection and, therefore, must not be used for safety-critical applications!

Specifications

12.6 Interface assignment Terminal Box PN

## "Mobile Panel plugged" signal

| Mobile Panel on the Terminal Box | Signal at the digital input of the controller |  |
|----------------------------------|-----------------------------------------------|--|
| Not plugged                      | "0"                                           |  |
| Plugged                          | "1"                                           |  |

#### Note

The "Mobile Panel plugged" output of the Terminal Box Basic is connected to the power supply. In the case of the Terminal Box Plus, this output is fed to a relay using two pins.

Observe the following points when connecting the "Mobile Panel plugged" signal:

- Connect terminal strip 2, pin 7 of the terminal box to the digital input of the controller
- Terminal Box Basic Terminal strip 2, pin 8 of the terminal box remains free
- Terminal Box Plus: +24 V have to be supplied to terminal strip 2, pin 8

# 12.6 Interface assignment Terminal Box PN

## Position of the ports

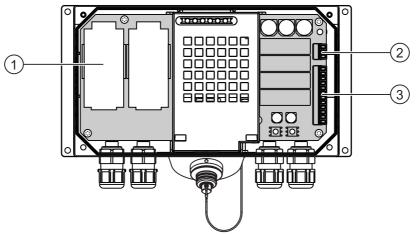

Figure 12-14 Position of the ports

- ① Fast connector
- ② Terminal strip 1
- ③ Terminal strip 2

12.6 Interface assignment Terminal Box PN

## Fast connector

The terminal box contains two fast connectors for connecting to PROFINET.

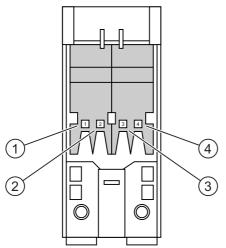

Figure 12-15 Assignment of 4-pin fast connector

| Pin | Assignment |  |
|-----|------------|--|
| 1   | TD+        |  |
| 2   | RD+        |  |
| 3   | TD-        |  |
| 4   | RD-        |  |

# Terminal strip 1: Power supply

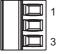

Figure 12-16 Assignment of 3-pin terminal strip 1

| Pin | Power supply |
|-----|--------------|
| 1   | PE           |
| 2   | M24          |
| 3   | P24          |

12.6 Interface assignment Terminal Box PN

# Terminal strip 2: Safety Functions and supplemental functions

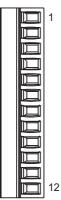

Figure 12-17 Assignment of 12-pin terminal strip 2

| Pin | Internal interconnection | Name                                   | Circuit           |
|-----|--------------------------|----------------------------------------|-------------------|
| 1   |                          | Stop 13                                | STOP button       |
| 2   |                          | Stop 14                                | See female header |
| 3   |                          | Stop 23                                |                   |
| 4   |                          | Stop 24                                | _                 |
| 5   |                          | +24 V <sup>1)</sup>                    | PLC-accompanying  |
| 6   |                          | STOP button depressed 32 <sup>1)</sup> | signals           |
| 7   |                          | Mobile Panel plugged 31                |                   |
| 8   |                          | +24 V <sup>1)</sup>                    | _                 |
| 9   |                          | Enable 2+                              | Enable switch     |
| 10  |                          | Enable 1–                              | See female header |
| 11  |                          | Enable 1+                              |                   |
| 12  | 000000000                | Enable 2–                              | _                 |

1) Applies to Terminal Box Plus

The Terminal Box Basic does not have the "STOP button pressed" signal.

The "STOP button depressed" signal has no error detection and, therefore, must not be used for safety-critical applications!

## "Mobile Panel plugged" signal

| Mobile Panel on the Terminal Box | Signal at the digital input of the controller |
|----------------------------------|-----------------------------------------------|
| Not plugged                      | "0"                                           |
| Plugged                          | "1"                                           |

#### Note

The "Mobile Panel plugged" output of the Terminal Box Basic is connected to the power supply. In the case of the Terminal Box Plus, this output is fed to a relay using two pins.

Observe the following points when connecting the "Mobile Panel plugged" signal:

- Connect terminal strip 2, pin 7 of the terminal box to the digital input of the controller
- Terminal Box Basic Terminal strip 2, pin 8 of the terminal box remains free
- Terminal Box Plus: +24 V have to be supplied to terminal strip 2, pin 8

# 12.7 Connection examples for Enable switch and STOP button

## Introduction

This section presents connection examples for the Enable switch and STOP button for safety category 3 in accordance with EN 954-1.

All KA and KB contacts must be positively driven.

#### Notice

To ensure safety category 3 in accordance with EN 954-1, be sure to follow the operating instructions for the monitoring device being used.

## Connection example 1: Enabling switch with monitoring device ELAN SRB-NA-R-C.27/S1

Mobile Panel Two enabling switches 3-stage and 2-circuit each ES, left ES, right 123 321 Circuit 1 Y 32 123 Circuit 2 ES Circuit 1 ES Circuit 2 Evaluation electronics  $\odot$ (-Connecting cables **Terminal Box Basic** ES 2P ES ES ES 2M or Þ ≧ **Terminal Box Plus** X3 Ø11 Ø10 Ø9 Ø12 min. 0.3 mm2 Cu L1 6A(t) 6A(t) DC KB KA ELAN +24.V SRB-NA-R-C.27/S1 S11 S12 S13 S2 33 С С S41 4 13 23 S1 K1 K2 K1/K3 K2 K1 KA  $\mathbf{1}$ Crossover circuit KB recognition S4 1 0 S1 1 0 K3 1 K3 D2 114 34 42 Module rear D 113 11 14 24 кв KA GND \_ Ν

The following figure shows the connection of a monitoring device ELAN SRB-NA-R-C.27/S1 to the enabling switch of the Mobile Panel.

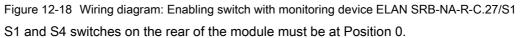

# Connection example 2: Enabling switch on monitoring device PILZ PST1

The following figure shows the connection of a monitoring device PILZ PST1 to the enabling switch of the Mobile Panel.

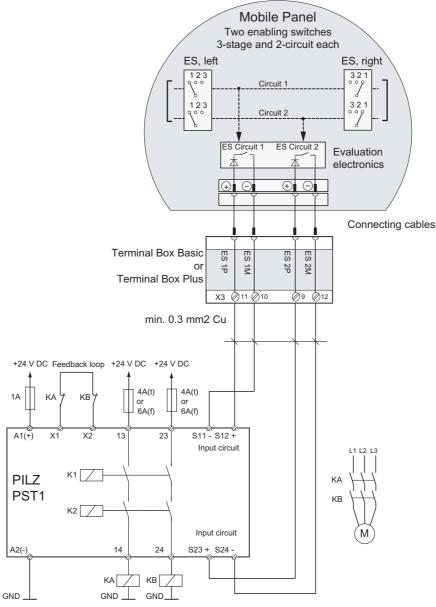

Figure 12-19 Wiring diagram: Enabling switch on monitoring device PILZ PST1

## Connection example 3: STOP button with SIGUARD 3TK2840 monitoring device

The following figure shows the connection of a monitoring device SIGUARD 3TK2840 to the STOP button of the Mobile Panel.

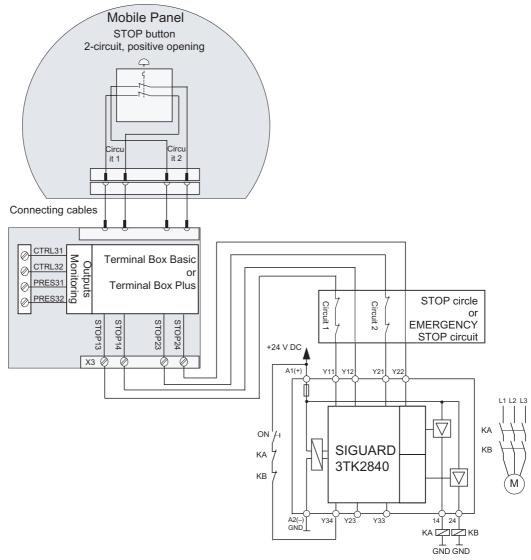

Figure 12-20 Wiring diagram: STOP button with SIGUARD 3TK2840 monitoring device Monitoring outputs may not be used for safety-related functions.

# A

# Appendix

# A.1 Connection point recognition

# A.1.1 Function method

## Introduction

You can divide a system into several zones or functional areas by using several terminal boxes. For this purpose it may be necessary for different system screens to be displayed, depending on the terminal box used.

This is achieved by means of connection point recognition.

## Note

The following sections are intended for the configuring engineer of the HMI device.

## Note

If the same screens and functions are used predominantly for all PLCs and the PLCs are of the same type, the configuration can be designed in such a way that only one PLC connection is configured.

The configuring engineer can enable you to switch between the various PLCs usig a single operating object.

## Connection point recognition

You can implement the connection point recognition as follows:

- Reading out of the box ID set in the terminal box by the HMI device
- Wiring the terminal box to a digital input of the PLC.

#### Note

## Connection point recognition via box ID

The solution with box ID functions for different system configurations.

#### Note

The "Project ID" range pointer can be used to ensure that the HMI device is connected to the PLC that forms the basis of the project.

The "Project ID" range pointer can be assigned to only one PLC for each project (see "WinCC flexible Communication" user manual).

#### Note

A box ID cannot be set in a terminal box of the Mobile Panel 170. In this case connection point recognition is only possible via the digital input of the controller.

## A.1.2 Connection point recognition via box ID

#### Box ID

You can read out the box ID of the terminal box to which the Mobile Panel 177 is connected in the project.

#### Note

If you connect the Mobile Panel 177 to a terminal box of the Mobile Panel 170, the value 255 is always supplied as the box ID.

#### Requirements

You have set the respective box ID in each of the terminal boxes. Each terminal box must have a unique box ID assigned to it.

## Example for the evaluation of the current box ID

In order to ensure that the box ID is transferred correctly to the controller when the HMI device is plugged in, proceed as follows when carrying out configuration in WinCC flexible:

- 1. Specify the connection to the PLC in the "Connections" editor. Activate the "Coordination" area pointer to ensure that the live bit is available on the PLC side.
- 2. Create three tags in the "Tag" editor.
  - Internal tag: "Internal\_Box-ID"
  - External tag: "Auxiliary Tag"
  - External tag: "External\_Box-ID"
- 3. Open the "Device settings" editor.
- Select the "Internal\_Box-ID" tag in the "Settings for runtime" section at the "Access point". When you connect the HMI device to the terminal box, the box ID is written automatically into the "Internal\_Box-ID" tag.

| Runtime settings             | Runtime services                               |
|------------------------------|------------------------------------------------|
| Use on-screen keyboard 🔽     | Sm@rtAccess or Service: Start up Sm@rtServer 🗖 |
|                              | Sm@rtService: HTML pages 🗔                     |
|                              | Sm@rtAccess: Web service (SOAP)                |
|                              | Sm@rtAccess: SIMATIC HMI HTTP Server 🥅         |
|                              |                                                |
|                              | Name of SMTP server                            |
| Project ID 0                 | Name of SMTP sender                            |
| Access point Internal_Box-ID | SMTP Authentication                            |
|                              |                                                |

- 5. When communication is established between the HMI device and controller, the old value currently existing in the controller is then written automatically into the "External\_Box-ID" tag. The "Auxiliary Tag" is required so that the current value of the box ID can be transferred to the PLC.
- 6. A program in the PLC evaluates the live bit. After the control program has determined that communication has been established, the control program changes the current value of the "Auxiliary\_ Tag" tag once in order to induce a change in value.
- The value change in the "Auxiliary\_ Tag" executes the "SetValue" system function. The system function now re-assigns the value of the "Internal\_Box-ID" tags to the "External\_Box-ID" tags.
- 8. To configure this system function open the properties view of the "Auxiliary Tag". Click "Change value" in the properties view of the "Auxiliary\_Tag" tag in the "Events" group. The "Function list" dialog box opens. Click the first line of the function list. The list opens, showing the system functions available in the project.
- 9. Select the system function "SetValue" from the "Calculation" group. Select the "External\_Box-ID" tag at "Tag (output)". Select the "Internal\_Box-ID" tag at "Value".

|                                        |            | 1                    | 1          | 1                     | TAG        |
|----------------------------------------|------------|----------------------|------------|-----------------------|------------|
| Name                                   | Connection | Data type            | Address    | Acquisition cycle     | Array c C  |
| Auxiliary Tag                          | PLC_1      | Word                 | DB 1 DBW 0 | 1 s                   | 1          |
| Auxiliar                               | PLC_1      | Int                  | DB 1 DBW 0 | 15                    | 1          |
|                                        | <          | 100                  |            |                       | 2          |
| Killary Lag                            |            |                      |            |                       | ()         |
| an)                                    |            |                      |            |                       |            |
| General                                | X          | ++ ==                |            | Fu                    | nction lis |
| ann<br>General<br>Properties<br>Events | 1          | + + III<br>ISet¥alue |            | Fu                    | nction lis |
| General<br>Properties                  | 1          |                      |            | Fu<br>External_Box-ID | nction lis |

## Result

The box ID of the terminal box to which the Mobile Panel 177 is connected is transferred to the controller.

## See also

Setting the box ID at the terminal box (Page 4-8)

# A.2 Evaluation of the operator control elements

## A.2.1 Overview

## **Operator control elements**

The following information can be transferred between the HMI device and the controller:

- Direction pulses of the handwheel
- Status of the softkeys
- Status of the key-operated switch
- Status of the illuminated pushbutton
- Status of the LEDs of softkeys and illuminated pushbuttons

There are two alternatives:

- Direct keys
- System functions of WnCC flexible

#### Note

The following sections are intended for the configuring engineer of the HMI device.

## See also

Direct keys (Page 8-4)

# A.2.2 Evaluating operator control elements as direct keys

## Introduction

You can configure the operator control elements of the HMI device as direct keys.

Direction pulses of the handwheel and the switch state of the softkeys, key-operated switch, or illuminated pushbutton are then directly available in the I/O area of the PLC.

## Byte assignment

The following figure shows the byte assignment in the I/O area for the operator control elements of the HMI device.

|    |    | I   | Butto | n bit | S   |     |    |      |    |    |    | LED | bits |    |    |    |
|----|----|-----|-------|-------|-----|-----|----|------|----|----|----|-----|------|----|----|----|
| 7  | 6  | 5   | 4     | 3     | 2   | 1   | 0  | Byte | 7  | 6  | 5  | 4   | 3    | 2  | 1  | 0  |
| F8 | F7 | F6  | F5    | F4    | F3  | F2  | F1 | n    | F8 | F7 | F6 | F5  | F4   | F3 | F2 | F1 |
|    |    | F14 | F13   | F12   | F11 | F10 | F9 | n+ 1 |    |    |    |     |      |    |    | T1 |
|    |    |     |       |       | Т0  | S1  | S0 | n+ 2 |    |    |    |     |      |    |    |    |
| 17 | 16 | 15  | 14    | 13    | 12  | 11  | 10 | n+ 3 |    |    |    |     |      |    |    |    |
| D7 | D6 | D5  | D4    | D3    | D2  | D1  | D0 | n+ 4 |    |    |    |     |      |    |    |    |

Figure A-1 Byte assignment of the keys and LEDs in the I/O area of the PLC

- F Bit for softkey
- S Bit for key-operated switch
- T Bit for illuminated pushbutton
- I Bit for handwheel pulses, forwards
- D Bit for handwheel pulses, backwards

# Bit coding

The following tables show the bit coding for softkeys, key-operated switch, illuminated pushbutton and handwheel:

• Bit coding of fsoftkeys

| Status      | F1 to F14 |
|-------------|-----------|
| Not pressed | 0         |
| Pressed     | 1         |

## Bit coding of LEDs of softkeys

| Status              | F1 to F8 |
|---------------------|----------|
| LED not illuminated | 0        |
| LED is illuminated  | 1        |

## • Bit coding of key-operated switch

| Status      | S1 | S0 | Key position                                  |
|-------------|----|----|-----------------------------------------------|
| Position 0  | 0  | 0  | In middle position                            |
| Position I  | 0  | 1  | Turned clockwise to the end stop              |
| Position II | 1  | 0  | Turned<br>counterclockwise to the<br>end stop |

## • Bit coding of illuminated pushbutton

| Status      | то |
|-------------|----|
| Not pressed | 0  |
| Pressed     | 1  |

| LED status               | T1 |
|--------------------------|----|
| Off                      | 0  |
| Continuously illuminated | 1  |

## • Bit coding of handwheel

- A setpoint is not specified for the handwheel.
- After startup of the HMI device, bytes n+3 to n+4 (see figure) are set to zero.

Rotation of the handwheel produces positive or negative pulses depending on the rotation direction. The number of positive pulses is stored in bits I0-I7, and the number of negative pulses is stored in Bits D0-D7.

Values are entered in binary format, whereby Bit 0 is the least significant bit and Bit 7 is the most significant bit.

A complete handwheel revolution yields 50 pulses.

 Each pulse of the handwheel is added to the appropriate byte (n+3 or n+4), depending on the direction or rotation. There are no negative values. If the possible value range is exceeded, an overflow occurs.

If a value of 255 is increased by one pulse, a value of 0 results.

## Example of bit coding for handwheel

The following table contains an example showing how to determine the rotation direction using pulses stored in Bytes n+3 and n+4 that were measured between time  $t_1$  and  $t_4$ .

The numbers in the following table represent a byte in the PLC.

| Evaluation     | Han              | dwheel               | Evaluation            |
|----------------|------------------|----------------------|-----------------------|
| time           | Pulses, forwards | Pulses, backwards    |                       |
| t1             | 255 (≙ -1)       | 245 (≙ <b>=</b> -11) |                       |
| t <sub>2</sub> | 10               | 245 (≙ <b>-</b> 11)  | Pulses, forwards: 11  |
|                |                  |                      | Pulses, backwards: 0  |
|                |                  |                      | Resulting value: +11  |
| t3             | 10               | 4                    | Pulses, forwards: 0   |
|                |                  |                      | Pulses, backwards: 15 |
|                |                  |                      | Resulting value: -15  |
| t4             | 15               | 5                    | Pulses, forwards: 5   |
|                |                  |                      | Pulses, backwards: 1  |
|                |                  |                      | Resulting value: +4   |

Based on the difference in pulses at times  $t_n$  and  $t_{n+1}$ , the resulting value and, thus, the rotation direction can be determined. From the table, take the number of pulses forwards and pulses backwards

- at the tim t<sub>n</sub> and
- at time t<sub>n+1</sub>.

From this, you determine the resulting value. This is calculated as:

Resulting value =

pulses, forwards,  $t_{n+1}$  - pulses, backwards,  $t_n$  - (pulses, backwards,  $t_{n+1}$  - pulses, backwards,  $t_n$ )

## **Response time**

Bytes n+3 and n+4 must be scanned on the PLC side within a second and cyclically. This ensures that no more than 256 pulses can be added between two scans of the handwheel. For 256 pulses, approximately 4.5 revolutions of the handwheel are required.

The rotary pulse encoder supplies a maximum of 200 pulses per second.

#### Notice

The input pulses should take effect immediately on the PLC and cause a response in the system. Therefore, set up a scan cycle <= 100 ms in the PLC to achieve this.

## See also

Direct keys (Page 8-4)

# A.2.3 Evaluating operator control elements via WinCC flexible system functions

## A.2.3.1 LED control of the softkeys

## Application

LEDs are integrated in the softkeys F1 to F8 of the Mobile Panel 177. The integrated LEDs can be activated by the controller.

The LED can assume the following states:

- Off
- Slow flashing
- Rapid flashing
- On

This allows the LED to signalise to the operatorthat he should press the softkey in an active project.

## **Bit assignment**

The following table shows the bit assignment for the LED tag of the softkey LEDs:

| Bit n+1 | Bit n | LED status      |
|---------|-------|-----------------|
| 0       | 0     | Off             |
| 0       | 1     | Rapid flashing  |
| 1       | 0     | Slow flashing   |
| 1       | 1     | On (continuous) |

## A.2.3.2 Basic procedure

## Introduction

You can use WinCC flexible system functions to evaluate the operator control elements of the HMI device or to control the LEDs of the softkeys and of the illuminated pushbutton.

Direction pulses of the handwheel and the switch state of the softkeys, key-operated switch, or illuminated pushbutton are then transferred via tags to the PLC.

## Consistent data

If tags with process interface are assigned directly to the operator control elements, this may, for example, result in inconsistent values of the operator control elements between operator control element, HMI device and PLC.

- 1. The HMI device is connected directly to the terminal box.
- 2. The HMI device starts.
- 3. The values of the operator control elements are determined and entered in the tags in the HMI device.
- 4. Communication between the HMI device and PLC is established.
- 5. After communication has been established, the old values of the tags are transferred from the PLC into the tags of the HMI device.
- 6. Not until a change has been carried out to an operator control element, is the valid value written into the tag of the HMI device and transferred to the PLC.

#### Procedure

In order to ensure consistent values for the operator control elements, proceed as follows when configuring in WinCC flexible:

- 1. Specify the connection to the PLC in the "Connections" editor. Activate the "Coordination" area pointer to ensure that the live bit is available to the PLC side.
- 2. Create three tags in the "Tag" editor.
  - Internal tag: "Status\_Control\_Element"
  - External tag: "Auxiliary\_Tag"
  - External tag: "Control\_Element\_PLC"

3. For illuminated pushbuttons, key-operated switches and handwheels (global assignment): Open the template in the "Screens" editor. Select the operator control element in the template. Click on the "General" group in the properties window. Select the "Status\_Control\_Element" tag at "Tag" in the "Settings" section. When you operate the operator control element, the value is written into the "Status\_Control\_Element" tag. For illuminated pushbuttons you can additionally configure the "LED\_Tag" tag in order to control the integrated LED.

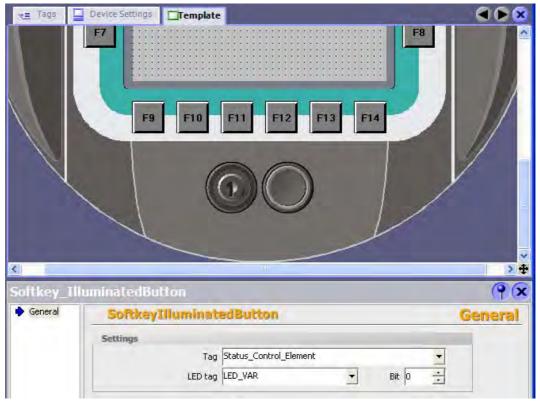

Figure A-2 Tag assignment using illuminated pushbuttons as an example

- 4. For a handwheel (local assignment): Open the screen in which you want to assign the handwheel locally in the "Screens" editor. Configure the function "ConnectTagWithHandwheel" on a command button or directly into the screen structure. Select the "Status\_Control\_Element" tag at "Value". When you operate the operator control element, the value is written into the "Status\_Control\_Element" tag.
- The "Control\_Element\_PLC" tag writes the value of the "Status\_Control\_Element" tags into the PLC. The "SetValue" system function has to configured at the "Status\_Control\_Element" tag in order for the value to be transferred.
- 6. Open the properties window of the "Status\_Control\_Element" tag. Click "Change value" in the properties view of the "Status\_Control\_Element" tag in the "Events" group. The "Function list" dialog box opens. Click the first line of the function list. The list appears, showing the available project functions.

 Select the system function "SetValue" from the "Calculation" group. Select the "Control\_Element\_PLC" tag at "Tag (output)". Select the "Status\_Control\_Element" tag at "Value".

| Name                                                                                        | Connection                                                                                                    | _              | Data type | Address              | Acquisition cy | cle Array c   | 6<br>. [c     |
|---------------------------------------------------------------------------------------------|----------------------------------------------------------------------------------------------------|----------------|-----------|----------------------|----------------|---------------|---------------|
| Status_Control_Elemen                                                                       | nt <internal tag:<="" td=""><td>&gt; •</td><td>UInt 👻</td><td><no address=""></no></td><td>1.5</td><td>1</td><td>_</td></internal> | > •            | UInt 👻    | <no address=""></no> | 1.5            | 1             | _             |
|                                                                                             |                                                                                                    |                | 10000     |                      | 15             | 4             |               |
| Auxiliary_Tag                                                                               | PLC_1                                                                                                    |                | Word      | DB 1 DBW 0           | .13            |               | >             |
| HUS_CONTON_EL                                                                               | ()<br>Ienienc                                                                                                    | E              | III.      | DBIDBWU              | 15             | Function      | ><br>(9)      |
| Auxiliary_Tag<br>AUS_CONCTUL_E1<br>Arr 1<br>General<br>Properties<br>Events<br>Change value |                                                                                                    | 도 표<br>SetValı |           |                      | 13             | (<br>Function | 2<br>9<br>  : |

- 8. When communication is established, the possibly old value currently existing in the controller is then written automatically into the "Control\_Element\_PLC" tag. The "Auxiliary Tag" is required for transfer of the current status of the operator control element to the PLC.
- 9. A program in the PLC evaluates the live bit. After the control program has determined that communication has been established, the control program changes the current value of the "Auxiliary\_Tag" tag once in order to induce a change in value. The value change in the "Auxiliary\_Tag" triggers performance of the "SetValue" system function. The system function assigns the value of the "Status\_Control\_Element" tag again to the "Control\_Element\_PLC" tag. In order to configure the system function, open the properties window of the "Auxiliary Tag".
- 10.Click "Change value" in the properties window of the "Auxiliary\_Tag" tag in the "Events" group. The "Function list" dialog box appears. Click the first line of the function list. The list opens, showing the available project functions.
- 11.Select the system function "SetValue" from the "Calculation" group. Select the "Control\_Element\_PLC" tag at "Tag (output)". Select the "Status\_Control\_Element" tag at "Value".

## Result

The values for the operator control elements are consistent between operator control element, HMI device and PLC.

# A.2.3.3 Illuminated pushbutton

## Application

The illuminated pushbutton is an optional operator control element of the Mobile Panel 177. The integrated LED can be actuated from the PLC.

The LED can assume the following states:

- Off
- Slow flashing
- Rapid flashing
- On

This allows the LED to signalise to the operator that he should operate the illuminated pushbutton in the active project.

## Bit assignment

The following table shows the bit assignment for the status tag of the illuminated pushbutton:

| Bit 0 | Status of the illuminated pushbutton |  |
|-------|--------------------------------------|--|
| 0     | Pressed                              |  |
| 1     | Not pressed                          |  |

The following table shows the bit assignment for the LED tag of the illuminated pushbutton:

| Bit n+1 | Bit n | LED status      |
|---------|-------|-----------------|
| 0       | 0     | Off             |
| 0       | 1     | Rapid flashing  |
| 1       | 0     | Slow flashing   |
| 1       | 1     | On (continuous) |

## A.2.3.4 Key-operated switch

## Application

The key-operated switch is an optional operator control element of the Mobile Panel 177. In an active project the key-operated switch is used to lock functions that are triggered by the Mobile Panel 177.

## **Bit assignment**

The following table shows the bit assignment for the tag of the key-operated switch:

| Bit 1 | Bit 0 | Key position                            |
|-------|-------|-----------------------------------------|
| 0     | 0     | In central position                     |
| 1     | 0     | Turned clockwise to the end stop        |
| 0     | 1     | Turned counterclockwise to the end stop |

#### Note

If you use a tag of the "Boolean" type for the key-operated switch, the following assignment applies:

Status "0": Central position of the key-operated switch

Status "1": Key-operated switch turned clockwise or counterclockwise to the end stop

## A.2.3.5 Handwheel

### Application

The handwheel is an optional operator control element of the Mobile Panel 177. In an active project you can input incremental values with the handwheel.

## Evaluation of the incremental values

If the signals of the handwheel are assigned to a WinCC flexible tag, the forwards and backwards increments are offset against each other and the absolute value of the increments is specified. The maximum or minimum value of the increments until an overflow depends on the type of tags assigned.

A complete handwheel revolution yields 50 pulses. The rotary pulse encoder supplies a maximum of 200 pulses per second.

## Example

The handwheel has a starting value of 120 increments.

The wheel rotates 10 increments forwards and 3 increments backwards.

This results in a new value of 127 increments.

# A.3 ESD Guidelines

## What does ESD mean?

All electronic modules are equipped with highly integrated modules or components. Based on their design, these electronic components are highly sensitive to overvoltage and thus to discharge of static electricity. These electronic components are therefore specially identified as ESD.

## Abbreviations

The following abbreviations are commonly used for electrostatic sensitive devices:

- ESD Electrostatic Sensitive Devices
- ESD Electrostatic Sensitive Device as common international designation

## Labels

ESD modules are labeled with the following symbol:

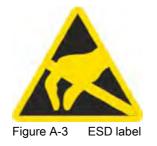

## **Electrostatic Charge**

## Caution

## Electrostatic Charge

ESDs may be destroyed by voltages well below the perception threshold of persons Voltages of this kind develop when a component or an assembly is touched by a person who is not grounded against static electricity. Usually, it is unlikely that damage to an ESD as a result of overvoltage is detected immediately but may become apparent only after a longer period of operation.

Prevent electrostatic charge of your body before you touch the ESD!

Anyone who is not connected to the electrical potential of their surroundings is subjected to electrostatic charge.

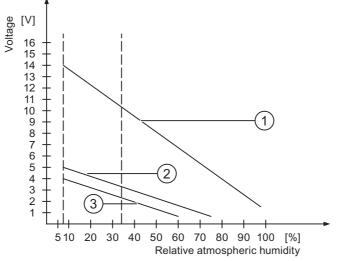

The figure indicates the maximum electrostatic charge anyone is subjected to when contacting the materials shown. These values correspond with specifications to IEC 801-2.

Figure A-4 Electrostatic voltages with which a person can be charged.

- ① Synthetic materials
- 2 Wool
- ③ Antistatic materials such as wood or concrete

## Protective Measures against Discharge of Static Electricity

#### Caution

#### **Grounding Measures**

When working with electrostatic sensitive devices, make sure that the person, the workplace and the packaging are properly grounded. This helps to avoid electrostatic charge.

As a rule, only touch the ESD if this is unavoidable. Example: for maintenance. When you touch modules, make sure that you do not touch the pins on the modules or the PCB tracks. This prevents any discharge of static electricity to sensitive component and thus avoids damage.

Discharge electrostatic electricity from your body if you are performing measurements on an ESD. To do so, touch a grounded metallic object.

Always use grounded measuring instruments.

# A.4 System alarms

## Introduction

System alarms on the HMI device provide information about internal states of the HMI device and PLC.

The overview below shows the causes of system alarms and how to eliminate the cause of error.

Depending on scope of functions, only parts of the system alarms described in this section apply to the various HMI devices.

## Note

System alarms are only indicated if an alarm window was configured. System alarms are output in the language currently set on your HMI device.

## System Alarm Parameters

System alarms may contain encrypted parameters which are relevant to troubleshooting because they provide a reference to the source code of the Runtime software. These parameters are output after the text "Error code:"

# Meaning of the System Alarms

| Number | Effect/cause                                                                                                    | Remedy                                                                                                    |
|--------|----------------------------------------------------------------------------------------------------|----------------------------------------------------------------------------------------------------|
| 10000  | The print job could not be started or was canceled<br>due to an unknown error. Faulty printer setup. Or:<br>No permission is available for accessing the<br>network printer.<br>Power supply failure during data transfer.                 | Check the printer settings, cable connections and the<br>power supply.<br>Set up the printer once again. Obtain a network printer<br>authorization.<br>If the error persists, contact the Hotline!                                                     |
| 10001  | No printer is installed or a default printer has not been set up.                                                                                                    | Install a printer and/or select it as the default printer.                                                                                                    |
| 10002  | Overflow of the graphics buffer for printing. Up to two images are buffered.                                                                                                    | Allow sufficient intervals between successive print jobs.                                                                                                    |
| 10003  | Images can now be buffered again.                                                                                                    | —                                                                                                    |
| 10004  | Overflow of the buffer for printing lines in text mode (e.g.alarms). Up to 1000 lines are buffered.                                                                                                    | Allow sufficient intervals between successive print jobs.                                                                                                    |
| 10005  | Text lines can now be buffered again.                                                                                                    | _                                                                                                    |
| 10006  | The Windows printing system reports an error.<br>Refer to the output text and the error ID to<br>determine the possible causes. Nothing is printed<br>or the print is faulty.                                                              | Repeat the action if necessary.                                                                                                    |
| 20010  | An error has occurred in the specified script line.<br>Execution of the script was therefore aborted. Note<br>the system alarm that may have occurred prior to<br>this.                                                                    | Select the specified script line in the configuration.<br>Ensure that the tags used are of the allowed types.<br>Check system functions for the correct number and types<br>of parameters.                                                             |
| 20011  | An error has occurred in a script that was called by<br>the specified script.<br>Execution of the script was therefore aborted in the<br>called script.<br>Take the system alarm that may have occurred<br>prior to this into account.     | In the configuration, select the script that has been called<br>directly or indirectly by the specified script.<br>Ensure that the tags used are of the allowed types.<br>Check the system functions for the correct number and<br>type of parameters. |
| 20012  | The configuration data is inconsistent. The script could therefore not be generated.                                                                                                    | Recompile the configuration.                                                                                                    |
| 20013  | The scripting component of WinCC flexible Runtime is not correctly installed. Therefore, no scripts can be executed.                                                                                                    | Reinstall WinCC flexible Runtime.                                                                                                    |
| 20014  | The system function returns a value that is not written in any return tag.                                                                                                    | Select the specified script in the configuration.<br>Check if the script name has been assigned a value.                                                                                                    |
| 20015  | Too many successive scripts have been triggered<br>in short intervals. When more than 20 scripts are<br>queued for processing, any subsequent scripts are<br>rejected. In this case, the script indicated in the<br>alarm is not executed. | Find what is triggering the scripts. Extend the times, e.g. the polling time of the tags which trigger the scripts.                                                                                                    |
| 30010  | The tag could not accept the function result, e.g. when it has exceeded the value range.                                                                                                    | Check the tag type of the system function parameter.                                                                                                    |
| 30011  | A system function could not be executed because<br>the function was assigned an invalid value or type<br>in the parameter.                                                                                                    | Check the parameter value and tag type of the invalid<br>parameter. If a tag is used as a parameter, check its<br>value.                                                                                                    |
| 40010  | The system function could not be executed since<br>the parameters could not be converted to a<br>common tag type.                                                                                                    | Check the parameter types in the configuration.                                                                                                    |

| Number | Effect/cause                                                                                                    | Remedy                                                                                                    |
|--------|----------------------------------------------------------------------------------------------------|----------------------------------------------------------------------------------------------------|
| 40011  | The system function could not be executed since<br>the parameters could not be converted to a<br>common tag type.                                                                                                    | Check the parameter types in the configuration.                                                                                                    |
| 50000  | The HMI device is receiving data faster than it is<br>capable of processing. Therefore, no further data is<br>accepted until all current data have been<br>processed. Data exchange then resumes.                                                                                   | —                                                                                                    |
| 50001  | Data exchange has been resumed.                                                                                                    | —                                                                                                    |
| 60000  | This alarm is generated by the<br>"DisplaySystemAlarms" function. The text to be<br>displayed is transferred to the function as a<br>parameter.                                                                                                    | _                                                                                                    |
| 60010  | The file could not be copied in the direction defined<br>because one of the two files is currently open or the<br>source/target path is not available.<br>It is possible that the Windows user has no access<br>rights to one of the two files.                                     | Restart the system function or check the paths of the source/target files. Using Windows NT/2000/XP: The user executing WinCC flexible Runtime must be granted access rights for the files.  |
| 60011  | An attempt was made to copy a file to itself.<br>It is possible that the Windows user has no access<br>rights to one of the two files.                                                                                                    | Check the path of the source/target file.<br>Using Windows NT/2000/XP with NTFS: The user<br>executing WinCC flexible Runtime must be granted<br>access rights for the files.                |
| 70010  | The application could not be started because it could not be found in the path specified or there is insufficient memory space.                                                                                                    | Check if the application exists in the specified path or close other applications.                                                                                                    |
| 70011  | <ul> <li>The system time could not be modified.</li> <li>The error alarm only appears in connection with area pointer "Date/time PC". Possible causes:</li> <li>An invalid time was transferred in the job mailbox.</li> <li>The Windows user has no right to modify the</li> </ul> | Check the time which is to be set.<br>Using Windows NT/2000/XP: The user executing WinCC<br>flexible Runtime must be granted the right to change the<br>system time of the operating system. |
|        | system time.<br>If the first parameter in the system alarm is<br>displayed with the value 13, the second parameter<br>indicates the byte containing the incorrect value.                                                                                                    |                                                                                                    |
| 70012  | An error occurred when executing the function<br>"StopRuntime" with the option "Runtime and<br>operating system".<br>Windows and WinCC flexible Runtime are not<br>closed.<br>One possible cause is that other programs cannot<br>be closed.                                        | Close all programs currently running.<br>Then close Windows.                                                                                                    |
| 70013  | The system time could not be modified because an invalid value was entered. Incorrect separators may have been used.                                                                                                    | Check the time which is to be set.                                                                                                    |
| 70014  | <ul> <li>The system time could not be modified. Possible causes:</li> <li>An invalid time was transferred.</li> <li>The Windows user has no right to modify the system time.</li> <li>Windows rejects the setting request.</li> </ul>                                               | Check the time which is to be set.<br>Using Windows NT/2000/XP: The user executing WinCC<br>flexible Runtime must be granted the right to change the<br>system time of the operating system. |

| Number | Effect/cause                                                                                                    | Remedy                                                                                                    |
|--------|----------------------------------------------------------------------------------------------------|----------------------------------------------------------------------------------------------------|
| 70015  | The system time could not be read because Windows rejects the reading function.                                                                                                    | —                                                                                                    |
| 70016  | An attempt was made to select a screen by means<br>of a system function or job. This is not possible<br>because the screen number specified does not<br>exist.<br>Or: A screen could not be generated due to         | Check the screen number in the function or job with the screen numbers configured.<br>Assign the number to a screen if necessary.                                  |
|        | insufficient system memory.                                                                                                    |                                                                                                    |
| 70017  | Date/Time is not read from the area pointer<br>because the address set in the controller is either<br>not available or has not been set up.                                                                          | Change the address or set up the address in the controller.                                                                                                    |
| 70018  | Acknowledgment that the password list has been successfully imported.                                                                                                    | —                                                                                                    |
| 70019  | Acknowledgment that the password list has been successfully exported.                                                                                                    | —                                                                                                    |
| 70020  | Acknowledgment for activation of alarm reporting.                                                                                                    | -                                                                                                    |
| 70021  | Acknowledgment for deactivation of alarm reporting.                                                                                                    | -                                                                                                    |
| 70022  | Acknowledgment to starting the Import Password List action.                                                                                                    | —                                                                                                    |
| 70023  | Acknowledgment to starting the Export Password List action.                                                                                                    | -                                                                                                    |
| 70024  | The value range of the tag has been exceeded in<br>the system function.<br>The calculation of the system function is not<br>performed.                                                                               | Check the desired calculation and correct it if necessary.                                                                                                    |
| 70025  | The value range of the tag has been exceeded in<br>the system function.<br>The calculation of the system function is not<br>performed.                                                                               | Check the desired calculation and correct it if necessary.                                                                                                    |
| 70026  | No other screens are stored in the internal screen<br>memory.<br>No other screens can be selected.                                                                                                    | —                                                                                                    |
| 70027  | The backup of the RAM file system has been started.                                                                                                    | —                                                                                                    |
| 70028  | The files from the RAM have been copied in the<br>Flash memory.<br>The files from the RAM have been copied in the<br>Flash memory. Following a restart, these saved<br>files are copied back to the RAM file system. | _                                                                                                    |
| 70029  | Backup of the RAM file system has failed.<br>No backup copy of the RAM file system has been<br>made.                                                                                                    | Check the settings in the "Control Panel > OP" dialog and<br>save the RAM file system using the "Save Files" button in<br>the "Persistent Storage" tab.            |
| 70030  | The parameters configured for the system function<br>are faulty.<br>The connection to the new controller was not<br>established.                                                                                     | Compare the parameters configured for the system function with the parameters configured for the controllers and correct them as necessary.                        |
| 70031  | The controller configured in the system function is<br>not an S7 controller.<br>The connection to the new controller was not<br>established.                                                                         | Compare the S7 controller name parameter configured<br>for the system function with the parameters configured for<br>the controller and correct them as necessary. |

| Number | Effect/cause                                                                                                    | Remedy                                                                                                    |
|--------|----------------------------------------------------------------------------------------------------|----------------------------------------------------------------------------------------------------|
| 70032  | The object configured with this number in the tab<br>order is not available in the selected screen.<br>The screen changes but the focus is set to the first<br>object.                                                                                                    | Check the number of the tab order and correct it if necessary.                                                                                                    |
| 70033  | An e-mail cannot be sent because a TCP/IP<br>connection to the SMTP server no longer exists.<br>This system alarm is generated only at the first<br>attempt. All subsequent unsuccessful attempts to<br>send an e-mail will no longer generate a system<br>alarm. The event is regenerated when an e-mail<br>has been successfully sent in the meantime.<br>The central e-mail component in WinCC flexible<br>Runtime attempts, in regular intervals (1 minute), to<br>establish the connection to the SMTP server and to<br>send the remaining e-mails. | Check the network connection to the SMTP server and re-establish it if necessary.                                                                                                    |
| 70034  | Following a disruption, the TCP/IP connection to the SMTP server could be re-established. The queued e-mails are then sent.                                                                                                    | —                                                                                                    |
| 70036  | No SMTP server for sending e-mails is configured.<br>An attempt to connect to an SMTP server has failed<br>and it is not possible to send e-mails.<br>WinCC flexible Runtime generates the system<br>alarm after the first attempt to send an e-mail.                                                                                                    | Configure an SMTP server:<br>In WinCC flexible Engineering System<br>using "Device settings > Device settings"<br>In the Windows CE operating system<br>using "Control Panel > Internet Settings > E-mail > SMTP<br>Server" |
| 70037  | An e-mail cannot be sent for unknown reasons.<br>The contents of the e-mail are lost.                                                                                                    | Check the e-mail parameters (recipient etc.).                                                                                                    |
| 70038  | The SMTP server has rejected sending or<br>forwarding an e-mail because the domain of the<br>recipient is unknown to the server or because the<br>SMTP server requires authentication.<br>The contents of the e-mail are lost.                                                                                                    | Check the domain of the recipient address or deactivate<br>the authentication on the SMTP server if possible. SMTP<br>authentication is currently not used in WinCC flexible<br>Runtime.                                    |
| 70039  | The syntax of the e-mail address is incorrect or contains illegal characters.<br>The contents of the e-mail are discarded.                                                                                                    | Check the e-mail address of the recipient.                                                                                                    |
| 70040  | The syntax of the e-mail address is incorrect or contains illegal characters.                                                                                                    | _                                                                                                    |
| 70041  | The import of the user management was aborted due to an error.<br>Nothing was imported.                                                                                                    | Check your user management or transfer it again to the panel.                                                                                                    |
| 80001  | The log specified is filled to the size defined (in percent) and must be stored elsewhere.                                                                                                    | Store the file or table by executing a 'move' or 'copy' function.                                                                                                    |
| 80002  | A line is missing in the specified log.                                                                                                    |                                                                                                    |
| 80003  | The copying process for logging was not<br>successful.<br>In this case, it is advisable to check any<br>subsequent system alarms, too.                                                                                                    |                                                                                                    |
| 80006  | Since logging is not possible, this causes a permanent loss of the functionality.                                                                                                    | In the case of databases, check if the corresponding data source exists and start up the system again.                                                                                                    |
| 80009  | A copying action has been completed successfully.                                                                                                    | _                                                                                                    |

| Number | Effect/cause                                                                                                    | Remedy                                                                                                    |
|--------|----------------------------------------------------------------------------------------------------|----------------------------------------------------------------------------------------------------|
| 80010  | Since the storage location was incorrectly entered<br>in WinCC flexible, this causes a permanent loss of<br>the functionality.                                                                                                    | Configure the storage location for the respective log again and restart the system when the full functionality is required.                                                                                   |
| 80012  | Log entries are stored in a buffer. If the values are<br>read to the buffer faster than they can be physically<br>written (using a hard disk, for example),<br>overloading may occur and recording is then<br>stopped.                                                                                                    | Archive fewer values.<br>Or:<br>Increase the logging cycle.                                                                                                    |
| 80013  | The overload status no longer applies. Archiving resumes the recording of all values.                                                                                                    | —                                                                                                    |
| 80014  | The same action was triggered twice in quick succession. Since the process is already in operation, the action is only carried out once.                                                                                                    | —                                                                                                    |
| 80015  | This system alarm is used to report DOS or database errors to the user.                                                                                                    | _                                                                                                    |
| 80016  | The logs are separated by the system function<br>"CloseAllLogs" and the incoming entries exceed the<br>defined buffer size.<br>All entries in the buffer are deleted.                                                                                                    | Reconnect the logs.                                                                                                    |
| 80017  | The number of incoming events cause a buffer<br>overflow. his can be caused, for example, by<br>several copying actions being activated at the same<br>time.<br>All copy jobs are deleted.                                                                                                    | Stop the copy action.                                                                                                    |
| 80019  | The connection between WinCC flexible and all<br>logs were closed, for example, after executing the<br>system function "CloseAllLogs".<br>Entries are written to the buffer and are then written<br>to the logs when a connection is re-established.<br>There is no connection to the storage location and<br>the storage medium may be replaced, for example. |                                                                                                    |
| 80020  | The maximum number of simultaneously copy operations has been exceeded. Copying is not executed.                                                                                                    | Wait until the current copying actions have been completed, then restart the last copy action.                                                                                                    |
| 80021  | An attempt was made to delete a log which is still<br>busy with a copy action. Deletion has not been<br>executed.                                                                                                    | Wait until the current copying actions have been completed, then restart the last action                                                                                                    |
| 80022  | An attempt was made to start a sequence log,<br>which is not a sequence log, from a log using the<br>system function "StartSequenceLog". No sequence<br>log file is created.                                                                                                    | <ul> <li>In the project, check</li> <li>if the "StartSequenceLog" system function was<br/>properly configured</li> <li>if the tag parameters are properly provided with data<br/>on the HMI device</li> </ul> |
| 80023  | An attempt was made to copy a log to itself.<br>The log is not copied.                                                                                                    | <ul> <li>In the project, check</li> <li>if the "CopyLog" system function was properly configured</li> <li>if the tag parameters are properly provided with data on the HMI device</li> </ul>                  |
| 80024  | The "CopyLog" system function does not allow copying when the target log already contains data ("Mode" parameter). The log is not copied.                                                                                                    | Edit the "CopyLog" system function in the project if necessary. Before you initiate the system function, delete the destination log file.                                                                     |

| Number | Effect/cause                                                                                                    | Remedy                                                                                                    |
|--------|----------------------------------------------------------------------------------------------------|----------------------------------------------------------------------------------------------------|
| 80025  | You have canceled the copy operation.<br>Data written up to this point are retained. The<br>destination log file (if configured) is not deleted.<br>The cancellation is reported by an error entry<br>\$RT_ERR\$ at the end of the destination log.           | _                                                                                                    |
| 80026  | This alarm is output after all logs are initialized.<br>Values are written to the logs from then on. Prior to<br>this, no entries are written to the logs, irrespective<br>whether WinCC flexible Runtime is active or not.                                   | _                                                                                                    |
| 80027  | The internal Flash memory has been specified as<br>the storage location for a log. This is not<br>permissible.<br>No values are written to this log and the log file is<br>not created.                                                                       | Configure "Storage Card" or a network path as the storage location.                                                                                                    |
| 80028  | The alarm returns a status report indicating that the logs are currently being initialized. No values are logged until the alarm 80026 is output.                                                                                                    | —                                                                                                    |
| 80029  | The number of logs specified in the alarm could not<br>be initialized. The logs are initialized.<br>The faulty log files are not available for logging<br>jobs.                                                                                               | Evaluate the additional system alarms , related to this<br>alarm which is also generated.<br>Check the configuration, the ODBC (Open Database<br>Connectivity) and the specified drive. |
| 80030  | The structure of the existing log file does not match<br>the expected structure.<br>Logging is stopped for this log.                                                                                                    | Delete the existing log data manually, in advance.                                                                                                    |
| 80031  | The log in CSV format is corrupted.<br>The log cannot be used.                                                                                                    | Delete the faulty file.                                                                                                    |
| 80032  | Logs can be assigned events. These are triggered<br>as soon as the log is full. If WinCC flexible Runtime<br>is started and the log is already full, the event is not<br>triggered.<br>The log specified no longer logs data because it is<br>full.           | Close WinCC flexible Runtime, delete the log, then restart<br>WinCC flexible Runtime.<br>Or:<br>Configure a button which contains the same actions as<br>the event and press it.        |
| 80033  | "System Defined" is set in the data log file as the data source name. This causes an error. No data is written to the database logs, whereas the logging to the CSV logs works.                                                                               | Install MSDE again.                                                                                                    |
| 80034  | An error has occurred in the initialization of the<br>logs. An attempt has been made to create the<br>tables as a backup. This action was successful. A<br>backup has been made of the tables of the<br>corrupted log file and the cleared log was restarted. | No action is necessary. However, it is recommended to<br>save the backup files or delete them in order to make the<br>space available again.                                            |
| 80035  | An error has occurred in the initialization of the logs. An attempt has been made to create backups of the tables and this has failed. No logging or backup has been performed.                                                                               | It is recommended to save the backups or to delete them<br>in order to release memory.                                                                                                  |
| 80044  | The export of a log was interrupted because<br>Runtime was closed or due to a power failure. It<br>was detected that the export needed to be resume<br>when Runtime restarted.                                                                                | The export resumes automatically.                                                                                                    |

| Number | Effect/cause                                                                                                    | Remedy                                                                                                    |
|--------|----------------------------------------------------------------------------------------------------|----------------------------------------------------------------------------------------------------|
| 80045  | The export of a log was interrupted due to an error                                                                                                    | The export is repeated automatically. Check:                                                                                                    |
|        | in the connection to the server or at the server                                                                                                    | the connection to the server                                                                                                    |
|        | itself.                                                                                                    | • if the server is running                                                                                                    |
|        |                                                                                                    | • if there is enough free space on the server.                                                                                                    |
| 80046  | The destination file could not be written while exporting the log.                                                                                                    | Check if there is enough space on the server and it you have permission to create the log file.                                                                    |
| 80047  | The log could not be read while exporting it.                                                                                                    | Check if the storage medium is correctly inserted.                                                                                                    |
| 80048  |                                                                                                    | _                                                                                                    |
| 80049  | The log could not be renamed while preparing to export it.<br>The job can not be completed."                                                                                                    | Check if the storage medium is correctly inserted and if<br>there is sufficient space on the medium.                                                               |
| 80050  | The log which shall be exported is not closed.<br>The job can not be completed.                                                                                                    | Make sure the "CloseAll Logs" system function is called before using the "ExportLog" system function. Change the configuration as required.                        |
| 90024  | No operator actions can be logged due to lack of space on the storage medium for log. The operator action will therefore not be executed.                                                                                                    | Make more space available by inserting an empty storage medium or swapping out the log files on the server using "ExportLog".                                      |
| 90025  | Because of error state of the archive no user<br>actions can be logged. Therefore the user action<br>will not be executed.                                                                                                    | Check if the storage medium is correctly inserted.                                                                                                    |
| 90026  | No operator actions can be logged because the log<br>is closed. The operator action will therefore not be<br>executed.                                                                                                    | Before further operator actions are carried out, the log<br>must be opened again using the system function<br>"OpenAllLogs". Change the configuration as required. |
| 90029  | Runtime was closed during ongoing operation<br>(perhaps due to a power failure) or an a storage<br>medium in use is incompatible with Audit Trail. An<br>Audit Trail is not suitable if it belongs to another<br>project or has already be archived. | Ensure that you are using the correct storage medium.                                                                                                    |
| 90030  | Runtime was closed during ongoing operation (perhaps due to a power failure).                                                                                                    | —                                                                                                    |
| 90031  | Runtime was closed during ongoing operation (perhaps due to a power failure).                                                                                                    | —                                                                                                    |
| 90032  | Running out of space on the storage medium for log.                                                                                                    | Make more space available by inserting an empty storage medium or swapping out the log files on the server using "ExportLog".                                      |
| 90033  | No more space on the storage medium for log. As<br>of now, no more operator actions requiring logging<br>will be executed.                                                                                                    | Make more space available by inserting an empty storage medium or swapping out the log files on the server using "ExportLog".                                      |
| 90040  | Audit Trail is switched off because of a forced user action.                                                                                                    | Activate the "Audit Trail" again using the system function "StartLog".                                                                                             |
| 90041  | A user action which has to be logged has been executed without a logged on user.                                                                                                    | A user action requiring logging should only be possible<br>with permission. Change the configuration by setting a<br>required permission for the input object.     |
| 90044  | A user action which has to be confirmed was<br>blocked, because there is another user action<br>pending.                                                                                                    | Repeat the user action if necessary.                                                                                                    |
| 110000 | The operating mode was changed. "Offline" mode is now set.                                                                                                    | -                                                                                                    |
| 110001 | The operating mode was changed. "Online" mode is now set.                                                                                                    | -                                                                                                    |

| Number | Effect/cause                                                                                                    | Remedy                                                                                                    |
|--------|----------------------------------------------------------------------------------------------------|----------------------------------------------------------------------------------------------------|
| 110002 | The operating mode was not changed.                                                                                                    | Check the connection to the controllers.<br>Check if the address area for the area pointer 88<br>"Coordination" in the controller is available.                                       |
| 110003 | The operating mode of the specified controller was<br>changed by the system function<br>"SetConnectionMode".<br>The operating mode is now "offline".                                                                                                    | _                                                                                                    |
| 110004 | The operating mode of the specified controller has<br>been changed by the system function<br>"SetConnectionMode".<br>The operating mode is now "online".                                                                                                    | _                                                                                                    |
| 110005 | An attempt was made to use the system function<br>SetConnectionMode to switch the specified<br>controller to "online" mode, although the entire<br>system is in "offline" mode. This changeover is not<br>allowed. The controller remains in "offline" mode. | Switch the complete system to "online" mode, then execute the system function again.                                                                                                  |
| 110006 | The content of the "project version" area pointer does not match the user version configured in WinCC flexible. WinCC flexible Runtime is therefore closed.                                                                                                  | <ul><li>Check:</li><li>the project version entered on the controller</li><li>the project version entered in WinCC flexible</li></ul>                                                  |
| 120000 | The trend is not displayed because you configured an incorrect axis to the trend or an incorrect trend.                                                                                                    | Change the configuration.                                                                                                    |
| 120001 | The trend is not displayed because you configured<br>an incorrect axis to the trend or an incorrect trend.                                                                                                    | Change the configuration.                                                                                                    |
| 120002 | The trend is not displayed because the tag assigned attempts to access an invalid controller address.                                                                                                    | Check if the data area for the tag exists in the controller,<br>the configured address is correct and the value range for<br>the tag is correct.                                      |
| 130000 | The action was not executed.                                                                                                    | Close all other programs.<br>Delete files no longer required from the hard disk.                                                                                                    |
| 130001 | The action was not executed.                                                                                                    | Delete files no longer required from the hard disk.                                                                                                    |
| 130002 | The action was not executed.                                                                                                    | Close all other programs.<br>Delete files no longer required from the hard disk.                                                                                                    |
| 130003 | No data medium found. The operation is canceled.                                                                                                    | <ul><li>Check, for example, if</li><li>the correct data medium is being accessed</li><li>the data medium is inserted</li></ul>                                                        |
| 130004 | The data medium is write-protected. The operation is canceled.                                                                                                    | Check if access has been made to the correct data carrier. Remove the write protection.                                                                                               |
| 130005 | The file is read only. The operation is canceled.                                                                                                    | Check if access has been made to the correct file. Edit the file attributes if necessary.                                                                                             |
| 130006 | Access to file failed. The operation is canceled.                                                                                                    | <ul> <li>Check, for example, if</li> <li>the correct file is being accessed</li> <li>the file exists</li> <li>another action is preventing simultaneous access to the file</li> </ul> |
| 130007 | The network connection is interrupted.<br>Data records cannot be saved or read over the<br>network connection.                                                                                                    | Check the network connection and eliminate the cause of error.                                                                                                    |
| 130008 | The storage card is not available.<br>Data records cannot be saved to / read from the storage card.                                                                                                    | Insert the storage card.                                                                                                    |

| Number | Effect/cause                                                                                                    | Remedy                                                                                                    |
|--------|----------------------------------------------------------------------------------------------------|----------------------------------------------------------------------------------------------------|
| 130009 | The specified folder does not exist on the storage<br>card.<br>Any files saved to this directory are not backed up<br>when you switch off the HMI device.                                                                                                    | Insert the storage card.                                                                                                    |
| 130010 | The maximum nesting depth can be exhausted<br>when, for example, a value change in a script<br>results in the call of another script and the second<br>script in turn has a value change that results in the<br>call of yet a further script etc.<br>The configured functionality is not supported. | Check the configuration.                                                                                                    |
| 140000 | An online connection to the controller is established.                                                                                                    | -                                                                                                    |
| 140001 | The online connection to the controller was shut down.                                                                                                    | -                                                                                                    |
| 140003 | No tag updating or writing is executed.                                                                                                    | Check the connection and if the controller is switched on.<br>Check the parameter definitions in the Control Panel<br>using "Set PG/PC interface".<br>Restart the system.                                                     |
| 140004 | No tag update or write operations are executed<br>because the access point or the module<br>configuration is faulty.                                                                                                    | Verify the connection and check if the controller is<br>switched on.<br>Check the access point or the module configuration (MPI,<br>PPI, PROFIBUS) in the Control Panel with "Set PG/PC<br>interface".<br>Restart the system. |
| 140005 | No tag updating or writing is executed because the HMI device address is incorrect (possibly too high).                                                                                                    | Use a different HMI device address.<br>Verify the connection and check ifthe controller is<br>switched on.<br>Check the parameter definitions in the Control Panel<br>using "Set PG/PC interface".<br>Restart the system.     |
| 140006 | No tag updating or writing is executed because the baud rate is incorrect.                                                                                                    | Select a different baud rate in WinCC flexible (according to module, profile, communication peer, etc.).                                                                                                    |
| 140007 | Tag are not updated or written because the bus<br>profile is incorrect (see %1).<br>The following parameter could not be written to the<br>registry::<br>1: Tslot<br>2: Tqui<br>3: Tset<br>4: MinTsdr<br>5: MaxTsdr<br>6: Trdy<br>7: Tid1<br>8: Tid2<br>9: Gap Factor                               | Check the user-defined bus profile.<br>Check the connection and if the controller is switched on.<br>Check the parameter definitions in the Control Panel<br>using "Set PG/PC interface".<br>Restart the system.              |

| Number | Effect/cause                                                                                                    | Remedy                                                                                                    |
|--------|----------------------------------------------------------------------------------------------------|----------------------------------------------------------------------------------------------------|
| 140008 | <ul> <li>No tag updating or writing is executed because<br/>baud rate is incorrect. The following parameters<br/>could not be written to the registry:</li> <li>0: General error</li> <li>1: Wrong version</li> <li>2: Profile cannot be written to the registry.</li> <li>3: The subnet type cannot be written to the<br/>registry.</li> <li>4: The Target Rotation Time cannot be written to<br/>the registry.</li> <li>5: Faulty Highest Address (HSA).</li> </ul> | Check the connection and if the controller is switched on.<br>Check the parameter definitions in the Control Panel<br>using "Set PG/PC interface".<br>Restart the system.                                                                                                    |
| 140009 | Tags are not updated or written because the module for S7 communication was not found.                                                                                                    | Reinstall the module in the Control Panel using "Set PG/PC interface".                                                                                                    |
| 140010 | No S7 communication partner found because the<br>controller is shut down.<br>DP/T:<br>The option "PG/PC is the only master" is not set in<br>the Control Panel under "Set PG/PC interface."                                                                                                    | Switch the controller on.<br>DP/T:<br>If only one master is connected to the network, disable<br>"PG/PC is the only master" in "Set PG/PC interface".<br>If several masters are connected to the network, enable<br>these. Do not change any settings, for this will cause bus<br>errors. |
| 140011 | No tag updating or writing is executed because communication is down.                                                                                                    | Check the connection and that the communication partner is switched on.                                                                                                    |
| 140012 | There is an initialization problem (e.g. when WinCC flexible Runtime was closed in Task Manager).<br>Or:<br>Another application (e.g.STEP7) with different bus parameters is active and the driver cannot be started with the new bus parameters (transmission rate, for example).                                                                                                    | Restart the HMI device.<br>Or:<br>Run WinCC flexible Runtime, then start your other<br>applications.                                                                                                    |
| 140013 | The MPI cable is disconnected and, thus, there is no power supply.                                                                                                    | Check the connections.                                                                                                    |
| 140014 | The configured bus address is in already in use by another application.                                                                                                    | Edit the HMI device address in the controller configuration.                                                                                                    |
| 140015 | Wrong transmission rate<br>Or:<br>Faulty bus parameters (e.g.HSA)<br>Or:<br>OP address > HSA or: Wrong interrupt vector<br>(interrupt does not arrive at the driver)                                                                                                    | Correct the relevant parameters.                                                                                                    |
| 140016 | The hardware does not support the configured interrupt.                                                                                                    | Change the interrupt number.                                                                                                    |
| 140017 | The set interrupt is in use by another driver.                                                                                                    | Change the interrupt number.                                                                                                    |
| 140018 | The consistency check was disabled by SIMOTION Scout. Only a corresponding note appears.                                                                                                    | Enable the consistency check with SIMOTION Scout and once again download the project to the PLC.                                                                                                    |
| 140019 | SIMOTION Scout is downloading a new project to the controller. Connection to the controller is canceled.                                                                                                    | Wait until the end of the reconfiguration.                                                                                                    |

| Number | Effect/cause                                                                                                    | Remedy                                                                                                    |
|--------|----------------------------------------------------------------------------------------------------|----------------------------------------------------------------------------------------------------|
| 140020 | The version in the controller and that of the project (FWX file) do not match.                                                                                                    | The following remedies are available:                                                                                                    |
|        | Connection to the controller is canceled                                                                                                    | Download the current version to the PLC using SIMOTION Scout.                                                                                                    |
|        |                                                                                                    | Regenerate the project using WinCC flexible ES, close WinCC flexible Runtime and restart with a new configuration.                                                             |
| 150000 | <ul> <li>No more data is read or written. Possible causes:</li> <li>The cable is defective.</li> <li>The PLC does not respond, is defective, etc.</li> <li>The wrong port is used for the connection.</li> <li>System overload.</li> </ul>     | Ensure that the cable is plugged in, the controller is<br>operational, the correct interface is being used.<br>Restart the system if the system alarm persists.                |
| 150001 | Connection is up because the cause of the interruption has been eliminated.                                                                                                    | _                                                                                                    |
| 160000 | <ul> <li>No more data is read or written. Possible causes:</li> <li>The cable is defective.</li> <li>The PLC does not respond, is defective, etc.</li> <li>The wrong port is used for the connection.</li> <li>System overload.</li> </ul>     | Ensure that the cable is plugged in, the controller is<br>operational, the correct interface is being used.<br>Restart the system if the system alarm persists.                |
| 160001 | Connection is up because the cause of the interruption has been eliminated.                                                                                                    | —                                                                                                    |
| 160010 | No connection to the server because the server identification (CLS-ID) cannot be determined. Values cannot be read or written.                                                                                                    | Check access rights.                                                                                                    |
| 160011 | No connection to the server because the server<br>identification (CLS-ID) cannot be determined.<br>Values cannot be read or written.                                                                                                    | <ul> <li>Check, for example, if</li> <li>the server name is correct</li> <li>the computer name is correct</li> <li>the server is registered</li> </ul>                         |
| 160012 | No connection to the server because the server<br>identification (CLS-ID) cannot be determined.<br>Values cannot be read or written.                                                                                                    | Check, for example, if     the server name is correct     the computer name is correct     the server is registered Note for advanced users: Interpret the value from HRESULT. |
| 160013 | The specified server was started as InProc server.<br>This has not been released and may possibly lead<br>to incorrect behavior because the server is running<br>in the same process area as the WinCC flexible<br>Runtime software.           | Configure the server as OutProc Server or Local Server.                                                                                                    |
| 160014 | Only one OPC server project can be started on a PC/MP. An alarm is output when an attempt is made to start a second project.<br>The second project has no OPC server functionality and cannot be located as an OPC server by external sources. | Do not start a second project with OPC server functionality on the computer.                                                                                                   |
| 170000 | S7 diagnostics events are not indicated because it<br>is not possible to log in to the S7 diagnostics<br>functions at this device. The service is not<br>supported.                                                                            | —                                                                                                    |

| Number | Effect/cause                                                                                                    | Remedy                                                                                                    |
|--------|----------------------------------------------------------------------------------------------------|----------------------------------------------------------------------------------------------------|
| 170001 | The S7 diagnostics buffer cannot be viewed because communication with the controller is shut down.                                                                        | Set the controller to online mode.                                                                                                    |
| 170002 | The S7 diagnostics buffer cannot be viewed because reading of the diagnostics buffer (SSL) was canceled with error.                                                       | —                                                                                                    |
| 170003 | An S7 diagnostics event cannot be visualized. The system returns internal error %2.                                                                                       | —                                                                                                    |
| 170004 | An S7 diagnostics event cannot be visualized. The system returns an internal error of error class %2, error number %3.                                                    | —                                                                                                    |
| 170007 | It is not possible to read the S7 diagnostics buffer (SSL) because this operation was canceled with an internal error of class %2 and error code %3.                      | —                                                                                                    |
| 180000 | A component/OCX received configuration data with a version ID which is not supported.                                                                                     | Install a newer component.                                                                                                    |
| 180001 | System overload because too many actions<br>running in parallel. Not all the actions can be<br>executed, some are rejected.                                               | <ul> <li>Several remedies are available:</li> <li>Increase the configured cycle times or basic clock.</li> <li>Generate the alarms at a slower rate (polling).</li> <li>Initiate scripts and functions at greater intervals.</li> <li>If the alarm appears more frequently:<br/>Restart the HMI device.</li> </ul> |
| 180002 | The on-screen keyboard could not be activated.<br>Possible causes:                                                                                                    | Reinstall WinCC flexible Runtime.                                                                                                    |
|        | "TouchInputPC.exe" was not registered due to a faulty Setup.                                                                                                    |                                                                                                    |
| 190000 | It is possible that the tag is not updated.                                                                                                    | -                                                                                                    |
| 190001 | The tag is updated after the cause of the last error state has been eliminated (return to normal operation).                                                              | —                                                                                                    |
| 190002 | The tag is not updated because communication with the controller is down.                                                                                                 | Select the system function "SetOnline" to go online.                                                                                                    |
| 190004 | The tag is not updated because the configured tag address does not exist.                                                                                                 | Check the configuration.                                                                                                    |
| 190005 | The tag is not updated because the configured controller type does not exist for this tag.                                                                                | Check the configuration.                                                                                                    |
| 190006 | The tag is not updated because it is not possible to map the controller type in the data type of the tag.                                                                 | Check the configuration.                                                                                                    |
| 190007 | The tag value is not modified because the connection to the controller is interrupted or the tag is offline.                                                              | Set online mode or reconnect to the controller.                                                                                                    |
| 190008 | <ul> <li>The threshold values configured for the tag have been violated, for example, by</li> <li>a value entered</li> <li>a system function</li> <li>a script</li> </ul> | Observe the configured or current threshold values of the tag.                                                                                                    |

| Number | Effect/cause                                                                                                    | Remedy                                                                                        |
|--------|----------------------------------------------------------------------------------------------------|-----------------------------------------------------------------------------------------------|
| 190009 | An attempt has been made to assign the tag a<br>value which is outside the permitted range of<br>values for this data type.<br>For example, a value of 260 was entered for a byte<br>tag or a value of -3 for an unsigned word tag.                                                                                                    | Observe the range of values for the data type of the tags.                                    |
| 190010 | Too many values are written to the tag (for<br>example, in a loop triggered by a script).<br>Values are lost because only up to 100 actions are<br>saved to the buffer.                                                                                                    | Increase the time interval between multiple write actions.                                    |
| 190011 | Possible cause 1:                                                                                                    |                                                                                               |
|        | The value entered could not be written to the configured controller tag because the high or low limit was exceeded.                                                                                                    | Make sure that the value entered lies within the range of values of the control tags.         |
|        | The system discards the entry and restores the original value.                                                                                                    |                                                                                               |
|        | Possible cause 2:                                                                                                    |                                                                                               |
|        | The connection to the controller was interrupted.                                                                                                    | Check the connection to the PLC.                                                              |
| 190012 | It is not possible to convert a value from a source format to a target format, for example:                                                                                                    | Check the range of values or the data type of the tags.                                       |
|        | An attempt is being made to assign a value to a counter that is outside the valid, PLC-specific value range.                                                                                                    |                                                                                               |
|        | A tag of the type Integer should be assigned a value of the type String.                                                                                                    |                                                                                               |
| 190100 | The area pointer is not updated because the<br>address configured for this pointer does not exist.<br>Type<br>1 Warning alarms<br>2 Error alarms<br>3 Controller acknowledgment<br>4 HMI device acknowledgment<br>5 LED mapping<br>6 Trend request<br>7 Trend transfer 1<br>8 Trend transfer 2<br>No.:<br>consecutive number shown in WinCC flexible ES. | Check the configuration.                                                                      |
| 190101 | The area pointer is not updated because it is not<br>possible to map the PLC type to the area pointer<br>type.<br>Parameter type and no.:<br>see alarm 190100                                                                                                    | —                                                                                             |
| 190102 | The area pointer is updated after the cause of the last error state has been eliminated (return to normal operation). Parameter type and no.: See alarm 190100.                                                                                                    |                                                                                               |
| 200000 | Coordination is not executed because the address configured in the controller does not exist/is not set.                                                                                                    | Change the address or set up the address in the controller.                                   |
| 200001 | Coordination is canceled because the write access to the address configured in the PLC is not possible.                                                                                                    | Change the address or set the address in the controller at an area which allows write access. |

| Number | Effect/cause                                                                                                    | Remedy                                                                                                    |
|--------|----------------------------------------------------------------------------------------------------|----------------------------------------------------------------------------------------------------|
| 200002 | Coordination is not carried out at the moment<br>because the address format of the area pointer<br>does not match the internal storage format.                                         | Internal error                                                                                                    |
| 200003 | Coordination can be executed again because the last error state is eliminated (return to normal operation).                                                                            | -                                                                                                    |
| 200004 | The coordination may not be executed.                                                                                                    | —                                                                                                    |
| 200005 | <ul> <li>No more data is read or written. Possible causes:</li> <li>The cable is defective.</li> <li>The PLC does not respond, is defective, etc.</li> <li>System overload.</li> </ul> | Ensure that the cable is plugged in and the controller is operational.<br>Restart the system if the system alarm persists. |
| 200100 | Coordination is not executed because the address configured in the controller does not exist/is not set.                                                                               | Change the address or set up the address in the controller.                                                                |
| 200101 | Coordination is canceled because the write access<br>to the address configured in the PLC is not<br>possible.                                                                          | Change the address or set the address in the controller at<br>an area which allows write access.                           |
| 200102 | Coordination is not carried out at the moment<br>because the address format of the area pointer<br>does not match the internal storage format.                                         | Internal error                                                                                                    |
| 200103 | Coordination can be executed again because the last error state is eliminated (return to normal operation).                                                                            | —                                                                                                    |
| 200104 | The coordination may not be executed.                                                                                                    | —                                                                                                    |
| 200105 | <ul><li>No more data is read or written. Possible causes:</li><li>The cable is defective.</li><li>The PLC does not respond, is defective, etc.</li><li>System overload.</li></ul>      | Ensure that the cable is plugged in and the controller is operational.<br>Restart the system if the system alarm persists. |
| 210000 | Jobs are not processed because the address<br>configured in the controller does not exist/has not<br>been set up.                                                                      | Change the address or set up the address in the controller.                                                                |
| 210001 | Jobs are not processed because read/write access to the address configured in the controller is not possible.                                                                          | Change the address or set up the address in the controller in an area which allows read/write access.                      |
| 210002 | Jobs are not executed because the address format<br>of the area pointer does not match the internal<br>storage format.                                                                 | Internal error                                                                                                    |
| 210003 | The job buffer is processed again because the last<br>error status has been eliminated (return to normal<br>operation).                                                                | _                                                                                                    |
| 210004 | It is possible that the job buffer will not be processed.                                                                                                    | -                                                                                                    |
| 210005 | A control request with an illegal number was initiated.                                                                                                    | Check the controller program.                                                                                              |
| 210006 | An error occurred while attempting to execute the control request. As a result, the control request is not executed. Observe the next/previous system alarms.                          | Check the parameters of the control request. Recompile the configuration.                                                  |

| Number | Effect/cause                                                                                                    | Remedy                                                                                                    |
|--------|----------------------------------------------------------------------------------------------------|----------------------------------------------------------------------------------------------------|
| 220001 | The tag is not downloaded because the associated communication driver / HMI device does not support the download of Boolean/discrete data types.                                                                                                    | Change the configuration.                                                                                                    |
| 220002 | The tag is not downloaded because the associated communication driver / HMI device does not support write access to the data type BYTE.                                                                                                    | Change the configuration.                                                                                                    |
| 220003 | The communication driver cannot be loaded. The driver may not be installed.                                                                                                    | Install the driver by reinstalling WinCC flexible Runtime.                                                                                                    |
| 220004 | Communication is down and no update data is transferred because the cable is not connected or defective etc.                                                                                                    | Check the connection.                                                                                                    |
| 220005 | Communication is up.                                                                                                    | _                                                                                                    |
| 220006 | The connection between the specified PLC and the specified port is active.                                                                                                    | _                                                                                                    |
| 220007 | The connection to the specified controller is interrupted at the specified port.                                                                                                    | <ul> <li>Check if</li> <li>the cable is plugged in</li> <li>the controller is OK</li> <li>the correct port is used</li> <li>your configuration is OK (interface parameters, protocol settings, PLC address).</li> <li>Restart the system if the system alarm persists.</li> </ul> |
| 220008 | The communication driver cannot access or open<br>the specified port. The port may be in use by<br>another application or the port used is not available<br>on the destination device.<br>There is no communication with the controller.                                                              | Close all the applications which access this port and restart the computer.<br>Use another port of the system.                                                                                                    |
| 230000 | <ul> <li>The value entered could not be accepted. The system discards the entry and restores the previous value.</li> <li>Either</li> <li>the value range has been exceeded</li> <li>illegal characters have been entered</li> <li>the maximum permitted number of users has been exceeded</li> </ul> | Enter a practical value or delete any unneeded users.                                                                                                    |
| 230002 | The currently logged in user is not granted write access rights. The system therefore discards the input and restored the previous value.                                                                                                    | Log on as a user with appropriate rights.                                                                                                    |
| 230003 | Changeover to the specified screen failed because<br>the screen is not available/configured. The current<br>screen remains selected.                                                                                                    | Configure the screen and check the screen selection function.                                                                                                    |
| 230005 | The value range of the tag has been exceeded in the IO field.<br>The original value of the tag is retained.                                                                                                    | Observe the range of values for the tag when entering a value.                                                                                                    |
| 230100 | During navigation in the web browser, the system<br>returned a message which may be of interest to the<br>user.<br>The web browser continues to run but may not<br>(fully) show the new page.                                                                                                    | Navigate to another page.                                                                                                    |

| Number | Effect/cause                                                                                                    | Remedy                                                                                                    |
|--------|----------------------------------------------------------------------------------------------------|----------------------------------------------------------------------------------------------------|
| 230200 | The connection to the HTTP channel was<br>interrupted due to an error. This error is explained<br>in detail by another system alarm.<br>Data is no longer exchanged.                                                                                                    | Check the network connection.<br>Check the server configuration.                                                                                                    |
| 230201 | The connection to HTTP channel was established.<br>Data is exchanged.                                                                                                    | _                                                                                                    |
| 230202 | <ul> <li>WININET.DLL has detected an error. This error usually occurs when an attempt to connect to the server fails or the server refuses to connect because the client lacks the proper authorization. An unknown server certificate may also be the cause if the connection is encrypted by means of SSL.</li> <li>The alarm text provides details.</li> <li>This text is always in the language of the Windows installation because it is returned by the Windows OS.</li> <li>Process values are no longer exchanged.</li> </ul> | <ul> <li>Depending on the cause:</li> <li>When an attempt to connect fails or a timeout error occurs:</li> <li>Check the network connection and the network.</li> <li>Check the server address.</li> <li>Check if the web server is actually running on the destination computer.</li> <li>Faulty authorization:</li> <li>The configured user name and/or password do not match those on the server. Establish consistency.</li> <li>When the server certificate is rejected:</li> <li>Certificate signed by an unknown CA ():</li> <li>Either ignore this item in your project, or</li> <li>Install a certificate that has been signed with a root certificate known to the client computer.</li> <li>The date of the certificate is invalid:</li> <li>Either ignore this item in your project, or</li> <li>Install a certificate with a valid date on the server.</li> <li>Invalid CN (Common Name or Computer Name):</li> <li>Either ignore this item in your project, or</li> <li>Install a certificate with a name that corresponds to that of the server address.</li> </ul> |
| 230203 | <ul> <li>Although a connection can be made to the server, the HTTP server refuses to connect because</li> <li>WinCC flexible Runtime is not running on the server, or</li> <li>the HTTP channel is not supported (503 Service unavailable).</li> <li>Other errors can only occur if the web server does not support the HTTP channel. The language of the alarm text depends on the web server. Data is not exchanged.</li> </ul>                                                                                                    | Error 503 Service unavailable: Check if<br>WinCC flexible Runtime is running on the server<br>the HTTP channel is supported.                                                                                                    |
| 230301 | An internal error has occurred. An English text<br>explains the error in more detail. This may be<br>caused by insufficient memory.<br>OCX does not work.                                                                                                    | _                                                                                                    |
| 230302 | The name of the remote server cannot be resolved.<br>The attempt to connect failed.                                                                                                    | Check the configured server address.<br>Check if the DNS service is available on the network.                                                                                                    |
| 230303 | The remote server is not running on the addressed<br>computer.<br>Wrong server address.<br>The attempt to connect failed                                                                                                    | Check the configured server address.<br>Check if the remote server is running on the target<br>computer.                                                                                                    |

| Number | Effect/cause                                                                                                    | Remedy                                                                                                    |
|--------|----------------------------------------------------------------------------------------------------|----------------------------------------------------------------------------------------------------|
| 230304 | The remote server on the addressed computer is incompatible to VNCOCX.<br>The attempt to connect failed.                                                                                                    | Use a compatible remote server.                                                                                                    |
| 230305 | The authentication has failed because the<br>password is incorrect.<br>The attempt to connect failed.                                                                                                    | Configure the correct password.                                                                                                    |
| 230306 | Error in the connection to the remote server. This may occur as a result of network problems. The attempt to connect failed.                                                                                                    | Check if <ul> <li>the bus cable is plugged in</li> <li>there are network problems</li> </ul>                                                      |
| 230307 | <ul> <li>The connection to the remote server was shut<br/>down because</li> <li>the remote server was shut down, or</li> <li>the user instructed the server to close all<br/>connections.</li> <li>The connection is closed.</li> </ul>      |                                                                                                    |
| 230308 | This alarm provides information on the connection status.<br>An attempt is made to connect.                                                                                                    | _                                                                                                    |
| 240000 | WinCC flexible Runtime is operating in demo mode.<br>You have no authorization or your authorization is<br>corrupted.                                                                                                    | Install the authorization.                                                                                                    |
| 240001 | WinCC flexible Runtime is operating in demo mode.<br>Too many tags are configured for the installed<br>version.                                                                                                    | Load an adequate authorization / powerpack.                                                                                                    |
| 240002 | WinCC flexible Runtime is operating with a time-<br>limited emergency authorization.                                                                                                    | Restore the full authorization.                                                                                                    |
| 240003 | Authorization failed.<br>Without authorization, WinCC will run in demo<br>mode.                                                                                                    | Restart WinCC flexible Runtime or reinstall it.                                                                                                   |
| 240004 | Error while reading the emergency authorization.<br>WinCC flexible Runtime is operating in demo mode.                                                                                                    | Restart WinCC flexible Runtime, install the authorization<br>or repair the authorization (see Commissioning<br>Instructions Software Protection). |
| 240005 | <ul> <li>The Automation License Manager has detected an internal system fault.</li> <li>Possible causes:</li> <li>A corrupt file</li> <li>A defective installation</li> <li>No free space for the Automation License Manager etc.</li> </ul> | Reboot the HMI device or PC. If this does not solve the<br>problem, remove the Automation License Manager and<br>install it again.                |
| 250000 | The tag in the specified line in "Status force" is not<br>updated because the address configured for this<br>tag is not available.                                                                                                    | Check the set address and then verify that the address is set up in the controller.                                                               |
| 250001 | The tag in the specified line in "Status force" is not<br>updated because the controller type configured for<br>this tag does not exist.                                                                                                    | Check the set address.                                                                                                    |
| 250002 | The tag in the specified line in "Status force" is not<br>updated because it is not possible to map the<br>controller type in the tag type.                                                                                                  | Check the set address.                                                                                                    |
| 250003 | An attempt to connect to the PLC failed. The tags are not updated.                                                                                                    | Check the connection to the PLC. Check that the controller is switched on and is online.                                                          |

| Number | Effect/cause                                                                                                    | Remedy                                                                                                    |
|--------|----------------------------------------------------------------------------------------------------|----------------------------------------------------------------------------------------------------|
| 260000 | An unknown user or an unknown password has<br>been entered in the system.<br>The current user is logged off from the system.                                                                                                    | Log on to the system as a user with a valid password.                                                                                            |
| 260001 | The logged in user does not have sufficient authorization to execute the protected functions on the system.                                                                                                    | Log on to the system as a user with sufficient authorization.                                                                                    |
| 260002 | This alarm is triggered by the system function<br>"TrackUserChange".                                                                                                    | —                                                                                                    |
| 260003 | The user has logged off from the system.                                                                                                    | —                                                                                                    |
| 260004 | The user name entered into the user view already exists in the user management.                                                                                                    | Select another user name because user names have to be unique in the user management.                                                            |
| 260005 | The entry is discarded.                                                                                                    | Use a shorter user name.                                                                                                    |
| 260006 | The entry is discarded.                                                                                                    | Use a shorter or longer password.                                                                                                    |
| 260007 | The logon timeout value entered is outside the valid<br>range of 0 to 60 minutes.<br>The new value is discarded and the original value is<br>retained.                                                                                                    | Enter a logon timeout value between 0 and 60 minutes.                                                                                            |
| 260008 | An attempt was made to read a PTProRun.pwl file created with ProTool V 6.0 in WinCC flexible.<br>Reading the file was canceled due to incompatibility of the format.                                                                                            | _                                                                                                    |
| 260009 | You have attempted to delete the user "Admin" or<br>"PLC User". These users are fixed components of<br>the user management and cannot be deleted.                                                                                                    | If you need to delete a user, because perhaps you have exceeded the maximum number permitted, delete another user.                               |
| 260012 | The passwords entered in the "Change Password" dialog and the confirmation field are not identical. The password has not been changed. User will be logged off.                                                                                                 | You have to log on to the system again. Then enter the identical password twice to be able to change the password.                               |
| 260013 | The password entered in the "Change Password"<br>dialog is invalid because it is already in use.<br>The password has not been changed. User will be<br>logged off.                                                                                              | You have to log on to the system again. Then enter a new password that has not been used before.                                                 |
| 260014 | User has unsuccessfully attempted to log on 3 times in succession.<br>The user has been locked out and assigned to group no. 0.                                                                                                    | You can log on to the system with your correct password.<br>Only an administrator can change the assignment to a<br>group.                       |
| 270000 | A tag is not indicated in the alarm because it<br>attempts to access an invalid address in the<br>controller.                                                                                                    | Check if the data area for the tag exists in the controller,<br>the configured address is correct and the value range for<br>the tag is correct. |
| 270001 | There is a device-specific limit as to how many<br>alarms may be queued for output (see the<br>operating instructions). This limit has been<br>exceeded.<br>The view no longer contains all the alarms.<br>However, all alarms are written to the alarm buffer. |                                                                                                    |
| 270002 | The view shows alarms of a log for which there is<br>no data in the current project.<br>Wildcards are output for the alarms.                                                                                                    | Delete older log data if necessary.                                                                                                    |

| Number | Effect/cause                                                                                                    | Remedy                                                                                                    |
|--------|----------------------------------------------------------------------------------------------------|----------------------------------------------------------------------------------------------------|
| 270003 | The service cannot be set up because too many<br>devices want to use this service.<br>A maximum of four devices may execute this<br>action.                                                                                                | Reduce the number of HMI devices which want to use the service.                                                                                                    |
| 270004 | Access to persistent buffer is not possible. Alarms cannot be restored or saved.                                                                                                    | If the problems persist at the next startup, contact Customer Support (delete Flash).                                                                                                    |
| 270005 | Persistent buffer damaged: Alarms cannot be restored.                                                                                                    | If the problems persist at the next startup, contact Customer Support (delete Flash).                                                                                                    |
| 270006 | Project modified: Alarms cannot be restored from the persistent buffer.                                                                                                    | The project was generated and transferred new to the HMI device; The error should no longer occur when the device starts again.                                                                                                    |
| 270007 | A configuration problem is preventing the restore (a DLL is missing, a directory is unknown, etc.).                                                                                                    | Update the operating system and then transfer your project again to the HMI device.                                                                                                    |
| 280000 | Connection is up because the cause of the interruption has been eliminated.                                                                                                    | _                                                                                                    |
| 280001 | <ul> <li>No more data is read or written. Possible causes:</li> <li>The cable is defective.</li> <li>The PLC does not respond, is defective, etc.</li> <li>The wrong port is used for the connection.</li> <li>System overload.</li> </ul> | <ul> <li>Check if</li> <li>the cable is plugged in</li> <li>the controller is OK</li> <li>the correct port is used</li> <li>Restart the system if the system alarm persists.</li> </ul>                                                                                                    |
| 280002 | The connection used requires a function block in<br>the controller.<br>The function block has responded. Communication<br>is now enabled.                                                                                                  |                                                                                                    |
| 280003 | The connection used requires a function block in<br>the controller.<br>The function block has not responded.                                                                                                    | <ul> <li>Check if</li> <li>the cable is plugged in</li> <li>the controller is OK</li> <li>the correct port is used</li> <li>Restart the system if the system alarm persists.</li> </ul>                                                                                                    |
|        |                                                                                                    | <ul> <li>Remedy depends on the error code:</li> <li>1: The function block must set the COM bit in the response container.</li> <li>2: The function block must not set the ERROR bit in the response container.</li> <li>3: The function block must respond within the specified time (timeout).</li> <li>4: Go online to the PLC.</li> </ul> |
| 280004 | The connection to the controller is interrupted.<br>There is no data exchange at present.                                                                                                    | Check the connection parameters in WinCC flexible.<br>Ensure that the cable is plugged in, the controller is<br>operational, the correct interface is being used.<br>Restart the system if the system alarm persists.                                                                                                    |
| 290000 | The recipe tag could not be read or written. It is<br>assigned the start value.<br>The alarm can be entered in the alarm buffer for up<br>to four more failed tags if necessary. After that,<br>alarm 290003 is output.                    | Check in the configuration that the address has been set<br>up in the controller.                                                                                                    |

| Number | Effect/cause                                                                                                    | Remedy                                                                                                    |
|--------|----------------------------------------------------------------------------------------------------|----------------------------------------------------------------------------------------------------|
| 290001 | An attempt has been made to assign a value to a<br>recipe tag which is outside the value range<br>permitted for this type.<br>The alarm can be entered in the alarm buffer for up<br>to four more failed tags if necessary. After that,<br>alarm 290004 is output.                              | Observe the value range for the tag type.                                                                                                    |
| 290002 | It is not possible to convert a value from a source<br>format to a target format.<br>The alarm can be entered in the alarm buffer for up<br>to four more failed recipe tags if necessary. After<br>that, alarm 290005 is output.                                                                | Check the value range or type of the tag.                                                                                                    |
| 290003 | This alarm is output when alarm number 290000 is<br>triggered more than five times.<br>In this case, no further separate alarms are<br>generated.                                                                                                    | Check in the configuration that the tag addresses have been set up in the controller.                                                                                                    |
| 290004 | This alarm is output when alarm number 290001 is<br>triggered more than five times.<br>In this case, no further separate alarms are<br>generated.                                                                                                    | Observe the value range for the tag type.                                                                                                    |
| 290005 | This alarm is output when alarm number 290002 is<br>triggered more than five times.<br>In this case, no further separate alarms are<br>generated.                                                                                                    | Check the value range or type of the tag.                                                                                                    |
| 290006 | The threshold values configured for the tag have been violated by values entered.                                                                                                    | Observe the configured or current threshold values of the tag.                                                                                                    |
| 290007 | There is a difference between the source and target<br>structure of the recipe currently being processed.<br>The target structure contains an additional data<br>recipe tag which is not available in the source<br>structure.<br>The data recipe tag specified is assigned its start<br>value. | Insert the specified data recipe tag in the source structure.                                                                                                    |
| 290008 | There is a difference between the source and target<br>structure of the recipe currently being processed.<br>The source structure contains an additional data<br>recipe tag which is not available in the target<br>structure and therefore cannot be assigned.<br>The value is rejected.       | Remove the specified data recipe tag in the specified recipe from the project.                                                                                                    |
| 290010 | The storage location configured for the recipe is not<br>permitted.<br>Possible causes:<br>Illegal characters, write protection, data carrier out<br>of space or does not exist.                                                                                                    | Check the configured storage location.                                                                                                    |
| 290011 | The data record with the specified number does not exist.                                                                                                    | Check the source for the number (constant or tag value).                                                                                                    |
| 290012 | The recipe with the specified number does not exist.                                                                                                    | Check the source for the number (constant or tag value).                                                                                                    |
| 290013 | An attempt was made to save a data record under<br>a data record number which already exists.<br>The action is not executed.                                                                                                    | <ul> <li>The following remedies are available:</li> <li>Check the source for the number (constant or tag value).</li> <li>First, delete the data record.</li> <li>Change the "Overwrite" function parameter.</li> </ul> |

| Number | Effect/cause                                                                                                    | Remedy                                                                                                    |
|--------|----------------------------------------------------------------------------------------------------|----------------------------------------------------------------------------------------------------|
| 290014 | The file specified to be imported could not be found.                                                                                                    | <ul><li>Check:</li><li>The file name</li><li>Ensure that the file is in the specified directory.</li></ul>                                                                                                    |
| 290020 | Message reporting that the download of data records from the HMI device to the PLC has started.                                                                                                    | _                                                                                                    |
| 290021 | Message reporting that the download of data records from the HMI device to the PLC was completed.                                                                                                    | —                                                                                                    |
| 290022 | Message reporting that the download of data<br>records from the HMI device to the PLC was<br>canceled due to an error.                                                                                                    | <ul> <li>Check in the configuration whether:</li> <li>The tag addresses are configured in the controller</li> <li>The recipe number exists</li> <li>The data record number exist</li> <li>The "Overwrite" function parameter is set</li> </ul> |
| 290023 | Message reporting that the download of data records from the PLC to the HMI device has started.                                                                                                    | _                                                                                                    |
| 290024 | Message reporting that the download of data records from the PLC to the HMI device was completed.                                                                                                    | —                                                                                                    |
| 290025 | Message reporting that the download of data records from the PLC to the HMI device was canceled due to an error.                                                                                                    | <ul> <li>Check in the configuration whether:</li> <li>The tag addresses are configured in the controller</li> <li>The recipe number exists</li> <li>The data record number exist</li> <li>The "Overwrite" function parameter is set</li> </ul> |
| 290026 | An attempt has been made to read/write a data<br>record although the data record is not free at<br>present.<br>This error may occur in the case of recipes for<br>which downloading with synchronization has been<br>configured.                        | Set the data record status to zero.                                                                                                    |
| 290027 | Unable to connect to the controller at present. As a result, the data record can neither be read nor written.<br>Possible causes:<br>No physical connection to the controller (no cable plugged in, cable is defect) or the controller is switched off. | Check the connection to the PLC.                                                                                                    |
| 290030 | This alarm is output after you selected screen<br>which contains a recipe view in which a data record<br>is already selected.                                                                                                    | Reload the data record from the storage location or retain the current values.                                                                                                    |
| 290031 | While saving, it was detected that a data record with the specified number already exists.                                                                                                    | Overwrite the data record or cancel the action.                                                                                                    |
| 290032 | While exporting data records it was detected that a file with the specified name already exists.                                                                                                    | Overwrite the file or cancel the process.                                                                                                    |
| 290033 | Confirmation request before deleting data records.                                                                                                    | _                                                                                                    |

| Number | Effect/cause                                                                                                    | Remedy                                                                                                    |
|--------|----------------------------------------------------------------------------------------------------|----------------------------------------------------------------------------------------------------|
| 290040 | A data record error with error code %1 that cannot<br>be described in more detail occurred.<br>The action is canceled.<br>It is possible that the data record was not installed<br>correctly on the controller.                                                   | Check the storage location, the data record, the "Data<br>record" area pointer and if necessary, the connection to<br>the controller.<br>Restart the action after a short time.<br>If the error persists, contact Customer Support. Forward<br>the relevant error code to Customer Support. |
| 290041 | A data record or file cannot be saved because the storage location is full.                                                                                                    | Delete files no longer required.                                                                                                    |
| 290042 | An attempt was made to execute several recipe actions simultaneously. The last action was not executed.                                                                                                    | Trigger the action again after waiting a short period.                                                                                                    |
| 290043 | Confirmation request before storing data records.                                                                                                    | —                                                                                                    |
| 290044 | The data store for the recipe has been destroyed and is deleted.                                                                                                    | _                                                                                                    |
| 290050 | Message reporting that the export of data records has started.                                                                                                    | _                                                                                                    |
| 290051 | Message reporting that the export of data records was completed.                                                                                                    | _                                                                                                    |
| 290052 | Message reporting that the export of data records was canceled due to an error.                                                                                                    | Ensure that the structure of the data records at the storage location and the current recipe structure on the HMI device are identical.                                                                                                    |
| 290053 | Message reporting that the import of data records has started.                                                                                                    | _                                                                                                    |
| 290054 | Message reporting that the import of data records was completed.                                                                                                    | -                                                                                                    |
| 290055 | Message reporting that the import of data records was canceled due to an error.                                                                                                    | Ensure that the structure of the data records at the storage location and the current recipe structure on the HMI device are identical.                                                                                                    |
| 290056 | Error when reading/writing the value in the specified line/column.<br>The action was canceled.                                                                                                    | Check the specified line/column.                                                                                                    |
| 290057 | The tags of the recipe specified were toggled from<br>"offline" to "online" mode.<br>Each change of a tag in this recipe is now<br>immediately downloaded to the controller.                                                                                      |                                                                                                    |
| 290058 | The tags of the specified recipe were toggled from<br>"offline" to "online" mode.<br>Modifications to tags in this recipe are no longer<br>immediately transferred to the controller but must<br>be transferred there explicitly by downloading a<br>data record. |                                                                                                    |
| 290059 | Message reporting that the specified data record was saved.                                                                                                    | _                                                                                                    |
| 290060 | Message reporting that the specified data record memory was cleared.                                                                                                    | -                                                                                                    |
| 290061 | Message reporting that clearing of data record memory was canceled due to an error.                                                                                                    | -                                                                                                    |
| 290062 | The data record number is above the maximum of 65536.<br>This data record cannot be created.                                                                                                    | Select another number.                                                                                                    |

| Number | Effect/cause                                                                                                    | Remedy                                                                                             |
|--------|----------------------------------------------------------------------------------------------------|----------------------------------------------------------------------------------------------------|
| 290063 | This occurs with the system function<br>"ExportDataRecords" when the parameter<br>"Overwrite" is set to No.<br>An attempt has been made to save a recipe under<br>a file name which already exists.<br>The export is canceled.                         | Check the "ExportDataRecords" system function.                                                     |
| 290064 | Message reporting that the deletion of data records has started.                                                                                                    | _                                                                                                  |
| 290065 | Message reporting that the deletion of data records has successfully completed.                                                                                                    | _                                                                                                  |
| 290066 | Confirmation request before deleting data records.                                                                                                    | -                                                                                                  |
| 290068 | Security request to confirm if all data records in the recipe should be deleted.                                                                                                    | -                                                                                                  |
| 290069 | Security request to confirm if all data records in the recipe should be deleted.                                                                                                    | —                                                                                                  |
| 290070 | The data record specified is not in the import file.                                                                                                    | Check the source of the data record number or data record name (constant or tag value).            |
| 290071 | During the editing of data record values, a value<br>was entered which exceeded the low limit of the<br>recipe tag.<br>The entry is discarded.                                                                                                    | Enter a value within the limits of the recipe tag.                                                 |
| 290072 | When editing data record values, a value was<br>entered which exceeds the high limit of the recipe<br>tag.<br>The entry is discarded.                                                                                                    | Enter a value within the limits of the recipe tag.                                                 |
| 290073 | An action (e.g. saving a data record) failed due to<br>an unknown error.<br>The error corresponds to the status alarm<br>IDS_OUT_CMD_EXE_ERR in the large recipe<br>view.                                                                              | _                                                                                                  |
| 290074 | While saving, it was detected that a data record<br>with the specified number already exists but under<br>another name.                                                                                                    | Overwrite the data record, change the data record number or cancel the action.                     |
| 290075 | A data record with this name already exists.<br>The data record is not saved.                                                                                                    | Please select a different data record name.                                                        |
| 300000 | Faulty configuration of process monitoring (e.g.<br>using PDiag or S7-Graph): More alarms are<br>queued than specified in the specifications of the<br>CPU. No further ALARM_S alarms can be<br>managed by the PLC and reported to the HMI<br>devices. | Change the controller configuration.                                                               |
| 300001 | ALARM_S is not registered on this controller.                                                                                                    | Select a controller that supports the ALARM_S service.                                             |
| 310000 | An attempt is being made to print too many reports<br>in parallel.<br>Only one log file can be output to the printer at a<br>given time; the print job is therefore rejected.                                                                          | Wait until the previous active log was printed.<br>Repeat the print job if necessary.              |
| 310001 | An error occurred on triggering the printer. The report is either not printed or printed with errors.                                                                                                    | Evaluate the additional system alarms related to this alarm.<br>Repeat the print job if necessary. |

| Number | Effect/cause                                                                                                    | Remedy                                                                                                    |
|--------|----------------------------------------------------------------------------------------------------|----------------------------------------------------------------------------------------------------|
| 320000 | The movements have already been indicated by another device.<br>The movements can no longer be controlled.                                                                                                    | Deselect the movements on the other display units and select the motion control screen on the required display unit.                                                                                                    |
| 320001 | The network is too complex.<br>The faulty addresses cannot be indicated.                                                                                                    | View the network in STL.                                                                                                    |
| 320002 | No diagnostics alarm selected.<br>The unit belonging to the alarm could not be<br>selected.                                                                                                    | Select a diagnostics alarm from the ZP_ALARM alarm screen.                                                                                                    |
| 320003 | No alarms exists for the selected unit. The detail view cannot visualize any networks.                                                                                                    | Select the defective unit from the overview screen.                                                                                                    |
| 320004 | The required signal states could not be read by the PLC. The faulty addresses cannot be found.                                                                                                    | Check the consistency between the configuration on the display unit and the PLC program.                                                                                                    |
| 320005 | The project contains ProAgent elements which are not installed. ProAgent diagnostic functions cannot be performed.                                                                                            | In order to run the project, install the optional ProAgent package.                                                                                                    |
| 320006 | You have attempted to execute a function which is not supported in the current constellation.                                                                                                    | Check the type of the selected unit.                                                                                                    |
| 320007 | No error-triggering addresses were found on the<br>networks.<br>ProAgent cannot indicate any faulty addresses.                                                                                                | Switch the detail screen to STL layout mode and check the status of the addresses and exclusion addresses.                                                                                                    |
| 320008 | The diagnostic data stored in the configuration are<br>not synchronized with those in the PLC.<br>ProAgent can only indicate the diagnostic units.                                                            | Download the project to the HMI device again.                                                                                                    |
| 320009 | The diagnostic data stored in the configuration are<br>not synchronized with those in the PLC. The<br>diagnostic screens can be operated as usual.<br>ProAgent may be unable to show all diagnostic<br>texts. | Download the project to the HMI device again.                                                                                                    |
| 320010 | The diagnostic data stored in the configuration are<br>not synchronized with those in STEP7.<br>The ProAgent diagnostics data is not up-to-date.                                                              | Download the project to the HMI device again.                                                                                                    |
| 320011 | A unit with the corresponding DB number and FB<br>number does not exist.<br>The function cannot be executed.                                                                                                  | Check the parameters of the "SelectUnit" function and the units selected in the project.                                                                                                    |
| 320012 | The "Step sequence mode" dialog is no longer supported.                                                                                                    | Use the ZP_STEP step sequence screen from the corresponding standard project for your project. Instead of calling the Overview_Step_Sequence_Mode function, call the "FixedScreenSelection" function using ZP_STEP as the screen name. |
| 320014 | The selected controller cannot be evaluated for<br>ProAgent.<br>The Alarm view assigned to the<br>"EvaluateAlarmDisplayFault" system function could<br>not be found.                                          | Check the parameters of the "EvaluateAlarmDisplayFault" system function.                                                                                                    |
| 330022 | Too many dialogs are open on the HMI device.                                                                                                    | Close all dialogs you do not require on the HMI device.                                                                                                    |

# B

# Abbreviations

| CPU   | Central Processing Unit                                                |
|-------|------------------------------------------------------------------------|
| CSV   | Comma Separated Values                                                 |
| CTS   | Clear To Send                                                          |
| DC    | Direct Current                                                         |
| DCD   | Data Carrier Detect                                                    |
| DIL   | Dual-in-Line (electronic chip housing design)                          |
| DP    | Distributed I/O                                                        |
| DSN   | Data Source Name                                                       |
| DSR   | Data Set Ready                                                         |
| DTR   | Data Terminal Ready                                                    |
| EMC   | Electromagnetic Compatibility                                          |
| EN    | European standard                                                      |
| ES    | Engineering System                                                     |
| ESD   | Electrostatic Discharge, the components and modules endangered by such |
| ESD   | Electrostatic Sensitive Device                                         |
| GND   | Ground                                                                 |
| HF    | High Frequency                                                         |
| HMI   | Human Machine Interface                                                |
| IEC   | International Electronic Commission                                    |
| IF    | Interface                                                              |
| LED   | Light Emitting Diode                                                   |
| MOS   | Metal Oxide Semiconductor                                              |
| MPI   | Multipoint Interface (SIMATIC S7)                                      |
| MS    | Microsoft                                                              |
| MTBF  | Mean Time Between Failures                                             |
| n. c. | Not connected                                                          |
| OP    | Operator Panel                                                         |
| PC/   | Personal Computer                                                      |
| PG    | Programming device                                                     |
| PLC   | Programmable Logic Controller                                          |
| PPI   | Point-to-Point Interface (SIMATIC S7)                                  |
| RAM   | Random Access Memory                                                   |
| RJ45  | Registered Jack Type 45                                                |
| RTS   | Request To Send                                                        |
| RxD   | Receive Data                                                           |
| SELV  | Safety Extra Low Voltage                                               |
| SP    | Service Pack                                                           |
| STN   | Super Twisted Nematic                                                  |

| Sub-D  | Subminiature D (plug)                           |
|--------|-------------------------------------------------|
| TAB    | Tabulator                                       |
| TCP/IP | Transmission Control Protocol/Internet Protocol |
| TFT    | Thin Film Transistor                            |
| TxD    | Transmit Data                                   |
| UL     | Underwriter's Laboratory                        |

# Glossary

| "Transfer" mode   | HMI device operating mode, set to transfer an executable project from the configuration computer to the HMI device. |
|-------------------|----------------------------------------------------------------------------------------------------|
| Acknowledge       | Acknowledgement of an alarm confirms that it has been noted.                                                        |
| AG                | PLC of the SIMATIC S5 series such as the AG S5-115U, for example                                                    |
| Alarm logging     | Output of user-specific alarms to a printer, in parallel to their output to the HMI device screen.                  |
| Alarm, acknowle   | <b>dging</b><br>Acknowledgement of an alarm confirms that it has been noted.                                        |
| Alarm, activated  | Moment at which an alarm is triggered by the PLC or HMI device.                                                     |
| Alarm, deactivate | ed                                                                                                    |
|                   | Moment at which the initiation of an alarm is reset by the PLC.                                                     |
| Alarm, user-spec  | cific                                                                                                    |
|                   | A user-specific alarm can be assigned to one of the following alarm classes:                                        |
|                   | • Error                                                                                                    |
|                   | Operation                                                                                                    |
|                   | User-specific alarm classes                                                                                         |
|                   | A user-specific alarm designates a certain operating status of the plant connected to the HMI device via the PLC.   |

```
Glossary
```

| array            | Area reserved in configured screens for the input and output of values.                                                                                                    |
|------------------|----------------------------------------------------------------------------------------------------|
| AS               | PLC of the SIMATIC S7 series such as a SIMATIC S7-300                                                                                                    |
| AS 511           | Protocol of the programming device interface of a SIMATIC S5 PLC                                                                                                    |
| Bootloader       | Used to start the operating system. Automatically started when the HMI device is switched on. A start screen appears during startup. After the operating system has been loaded, the Loader opens.                                                                                                    |
| Bootstrapping    | Function called when updating the operating system. When a functional operating system is available, updates can be performed without bootstrapping. Otherwise, updating with bootstrapping is necessary. In this case, the configuration computer communicates with the HMI device by means of the HMI device bootloader. |
| Configuration co | <b>mputer</b><br>General term for programming devices (PGs) and PCs on which plant projects are created<br>using an engineering software.                                                                                                    |
| Control request  | Triggers a function via the PLC.                                                                                                    |
| Controller       | General term for devices and systems with which the HMI device communicates, e.g. SIMATIC S7.                                                                                                    |
| Display duration | Defines whether and how long a system alarm is displayed on the HMI device.                                                                                                    |
| EMC              | Electromagnetic compatibility is the ability of electrical equipment to function properly in its electromagnetic environment without influencing this environment.                                                                                                    |

| Engineering software      |                                                                                                    |
|---------------------------|----------------------------------------------------------------------------------------------------|
|                           | Software for the creation of projects for process visualization – see also project, process visualization and runtime software                                                                  |
| Event                     |                                                                                                    |
|                           | Functions are triggered by defined incoming events. Events can be configured. Events which can be assigned to a button include "Press" and "Release", for example.                              |
| Fault time                |                                                                                                    |
|                           | Refers to the time interval between an activated and deactivated alarm.                                                                                                    |
| Figure                    |                                                                                                    |
| -                         | Form of the visualization of all logically related process data for a plant. The visualization of the process data can be supported by graphic objects.                                         |
| Flash memory              |                                                                                                    |
| ,                         | Non-volatile memory with EEPROM chips, used as mobile storage medium or as memory module installed permanently on the motherboard.                                                              |
| Half Brightness Life Time |                                                                                                    |
| ·                         | Time period until the brightness degrades to 50% of its original value. The specified value is dependent on the operating temperature.                                                          |
| Hardcopy                  |                                                                                                    |
| Пагосору                  | Output of the screen content to a printer.                                                                                                    |
| HMI device imag           | e                                                                                                    |
|                           | File which can be transferred from the programming device to the HMI device. The HMI device image contains the operating system and elements of the runtime software required to run a project. |
| Infotext                  |                                                                                                    |
| molext                    | Configured information on objects within a project. An alarm infotext, for example, may contain information on the cause of the fault and troubleshooting routines.                             |
| IO field                  |                                                                                                    |
|                           | Enables the input or output of values on the HMI device which are transferred to the PLC.                                                                                                    |

| Notation          | System consisting of characters, symbols and rules. In particular used to define the write format of a programming language in data processing.                                                                                                    |
|-------------------|----------------------------------------------------------------------------------------------------|
| Object            | Component of a project. Example: screen or alarm. Objects are used to view or enter texts and values on the HMI device.                                                                                                    |
| Operator control  | object                                                                                                    |
|                   | Component of a project which is used to enter values and trigger functions. A button, for example, is an operator control object.                                                                                                    |
| Plant             |                                                                                                    |
| Tant              | General term referring to machines, processing centers, systems, plants and processes which are operated and monitored on an HMI device.                                                                                                    |
| Process visualiza | ation                                                                                                    |
|                   | Visualization of processes from the areas of production, logistics and services in text-based<br>and graphics format. Configured plant screens allow operator intervention in active plant<br>processes by means of the input and output data.                                                                                                    |
| project           |                                                                                                    |
| pj                | Result of a configuration using an engineering software. The project normally contains several screens with embedded system-specific objects, basic settings and alarms. The project file of a project configured in WinCC flexible is saved under the file name extension *.hmi.                                                                                                    |
|                   | You distinguish between the project on the configuration computer and that on an HMI device. A project may be available in more languages on the configuration computer than can be managed on the HMI device. The project on the configuration computer can also be set up for different HMI devices. Only the project set up for a particular HMI device can be transferred to that HMI device. |
| Project file      |                                                                                                    |
|                   | File which is generated based on a source file for a specific HMI device when the configuration is completed. The project file is transferred to the corresponding HMI device and is used to operate and monitor plants. Refer to Source file.                                                                                                    |
| Recipe            |                                                                                                    |
|                   | Combination of tags forming a fixed data structure. The data structure configured can be assigned data on the HMI device and is then referred to as a data record. The use of recipes ensures that when a data record is downloaded, all the assigned data is transferred synchronously to the PLC.                                                                                               |

| Runtime software        |                                                                                                    |
|-------------------------|----------------------------------------------------------------------------------------------------|
|                         | Process visualization software which can be used to debug a project on a configuration computer. Also refer to "Project" and "Engineering software".                                                                                                    |
| Screen object           |                                                                                                    |
|                         | Configured object for operating and monitoring the system, e.g. a rectangle, an IO field or a recipe view.                                                                                                    |
| Softkey                 |                                                                                                    |
|                         | Key on the HMI device which supports user-specific functions. A function is assigned to the key in the configuration. The assignment of the keys may be specific to an active screen or not.                                                                                                    |
| Source file             |                                                                                                    |
|                         | File from which various project files can be created, depending on the configuration. The source file is not transferred and remains on the configuration computer.                                                                                                    |
|                         | The file name extension of a source file is *.hmi. Refer to Source file, compressed and Project file.                                                                                                    |
| Source file, compressed |                                                                                                    |
|                         | Compressed form of the source file. Can be transferred in addition to the project file to the corresponding HMI device. "Enable Upload" must be set in the project on the configuration computer. The file extension of a compressed source file is *.pdz. The standard memory location for a compressed source file is the external MMC. Refer to Source file. |
|                         | To restore a source file, it is necessary to use the same WinCC flexible version which was used to configure the project.                                                                                                    |
| STEP 7                  |                                                                                                    |
|                         | Programming software SIMATIC S7, SIMATIC C7 and SIMATIC WinAC PLCs.                                                                                                    |
| STEP 7 Micro/W          | IN                                                                                                    |
|                         | Programming software for PLCs of the SIMATIC S7-200 series.                                                                                                    |
| Symbolic IO field       | I                                                                                                    |
|                         | Box for the input/output of a parameter. Contains a list of default entries from which one can be selected.                                                                                                    |
| System alarms           | Assigned to the "System" alarm class. A system alarm refers to internal states on the HMI device and the PLC.                                                                                                    |

| Tab order |                                                                                                    |
|-----------|----------------------------------------------------------------------------------------------------|
|           | In the configuration, this sets the sequence in which objects are focused on pressing the <tab> key.</tab>                                                                                                    |
| Тад       |                                                                                                    |
| -         | Defined memory location to which values can be written to and read from. This can be done from the PLC or the HMI device. Based on whether the tag is interconnected with the PLC or not, we distinguish between "external" tags (process tags) and "internal" tags. |
| Transfer  |                                                                                                    |

The transfer of an executable project to the HMI device.

# Index

# Α

Accumulator Optional, 1-17 Acknowledging Alarm, 9-5 Error alarm, 9-5 Address assignment in the TCP/IP network, 6-37 Admin, 8-27, 8-29 Alarm, 9-1 Acknowledging, 9-5 Editing, 9-6 Alarm buffer, 1-18, 9-2 Alarm class, 9-2, 9-4 Alarm event, 9-1 Alarm indicator, 9-4 Alarm line, 9-2 Alarm view, 9-2 Alarm window, 9-2 Alarms, 1-18 Displaying, 9-2 Alphanumerical screen keyboard, 8-8, 8-9 Alphanumerical values, 8-7 Changing, 8-10 Entering, 8-10 Appearance Slider control, 8-13 Application Handwheel, A-13 Illuminated pushbutton, A-12 Key-operated switch, A-13 LED of the softkeys, A-8 Applications In industry, 2-6 Approvals, 2-3 Automatic production sequence, 10-21 Automatic transfer, 7-6 Automation License Manager, 7-20

# В

Backing up, 7-4, 7-9, 7-10, 7-12 About ProSave, 7-12 About Wincc flexible, 7-10 Backup to memory card, 6-10 Bootstrapping, 7-4, 7-14 Box ID, A-1 Byte assignment, A-5

# С

Cable cross section, 4-18 Calibrating Touch screen, 6-18 Climatic Storage conditions, 2-11 Transport conditions, 2-11 Commissioning HMI device, 7-2 Communications Properties, 6-35 Compatibility, 1-13 Computer name For network operation, 6-35 Configuration computer Connecting to the terminal box, 4-11 Configuration phase, 7-1 Configuring Data channel, 6-31 Interfaces, 4-14 Network, 6-33 Operating system, 6-1 Configuring the network General procedure, 6-34 Connect a printer. Connection configurator, 4-17

Connecting Configuration computer, 4-11, 4-24 Connecting cables, 4-19 Connection sequence, 4-4 Controller, 4-16 Equipotential bonding, 4-10 Terminal box, 4-4 Connecting the configuration computer Connection configurator, 4-24 Connecting the connecting cable, 4-19 Connecting the PLC Wiring diagram, 4-16 Connection Electrical, 4-3 Connection configurator Configuration computer, 4-11, 4-24 MPI/PROFIBUS DP, 4-11 Printer, 4-17 Connection examples, 12-18 For safety category 3: enabling switch, 12-19, 12-20 For safety category 3: STOP button, 12-21 Connection point recognition, 1-13, A-1 Connection sequence, 4-4 Connections Number, 1-20 Contrast Changing, 6-16 Control Panel, 6-3 MPI/DP settings, 6-25 opening, 6-3 Password protection, 6-2 Controller Configuring the interface, 4-14 Controllers Number, 1-20

# D

Data channel Configuring, 6-31 Enabling, 6-31 Locking, 6-31 Data set Reading, 10-17 Date and time Entering, 8-11 Date and time of day, 8-7 Synchronizing, 6-14 Decimal places, 8-7 Default gateway, 6-38 Design, 1-8 Wall holder, 1-16 DHCP, 6-38 Direct connection, 6-36 Direct keys, A-4 Display, 12-6 DNS, 6-38 DNS server, 6-34 Domain Logon, 6-39

# Ε

EC declaration of conformity, 2-2 Electrical connections, 4-3 Electrical installation, 4-3 Electrostatic charge, A-14 Enable switch, 2-7, 5-3 Normal activation, 5-4 Panic activation, 5-4 Switch settings, 5-4 Enabling equipment, 2-7 Entering Alphanumerical values, 8-7, 8-10 Date and time, 8-11 Date and time of day, 8-7 Numerical values, 8-6, 8-8 Symbolic values, 8-7, 8-11 Entering a Recipe Record, 10-19 Equipotential bonding Connecting, 4-10 Requirements, 4-10 Equipotential bonding cable, 4-11 Error alarm Acknowledging, 9-5

# F

Fast connector Assignment, 12-13, 12-16 Feedback Optical, 8-2 File Backing up, 6-16 Forcing Permissions in remote operation, 8-19 Format patterns, 8-6 Front view, 1-9 Function Additional, 1-19 Function test, 4-26 Functional scope Additional, 1-19 Alarm, 1-18 Alarm buffer, 1-18 Infotext, 1-19 Limit-value monitoring, 1-18 Recipe, 1-19 scaling, 1-18 Screen, 1-19 Tag, 1-18 Text List, 1-18

# G

Gauge, 8-17

## Η

Hand wheel, 5-11 Handwheel Application, A-13 Evaluation of incremental values, A-13 High frequency radiation, 2-2 HMI device, 12-6, 12-7, 12-8 Commissioning, 7-2 EMC-compliant installation, 2-9 Front view, 1-9 Holding, 5-14 Interfaces, 4-23 Mounting position, 3-4, 4-1 Placing, 5-14 Recommissioning, 7-2 Side view, 1-10 Switch off, 4-26 Switching on, 4-25 Testing, 4-25 HMI device image, 6-17

# I

IF1 interface Assignment, 12-12, 12-16 Illuminated pushbutton, 5-13 Application, A-12 Bit assignment, A-12 Infotext, 1-19 Displaying, 8-14, 9-4 Input on the HMI device Using operator controls, 8-1 Using soft keys, 8-3 Input unit, 12-6 Installation Configuration computer, 4-11 Electrical, 4-3 EMC-compliant, 2-9 Installing option, 7-17, 7-19 Instructions General, 2-6 Safety, 2-2 Interfaces, 4-6, 4-7, 4-11, 4-23 Configuring, 4-14 Interference Pulse-shaped, 2-9 Sinusoidal, 2-10 Interlocking mechanism, 4-19 Internet settings, 6-40

## Κ

Keyboard properties, 6-8 Key-operated switch, 5-12 Application, A-13 Bit assignment, A-13

# L

Labels Approvals, 2-3 EC declaration of conformity, 2-2 Language Setting, 8-5 LED display, 5-16 LED softkey Bit assignment, A-8 LED softkeys, A-8 License key, 7-20 Transferring, 7-21 Transferring back, 7-22 Limit value test, 8-7 Limits For password, 8-24 For User view. 8-24 For users, 8-24 Loader, 6-1 Logoff User, 8-25 Logoff time, 8-22 Logon Users. 8-24 Logon information in the TCP/IP network, 6-39

## Μ

MAC address, 6-37 Maintenance, 11-1 Manual production sequence, 10-20 Manual transfer, 7-5 Mechanical Storage conditions, 2-11 Transport conditions, 2-11 Memory, 12-6 Memory card, 1-16 Backup to, 6-10 Restoring from, 6-10 Mobile Panel 177 Enable switch, 5-3 Operator control elements, 5-1 STOP button, 5-5 Monitoring device ELAN SRB-NA-R-C.27/S, 12-19 PILZ PST1, 12-20 SIGUARD 3TK2840, 12-21 Monitoring mode Sm@rtClient view, 8-18 Mounting position, 4-1 HMI device. 3-4 Mouse properties, 6-9 MPI/DP settings, 6-25 Multi-key operation, 8-3 MultiMediaCard, 1-16

# Ν

Name server, 6-38 Network settings, 6-37 Nominal voltage, 3-6 Numerical screen keyboard, 8-7 Numerical values Changing, 8-8 Decimal places, 8-7 Entering, 8-6, 8-8 Formats, 8-6 Limit value test, 8-7

# 0

Offices, iv Offline, 7-2 Offline test, 7-8 Online, 7-2 Online test, 7-8 OP properties, 6-17, 6-18, 6-28 Opening the terminal box, 4-5 Operating mode Offline, 7-2 Online, 7-2 Overview, 7-2 Switching, 7-2 Transfer, 4-25, 7-3 **Operating recipes** Read recipe data record, 10-17 Operating safety Standards, 2-5 Operating system Configuring, 6-1 Updating, 7-4, 7-14 Operation, 5-14 Enable switch, 5-3 General, 5-14 Hand wheel, 5-11 Illuminated pushbutton, 5-13 Key-operated switch, 5-12 STOP button, 5-5 Operation feedback, 8-1 Operator control elements, 5-1, 5-2 Optical feedback, 8-2 option, 7-17 Installing, 7-17, 7-19 Removing, 7-18, 7-19 **Optional Accumulator Package**, 1-17 **Overall dimensions** Mobile Panel 177, 12-1, 12-2

# Ρ

Panic activation, 5-4 Password Deleting, 6-21 Entering, 6-20 Password, 8-23 Backing up, 8-23 Restoring, 8-23 Password list, 8-23 Password properties, 6-20 Password protection, 6-2 PC Connecting, 4-11 PC connection, 6-36 Permission, 8-22 Pin assignment Female header, 12-10, 12-11 RJ45 plug connector, 12-9 RJ45 plug connector, 12-11 RS 485 interface, 12-9, 12-10 PLC User, 8-27, 8-29

PLCs from other manufacturers Protocols, 1-21 Polarity reversal protection, 4-17 Potential differences, 4-10 Power supply Cable cross section, 4-18 Wiring diagram, 4-18 Printing via a network printer, 6-34 Process control phase, 7-1 Production sequence Automatic, 10-21 Manual, 10-20 PROFINET, 6-33 Project Closing, 8-31 Operating, 8-1 Testing, 7-7 Testing offline, 7-8 Testing online, 7-8 Transferring, 7-2 Protective cover, 4-5 Protective film, 1-17 Protective sleeve, 1-17 Protocol PLCs from other manufacturers, 1-21 SIMATIC PLCs. 1-20 Proxy server, 6-40

# R

Radiation High frequency, 2-2 Recipe, 1-19 Recipe screen, 10-4 Recipe view, 10-4 Recipe screen, 10-7 Overview, 10-7 Recipe view, 10-5 Advanced view, 10-5 Simple view, 10-6 Recommissioning HMI device, 7-2 Recovery time, 1-13, 4-26, 8-31, 12-7, 12-8 Regional settings Changing, 6-23 Registry information Backing up, 6-16 Remote control Forcing permission, 8-19 Removing option, 7-18, 7-19 Representatives, iv

Response time Handwheel, A-7 Restore from memory card, 6-10 Restoring, 7-4, 7-9, 7-11, 7-13 About ProSave, 7-13 About WinCC flexible, 7-11 In the case of compatibility conflict, 7-9 Risk analysis, 2-6 Ruler, 8-20

## S

Safety Operating safety, 2-5 STOP button, 5-7 Voltage supply, 2-6 Safety category 3 Connection examples, 12-18 Safety information Enable switch, 2-7 High frequency radiation, 2-2 STOP button, 2-8 Safety regulations, 2-1 Scope of maintenance, 11-1 Screen, 1-19 Screen keyboard, 8-6 Alphanumerical, 8-9 Keyboard levels, 8-9 Numerical, 8-7, 8-10 Setting the character repeat, 6-8 Screen keyboard Outside an open project, 6-5 Screen saver Setting, 6-28 Screen settings Changing, 6-16 Security, 2-1, 8-22 Safety regulations, 2-1 Security system, 8-22 Selection list, 8-11 Service, 11-2 On the Internet, v Service pack, 11-2 Setting Date. 6-13 Time, 6-13 Setting the box ID, 4-9 Setting the date, 6-13 Setting the delay, 6-28 Setting the double-click, 6-9 Setting the station number, 4-9 Setting the time, 6-13

Setting the time zone, 6-13 Side view, 1-10 SIMATIC PLC Protocols, 1-20 Simple recipe view, 10-6 Slider control, 8-13 Appearance, 8-13 Sm@rtClient view, 8-18 Application, 8-18 Monitoring mode, 8-18 SMTP server, 6-40 Soft keys Global function assignment, 8-3 Local function assignment, 8-3 Standards, 2-5, 2-6 Starting HMI device, 6-17 Status force, 8-15 Operator controls, 8-16 Status force display, 8-15 STOP button, 2-8, 5-5, 5-7 Storage conditions, 2-11 Storage directory, 6-27 Stripping insulation MPI/PROFIBUS-DP cable, 4-9 **PROFINET** cables, 4-9 Subnet mask, 6-38 Support On the Internet, v Switch off HMI device, 4-26 Switching on HMI device, 4-25 Symbolic values, 8-7 Changing, 8-11 Entering, 8-11 Synchronizing, 6-14 System, 6-29 System alarms Parameter, A-16 System functions, A-4 System information Displaying, 6-29

# Т

Tags, limit value monitoring, scaling, text list, 1-18 TCP/IP address, 6-37 Technical data Female header, 12-10, 12-11 RJ45 plug connector, 12-9 RJ45 plug connector, 12-11 License key, 7-21 Project, 7-2 Transferring back License key, 7-22 Transport conditions, 2-11 Trend view, 8-20 Value table, 8-20 Trends Limit violation, 8-20 Trends, 8-20 Mobile Panel 177 (WinCC flexible) Operating Instructions, Edition 07/2005, 6AV6691-1DK01-0AB0

**Technical specifications** 

HMI device, 12-6, 12-7, 12-8

Overall dimensions, 12-1, 12-2 RS 485 interface, 12-9, 12-10

Voltage supply, 12-7, 12-8

Display, 12-6

Input unit, 12-6 Memory, 12-6

Technical support, iv

Terminal box

Technical Support, 6-17

Connecting, 4-4

DIL switch, 4-14

Variants, 1-13

Terminal Box DP

**Terminal Box PN** 

Project, 7-7

Touch screen

Note, 5-2

Trademarks, iv

Training center, iv Transfer, 7-3, 7-4

Automatic. 7-6

Unintentional, 6-32

Transfer settings, 6-33

Cancel, 4-25

Manual. 7-5

Transfer mode

Transferring

Entering, 8-11

Calibrating, 6-18

Testina

Time

Fast connector, 12-16

Terminal strip 1, 12-16

Terminal strip 2, 12-17

Fast connector, 12-13

Terminal strip 2, 12-14

IF1 interface, 12-12 Terminal strip 1, 12-12

LED display, 5-16

HMI device, 4-25

IF1 interface, 12-16 Interfaces, 4-6, 4-7

# U

Unintentional Transfer Mode, 6-32 Upkeep, 11-1 Use Conditions, 3-1 In residential areas, 2-6 With additional measures, 3-1 User Logoff, 8-25 User data Backing up, 8-23 Restoring, 8-23 User group, 8-22 User view, 8-23 Users, 8-22 Admin, 8-27, 8-29 Creating, 8-26 Deleting, 8-29 Logon, 8-24 PLC\_User, 8-27, 8-29

# V

Value table, 8-20 Voltage supply, 2-6, 12-7, 12-8

# W

WinCC flexible internet settings, 6-40 Windows CE taskbar, 6-2 Password protection, 6-2 WINS server, 6-34 Wiring diagram Connecting the PLC, 4-16 Connecting the Power Supply, 4-18 Index